# Z9PH-D16 Series Z9PH-D16 Z9PH-D16/QDR Z9PH-D16/FDR

E7171

Revised Edition V2 March 2012

#### Copyright © 2012 ASUSTeK COMPUTER INC. All Rights Reserved.

No part of this manual, including the products and software described in it, may be reproduced, transmitted, transcribed, stored in a retrieval system, or translated into any language in any form or by any means, except documentation kept by the purchaser for backup purposes, without the express written permission of ASUSTEK COMPUTER INC. ("ASUS").

Product warranty or service will not be extended if: (1) the product is repaired, modified or altered, unless such repair, modification of alteration is authorized in writing by ASUS; or (2) the serial number of the product is defaced or missing.

ASUS PROVIDES THIS MANUAL "AS IS" WITHOUT WARRANTY OF ANY KIND, EITHER EXPRESS OR IMPLIED, INCLUDING BUT NOT LIMITED TO THE IMPLIED WARRANTIES OR CONDITIONS OF MERCHANTABILITY OR FITNESS FOR A PARTICULAR PURPOSE. IN NO EVENT SHALL ASUS, ITS DIRECTORS, OFFICERS, EMPLOYEES OR AGENTS BE LIABLE FOR ANY INDIRECT, SPECIAL, INCIDENTAL, OR CONSEQUENTIAL DAMAGES (INCLUDING DAMAGES FOR LOSS OF PROFITS, LOSS OF BUSINESS, LOSS OF USE OR DATA, INTERRUPTION OF BUSINESS AND THE LIKE), EVEN IF ASUS HAS BEEN ADVISED OF THE POSSIBILITY OF SUCH DAMAGES ARISING FROM ANY DEFECT OR ERROR IN THIS MANUAL OR PRODUCT.

SPECIFICATIONS AND INFORMATION CONTAINED IN THIS MANUAL ARE FURNISHED FOR INFORMATIONAL USE ONLY, AND ARE SUBJECT TO CHANGE AT ANY TIME WITHOUT NOTICE, AND SHOULD NOT BE CONSTRUED AS A COMMITMENT BY ASUS. ASUS ASUMES NO RESPONSIBILITY OR LIABILITY FOR ANY ERRORS OR INACCURACIES THAT MAY APPEAR IN THIS MANUAL, INCLUDING THE PRODUCTS AND SOFTWARE DESCRIBED IN IT.

Products and corporate names appearing in this manual may or may not be registered trademarks or copyrights of their respective companies, and are used only for identification or explanation and to the owners' benefit, without intent to infringe.

| Notice | es               |                                            | vii  |  |
|--------|------------------|--------------------------------------------|------|--|
|        | Federa           | I Communications Commission Statement      | vii  |  |
|        | Canadi           | ian Department of Communications Statement | vii  |  |
|        | REACH            | 4                                          | vii  |  |
| Safety | informa          | ation                                      | viii |  |
|        | Electric         | cal safety                                 | viii |  |
|        | Operat           | ion safety                                 | viii |  |
| About  | this gui         | ide                                        | ix   |  |
|        | How th           | is guide is organized                      | ix   |  |
|        | Where            | to find more information                   | ix   |  |
|        | Conver           | ntions used in this guide                  | x    |  |
|        | Typogr           | aphy                                       | X    |  |
| Z9PH-  | D16 Ser          | ies specifications summary                 | xi   |  |
| Z9PH-  | D16 Ser          | ies specifications summary                 | xii  |  |
| Chap   | tor 1.           | Product introduction                       |      |  |
| 1.1    |                  |                                            | 1 0  |  |
|        | Welcome!         |                                            |      |  |
| 1.2    | Package contents |                                            |      |  |
| 1.3    |                  | number label                               |      |  |
| 1.4    | -                | al features                                |      |  |
|        | 1.4.1            | Product highlights                         |      |  |
|        | 1.4.2            | Innovative ASUS features                   |      |  |
| Chap   | ter 2:           | Hardware information                       |      |  |
| 2.1    | Before           | you proceed                                | 2-3  |  |
| 2.2    | Mothe            | rboard overview                            |      |  |
|        | 2.2.1            | Placement direction                        | 2-4  |  |
|        | 2.2.2            | Screw holes                                | 2-4  |  |
|        | 2.2.3            | Motherboard layout                         | 2-5  |  |
|        | 2.2.3            | Motherboard layout                         | 2-6  |  |
|        | 2.2.4            | Layout contents                            | 2-7  |  |
| 2.3    | Centra           | Il Processing Unit (CPU)                   | 2-9  |  |
|        | 2.3.1            | Installing the CPU                         | 2-9  |  |
|        | 2.3.2            | Installing the CPU heatsink                | 2-14 |  |
| 2.4    | System           | n memory                                   | 2-15 |  |
|        | 2.4.1            | Overview                                   | -    |  |
|        | 2.4.2            | Memory Configurations                      | 2-16 |  |
| 2.5    | Expan            | sion slots                                 |      |  |
|        | 2.5.1            | Installing an expansion card               | 2-18 |  |

|      | 2.5.2   | Configuring an expansion card        |      |
|------|---------|--------------------------------------|------|
|      | 2.5.3   | Interrupt assignments                | 2-19 |
|      | 2.5.4   | PCI Express x16 slot (x16 link)      | 2-19 |
|      | 2.5.5   | Installing ASMB6 management board    |      |
| 2.6  | Jumpe   | rs                                   |      |
| 2.7  | Conne   | ctors                                |      |
|      | 2.7.1   | Rear panel connectors                | 2-24 |
|      | 2.7.2   | Internal connectors                  |      |
| 2.8  | Interna | al LEDs                              | 2-34 |
| Chap | oter 3: | Powering up                          |      |
| 3.1  | Startin | g up for the first time              | 3-3  |
| 3.2  | Poweri  | ing off the computer                 | 3-4  |
|      | 3.2.1   | Using the OS shut down function      |      |
|      | 3.2.2   | Using the dual function power switch |      |
| Chap | oter 4: | BIOS setup                           |      |
| 4.1  | Manag   | ing and updating your BIOS           | 4-3  |
|      | 4.1.1   | ASUS CrashFree BIOS 3 utility        | 4-3  |
|      | 4.1.2   | ASUS EZ Flash 2 Utility              | 4-4  |
|      | 4.1.3   | BUPDATER utility                     | 4-5  |
| 4.2  | BIOS s  | etup program                         | 4-7  |
|      | 4.2.1   | BIOS menu screen                     | 4-8  |
|      | 4.2.2   | Menu bar                             | 4-8  |
|      | 4.2.3   | Menu items                           | 4-9  |
|      | 4.2.4   | Submenu items                        | 4-9  |
|      | 4.2.5   | Navigation keys                      | 4-9  |
|      | 4.2.6   | General help                         | 4-9  |
|      | 4.2.7   | Configuration fields                 | 4-9  |
|      | 4.2.8   | Pop-up window                        |      |
|      | 4.2.9   | Scroll bar                           | 4-9  |
| 4.3  | Main m  | nenu                                 | 4-10 |
|      | 4.3.1   | System Date [Day xx/xx/xxxx]         | 4-10 |
|      | 4.3.2   | System Time [xx:xx:xx]               | 4-10 |
| 4.4  | Advan   | ced menu                             | 4-11 |
|      | 4.4.1   | CPU Configuration                    | 4-11 |
|      | 4.4.2   | CPU Power Management Configuration   | 4-13 |
|      | 4.4.3   | Chipset Configuration                | 4-15 |
|      | 4.4.4   | PCH SATA Configuration               | 4-20 |

| <ul> <li>4.4.6 PCI Subsystem Settings</li></ul>                                                                                                    | 4-25<br>4-26<br>4-27<br>4-28<br>4-29<br>4-29<br>4-30<br>4-31<br>4-34<br>4-34<br>4-35<br><b>4-35</b><br><b>4-36</b><br>4-37 |
|----------------------------------------------------------------------------------------------------|----------------------------------------------------------------------------------------------------|
| 4.4.8       USB Configuration         4.4.9       Trusted Computing.         4.4.10       ACPI Settings.         4.4.11       WHEA Configuration         4.4.12       APM setting.         4.4.13       Onboard LAN Configuration.         4.4.14       Serial Port Console Redirection.         4.4.15       ME Subsystem.         4.4.16       Legacy Devices Configuration                                                                                                  | 4-26<br>4-27<br>4-28<br>4-29<br>4-29<br>4-30<br>4-30<br>4-31<br>4-34<br>4-34<br>4-35<br><b>4-35</b><br><b>4-36</b><br>4-37 |
| 4.4.9       Trusted Computing                                                                                                    | 4-27<br>4-28<br>4-29<br>4-29<br>4-30<br>4-30<br>4-31<br>4-34<br>4-34<br>4-35<br><b>4-35</b><br><b>4-36</b><br>4-37         |
| 4.4.10       ACPI Settings                                                                                                    | 4-28<br>4-29<br>4-29<br>4-30<br>4-31<br>4-31<br>4-34<br>4-34<br>4-35<br><b>4-36</b><br>4-37                                |
| 4.4.11       WHEA Configuration         4.4.12       APM setting         4.4.13       Onboard LAN Configuration         4.4.13       Serial Port Console Redirection         4.4.14       Serial Port Console Redirection         4.4.15       ME Subsystem         4.4.16       Legacy Devices Configuration         4.4.17       Runtime Error Logging         4.5       Server Mgmt menu         4.5.1       System Event Log         4.5.2       BMC network configuration | 4-29<br>4-29<br>4-30<br>4-31<br>4-34<br>4-34<br>4-35<br>4-35<br><b>4-36</b><br>4-37                                        |
| <ul> <li>4.4.12 APM setting</li></ul>                                                                                                    | 4-29<br>4-30<br>4-31<br>4-34<br>4-34<br>4-35<br><b>4-35</b><br><b>4-36</b><br>4-37                                         |
| 4.4.13       Onboard LAN Configuration                                                                                                    |                                                                                                    |
| <ul> <li>4.4.14 Serial Port Console Redirection</li></ul>                                                                                                    |                                                                                                    |
| <ul> <li>4.4.15 ME Subsystem</li></ul>                                                                                                    | 4-34<br>4-34<br>4-35<br><b>4-36</b><br>4-37                                                                                |
| <ul> <li>4.4.16 Legacy Devices Configuration</li></ul>                                                                                                    |                                                                                                    |
| <ul> <li>4.4.17 Runtime Error Logging</li> <li>4.5 Server Mgmt menu</li></ul>                                                                                                    | 4-35<br><b>4-36</b><br>4-37                                                                                                |
| <ul> <li>4.5 Server Mgmt menu</li></ul>                                                                                                    | <b>4-36</b><br>4-37                                                                                                    |
| <ul> <li>4.5.1 System Event Log</li> <li>4.5.2 BMC network configuration</li> <li>4.6 Event Logs menu</li> </ul>                                                                                                    | 4-37                                                                                                    |
| <ul><li>4.5.2 BMC network configuration</li><li>4.6 Event Logs menu</li></ul>                                                                                                    |                                                                                                    |
| 4.6 Event Logs menu                                                                                                    | 4.00                                                                                                    |
|                                                                                                    |                                                                                                    |
| 4.6.1 Change Smbios Event Log Settings                                                                                                    | 4-39                                                                                                    |
|                                                                                                    | 4-39                                                                                                    |
| 4.7 Boot menu                                                                                                    | 4-41                                                                                                    |
| 4.8 Monitor menu                                                                                                    | 4-43                                                                                                    |
| 4.9 Security menu                                                                                                    | 4-44                                                                                                    |
| 4.10 Tool menu                                                                                                    | 4-45                                                                                                    |
| 4.11 Exit menu                                                                                                    | 4-46                                                                                                    |
| Chapter 5: RAID configuration                                                                                                    |                                                                                                    |
| 5.1 Setting up RAID                                                                                                    |                                                                                                    |
| 5.1.1 RAID definitions                                                                                                    |                                                                                                    |
| 5.1.2 Installing hard disk drives                                                                                                    |                                                                                                    |
| 5.1.3 Setting the RAID item in BIOS                                                                                                    |                                                                                                    |
|                                                                                                    |                                                                                                    |
| 5.1.4 RAID configuration utilities                                                                                                    |                                                                                                    |
| 3                                                                                                    |                                                                                                    |
| 5.2 LSI Software RAID Configuration Utility                                                                                                    |                                                                                                    |
| 5.2 LSI Software RAID Configuration Utility<br>5.2.1 Creating a RAID set                                                                                                    | 5-6                                                                                                    |
| 5.2 LSI Software RAID Configuration Utility<br>5.2.1 Creating a RAID set                                                                                                    | 5-6<br>5-12                                                                                                    |
| <ul> <li>5.2 LSI Software RAID Configuration Utility</li> <li>5.2.1 Creating a RAID set</li> <li>5.2.2 Adding or viewing a RAID configuration</li> <li>5.2.3 Initializing the virtual drives</li> </ul>                                                                                                    | 5-6<br>5-12<br>5-13                                                                                                    |
| <ul> <li>5.2 LSI Software RAID Configuration Utility</li></ul>                                                                                                    | 5-6<br>5-12<br>5-13<br>5-17                                                                                                |
| 5.2       LSI Software RAID Configuration Utility         5.2.1       Creating a RAID set         5.2.2       Adding or viewing a RAID configuration         5.2.3       Initializing the virtual drives         5.2.4       Rebuilding failed drives                                                                                                    | 5-6<br>5-12<br>5-13<br>5-17<br>5-19                                                                                        |

|        | 5.2.8                 | Enabling WriteCache                                   | 5-24          |
|--------|-----------------------|-------------------------------------------------------|---------------|
| 5.3    | Intel <sup>®</sup> Ra | apid Storage Technology enterprise SCU/SATA           |               |
|        | Option F              | ROM Utility                                           | 5-25          |
|        | 5.3.1                 | Creating a RAID set                                   | 5-27          |
|        | 5.3.2                 | Creating a Recovery set                               | 5-28          |
|        | 5.3.3                 | Deleting a RAID set                                   |               |
|        | 5.3.4                 | Resetting disks to Non-RAID                           |               |
|        | 5.3.5                 | Exiting the Intel® Rapid Storage Technology utility   |               |
|        | 5.3.6                 | Rebuilding the RAID                                   |               |
|        | 5.3.7                 | Setting the Boot array in the BIOS Setup Utility      |               |
| 5.4    |                       | apid Storage Technology enterprise Utility (Windows   |               |
|        | 5.4.1                 | Creating a RAID set                                   |               |
|        | 5.4.2                 | Change Volume Type                                    |               |
|        | 5.4.3                 | Delete volume                                         |               |
|        | 5.4.4                 | Preferences                                           | 5-40          |
| Chapt  | er 6:                 | Driver installation                                   |               |
| 6.1    | RAID dri              | iver installation                                     | . 6-3         |
|        | 6.1.1                 | Creating a RAID driver disk                           | . 6-3         |
|        | 6.1.2                 | Installing the RAID controller driver                 | . 6-6         |
| 6.2    | Intel <sup>®</sup> Ch | nipset Device Software installation                   | ô-16          |
| 6.3    | Intel <sup>®</sup> Ne | etwork Connections Software installation              | ô-18          |
| 6.4    | VGA driv              | ver installation                                      | ô-21          |
| 6.5    | Intel <sup>®</sup> C6 | 600 Series Chipset SATA RAID Drivers                  | ô-24          |
| 6.6    | Intel <sup>®</sup> Ra | apid Storage Technology enterprise 3.0 installation . | ô-25          |
| 6.7    | Intel <sup>®</sup> PF | RO/1000 Gigabit Adapters Driver installation          | ô-28          |
| 6.8    | Manage                | ment applications and utilities installation          | ô-32          |
|        | 6.8.1                 | Running the support DVD                               | ô-32          |
|        | 6.8.2                 | Drivers menu                                          | ô-32          |
|        | 6.8.3                 | Utilities menu                                        | 3-33          |
|        | 6.8.4                 | Make disk menu                                        |               |
|        | 6.8.5                 | Contact information                                   | 3-33          |
| 6.9    |                       | x ConnectX-3 Infiniband driver installation           |               |
|        |                       | 016/QDR and Z9PH-D16/FDR only)                        |               |
|        |                       | ndows operating system                                |               |
|        | 6.9.2 Re              | d Hat <sup>®</sup> Enterprise Linux OS                | 3-37          |
| Apper  | ndix:                 | Reference information                                 |               |
| A.1 Z9 | PH-D16 S              | Series block diagram                                  | . <b>A-</b> 3 |
| ASUS   | contact in            | nformation                                            | 1             |

# Notices

## **Federal Communications Commission Statement**

This device complies with Part 15 of the FCC Rules. Operation is subject to the following two conditions:

- · This device may not cause harmful interference, and
- This device must accept any interference received including interference that may cause undesired operation.

This equipment has been tested and found to comply with the limits for a Class B digital device, pursuant to Part 15 of the FCC Rules. These limits are designed to provide reasonable protection against harmful interference in a residential installation. This equipment generates, uses and can radiate radio frequency energy and, if not installed and used in accordance with manufacturer's instructions, may cause harmful interference to radio communications. However, there is no guarantee that interference will not occur in a particular installation. If this equipment does cause harmful interference to radio or television reception, which can be determined by turning the equipment off and on, the user is encouraged to try to correct the interference by one or more of the following measures:

- · Reorient or relocate the receiving antenna.
- · Increase the separation between the equipment and receiver.
- Connect the equipment to an outlet on a circuit different from that to which the receiver is connected.
- · Consult the dealer or an experienced radio/TV technician for help.

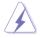

The use of shielded cables for connection of the monitor to the graphics card is required to assure compliance with FCC regulations. Changes or modifications to this unit not expressly approved by the party responsible for compliance could void the user's authority to operate this equipment.

## **Canadian Department of Communications Statement**

This digital apparatus does not exceed the Class B limits for radio noise emissions from digital apparatus set out in the Radio Interference Regulations of the Canadian Department of Communications.

This class B digital apparatus complies with Canadian ICES-003.

## REACH

Complying with the REACH (Registration, Evaluation, Authorization, and Restriction of Chemicals) regulatory framework, we publish the chemical substances in our products at ASUS REACH website at <u>http://csr.asus.com/english/REACH.htm</u>.

# Safety information

## **Electrical safety**

- To prevent electrical shock hazard, disconnect the power cable from the electrical outlet before relocating the system.
- When adding or removing devices to or from the system, ensure that the power cables for the devices are unplugged before the signal cables are connected. If possible, disconnect all power cables from the existing system before you add a device.
- Before connecting or removing signal cables from the motherboard, ensure that all power cables are unplugged.
- Seek professional assistance before using an adapter or extension cord. These devices could interrupt the grounding circuit.
- Make sure that your power supply is set to the correct voltage in your area. If you are not sure about the voltage of the electrical outlet you are using, contact your local power company.
- If the power supply is broken, do not try to fix it by yourself. Contact a qualified service technician or your retailer.

## **Operation safety**

- Before installing the motherboard and adding devices on it, carefully read all the manuals that came with the package.
- Before using the product, make sure all cables are correctly connected and the power cables are not damaged. If you detect any damage, contact your dealer immediately.
- To avoid short circuits, keep paper clips, screws, and staples away from connectors, slots, sockets and circuitry.
- Avoid dust, humidity, and temperature extremes. Do not place the product in any area where it may become wet.
- Place the product on a stable surface.
- If you encounter technical problems with the product, contact a qualified service technician or your retailer.

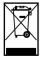

**DO NOT** throw the motherboard in municipal waste. This product has been designed to enable proper reuse of parts and recycling. This symbol of the crossed out wheeled bin indicates that the product (electrical and electronic equipment) should not be placed in municipal waste. Check local regulations for disposal of electronic products.

**DO NOT** throw the mercury-containing button cell battery in municipal waste. This symbol of the crossed out wheeled bin indicates that the battery should not be placed in municipal waste.

# About this guide

This user guide contains the information you need when installing and configuring the motherboard.

## How this guide is organized

This user guide contains the following parts:

#### Chapter 1: Product introduction

This chapter describes the features of the motherboard and the new technologies it supports.

#### Chapter 2: Hardware information

This chapter lists the hardware setup procedures that you have to perform when installing system components. It includes description of the switches, jumpers, and connectors on the motherboard.

#### Chapter 3: Powering up

This chapter describes the power up sequence and ways of shutting down the system.

#### Chapter 4: BIOS setup

This chapter tells how to change system settings through the BIOS Setup menus. Detailed descriptions of the BIOS parameters are also provided.

#### Chapter 5: RAID configuration

This chapter provides instructions for setting up, creating, and configuring RAID sets using the available utilities.

#### Chapter 6: Driver installation

This chapter provides instructions for installing the necessary drivers for different system components.

#### Appendix: Reference information

This appendix includes additional information that you may refer to when configuring the motherboard.

#### Where to find more information

Refer to the following sources for additional information and for product and software updates.

#### 1. ASUS websites

The ASUS website provides updated information on ASUS hardware and software products. Refer to the ASUS contact information.

#### 2. Optional documentation

Your product package may include optional documentation, such as warranty flyers, that may have been added by your dealer. These documents are not part of the standard package.

## Conventions used in this guide

To make sure that you perform certain tasks properly, take note of the following symbols used throughout this manual.

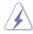

**DANGER/WARNING:** Information to prevent injury to yourself when trying to complete a task.

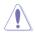

**CAUTION:** Information to prevent damage to the components when trying to complete a task.

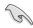

**IMPORTANT:** Instructions that you MUST follow to complete a task.

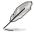

**NOTE:** Tips and additional information to help you complete a task.

## Typography

| Bold text                         | Indicates a menu or an item to select.                                                                                    |
|-----------------------------------|----------------------------------------------------------------------------------------------------|
| Italics                           | Used to emphasize a word or a phrase.                                                                                     |
| <key></key>                       | Keys enclosed in the less-than and greater-<br>than sign means that you must press the<br>enclosed key.                   |
|                                   | Example: <enter> means that you must press the Enter or Return key.</enter>                                               |
| <key1+key2+key3></key1+key2+key3> | If you must press two or more keys simultaneously, the key names are linked with a plus sign (+).                         |
|                                   | Example: <ctrl+alt+del></ctrl+alt+del>                                                                                    |
| Command                           | Means that you must type the command<br>exactly as shown, then supply the required<br>item or value enclosed in brackets. |
|                                   | Example: At the DOS prompt, type the command line: format A:/S                                                            |

# **Z9PH-D16** Series specifications summary

| Model Name                                        |                    | Z9PH-D16/FDR                                                                                                    | Z9PH-D16/QDR                                                                                                    | Z9PH-D16              | Z9PH-D16                                                                                                    |  |
|---------------------------------------------------|--------------------|----------------------------------------------------------------------------------------------------|----------------------------------------------------------------------------------------------------|-----------------------|----------------------------------------------------------------------------------------------------|--|
| Drococcer Su                                      | pport / System Bus | 2 x Socket <sup>®</sup> LGA 20                                                                                                    | )<br>                                                                                                    |                       | (C602-J)                                                                                                    |  |
|                                                   |                    | Intel <sup>®</sup> Xeon <sup>®</sup> processor E5-2600 product family                                                                                                    |                                                                                                    |                       |                                                                                                    |  |
|                                                   |                    | QPI 6.4/7.2/8.0 GT/s<br>Intel® C602-A Intel® C602-J                                                                                                    |                                                                                                    |                       |                                                                                                    |  |
| Core Logic                                        |                    | ASUS Proprietary , 6.855" x 16.7"                                                                                                    |                                                                                                    |                       |                                                                                                    |  |
| Form Factor<br>ASUS                               | Fan Speed Control  | V                                                                                                    | 0.000 X 10.7                                                                                                    |                       |                                                                                                    |  |
| Features                                          | Dedicated for      | V                                                                                                    |                                                                                                    |                       |                                                                                                    |  |
|                                                   | Rack               | -                                                                                                    |                                                                                                    |                       |                                                                                                    |  |
|                                                   | ASWM Enterprise    | V                                                                                                    |                                                                                                    |                       |                                                                                                    |  |
| Memory                                            | Total Slots        | 16 (4 Channels per CPU, 8DIMM per CPU)                                                                                                    |                                                                                                    |                       |                                                                                                    |  |
|                                                   | Capacity           | Maximum up to 512GB                                                                                                    |                                                                                                    |                       |                                                                                                    |  |
|                                                   | Memory Type        | DDR3 800/1066/1333/1600 RDIMM/ECC UDIMM/Non-ECC UDIMM/LR DIMM                                                                                                    |                                                                                                    |                       |                                                                                                    |  |
| Memory Size                                       |                    | 1GB, 2GB, 4GB, 80<br>1GB, 2GB, 4GB, 80<br>8GB, 16GB, 32GB*                                                                                                    |                                                                                                    |                       |                                                                                                    |  |
| Expansion Total PCI/PCI-X/ 1<br>Slots PCI-E Slots |                    |                                                                                                    |                                                                                                    |                       |                                                                                                    |  |
|                                                   | Slot Location      | 1 x PCI-E x16 (X16                                                                                                    |                                                                                                    |                       |                                                                                                    |  |
| Storage                                           |                    | SATA Controller       Intel® C602-A: <ahci>       - 2 x SATA 3Gb/s ports, 2 x SATA 6Gb/s ports         - Intel® RSTe (for Windows only)       (Support software RAID 0, 1, 10 &amp; 5)         - LSI MegaRAID (for Linux / Windows)       (Support software RAID 0, 1 &amp; 10)         <scu>       - 4 x SATA 3Gb/s ports         - Intel® RSTe (for Windows only)       (Support software RAID 0, 1 &amp; 10)         <scu>       - 4 x SATA 3Gb/s ports         - Intel® RSTe (for Windows only)       (Supports software RAID 0, 1, 10 &amp; 5 for all SATA ports)</scu></scu></ahci> |                                                                                                    | or all SATA ports)    | Intel® C602-J:<br><ahci><br/>- 2 x SATA 3Gb/s<br/>ports, 2 x SATA<br/>GGb/s ports<br/>- Intel® RSTe (for<br/>Windows only)<br/>(Support software<br/>RAID 0, 1, 10 &amp;<br/>5)<br/>- LSI MegaRAID<br/>(for Linux /<br/>Windows)<br/>(Support software<br/>RAID 0, 1 &amp; 10)</ahci> |  |
|                                                   | SAS Controller     |                                                                                                    |                                                                                                    |                       |                                                                                                    |  |
| Networking                                        | LAN                | <ul> <li>2 x Intel<sup>®</sup> 82574L</li> <li>1 x Mgmt LAN</li> <li>1 x Single</li> <li>Port Mellanox</li> <li>ConnectX-3 FDR</li> <li>Infiniband with</li> <li>QSFP interface</li> </ul>                                                                                                    | <ul> <li>2 x Intel<sup>®</sup> 82574L</li> <li>+ 1 x Mgmt LAN</li> <li>1 x Single<br/>Port Mellanox<br/>ConnectX-3 QDR</li> <li>Infiniband with<br/>QSFP interface</li> </ul> | - 2 x Intel® 82574L - | + 1 x Mgmt LAN                                                                                                    |  |
| Graphic                                           | VGA                | ASPEED <sup>®</sup> AST2300                                                                                                    | ) + 16MB VRAM                                                                                                    |                       |                                                                                                    |  |

(continued on the next page)

# **Z9PH-D16** Series specifications summary

| Onboard I/O | TPM Header               | 1                                                                                  |                      |     |  |  |
|-------------|--------------------------|------------------------------------------------------------------------------------|----------------------|-----|--|--|
| Connectors  | PSUSMB Header            | 1                                                                                  |                      |     |  |  |
|             | PSU Connector            | 2 x 20-pin ATX pow                                                                 | er connector         |     |  |  |
|             | Management<br>Connector  | Onboard socket for                                                                 |                      |     |  |  |
|             | USB Connectors           | 2 (1 x Type A USB s                                                                | ocket; 1 x USB head  | er) |  |  |
|             | Fan Header               | 4 x 4pin                                                                           |                      |     |  |  |
|             | Serial Port Header       | -                                                                                  |                      |     |  |  |
| Rear I/O    | External USB Port        | 2                                                                                  | 2                    |     |  |  |
| Connectors  | VGA Port                 | 1                                                                                  |                      |     |  |  |
|             | RJ-45                    | 2 + 1 Management                                                                   | Port                 |     |  |  |
|             | External Serial<br>Port  | 1                                                                                  |                      |     |  |  |
|             | Infiniband(QSFP)<br>Port | 1                                                                                  | 1                    | -   |  |  |
| Monitoring  | CPU Temperature          | V                                                                                  |                      |     |  |  |
|             | FAN RPM                  | V                                                                                  |                      |     |  |  |
| Environment |                          | Operating temperat<br>Non operating temp<br>Non operating humi<br>(Non condensing) | erature: -40°C - 70° | с   |  |  |

\*Refer to ASUS Server AVL for latest update. \*\*Specifications are subject to change without notice.

This chapter describes the motherboard features and the new technologies it supports.

# Product introduction

# **Chapter summary**

| 1.1 | Welcome!            |  |
|-----|---------------------|--|
| 1.2 | Package contents    |  |
| 1.3 | Serial number label |  |
| 1.4 | Special features    |  |

1

# 1.1 Welcome!

Thank you for buying an ASUS® Z9PH-D16 Series motherboard!

The motherboard delivers a host of new features and latest technologies, making it another standout in the long line of ASUS quality motherboards!

Before you start installing the motherboard, and hardware devices on it, check the items in your package with the list below.

# 1.2 Package contents

Check your motherboard package for the following items.

|                   |                        | Standard Bulk Pack |                  |                              |
|-------------------|------------------------|--------------------|------------------|------------------------------|
|                   |                        | Z9PH-D16           | Z9PH-D16(C602-J) | Z9PH-D16/FDR<br>Z9PH-D16/QDR |
| ASMB6-iKVM module |                        | 1                  | 1                | 1                            |
|                   | Support CD             | 1                  | 1                | 1                            |
|                   | Mellanox CD            |                    |                  | 1                            |
| Application CD    | ASWM Enterprise SDVD   | 1                  | 1                | 1                            |
|                   | ASMB6-iKVM SDVD        | 1                  | 1                | 1                            |
| Deserved          | Motherboard User Guide | 1                  | 1                | 1                            |
| Documentation     | ASMB6-iKVM User Guide  | 1                  | 1                | 1                            |
| Cable             | Thermistor             | 2                  | 2                | 2                            |
| Packing Qty.      |                        | 10 pc per carto    | n                |                              |

| -                 |                        | Standard Gift Box |                  |                              |
|-------------------|------------------------|-------------------|------------------|------------------------------|
|                   |                        | Z9PH-D16          | Z9PH-D16(C602-J) | Z9PH-D16/FDR<br>Z9PH-D16/QDR |
| ASMB6-iKVM module |                        | 1                 | 1                | 1                            |
|                   | Support CD             | 1                 | 1                | 1                            |
| Application CD    | Mellanox CD            |                   |                  | 1                            |
| Application CD    | ASWM Enterprise SDVD   | 1                 | 1                | 1                            |
|                   | ASMB6-iKVM SDVD        | 1                 | 1                | 1                            |
| Documentation     | Motherboard User Guide | 1                 | 1                | 1                            |
| Documentation     | ASMB6-iKVM User Guide  | 1                 | 1                | 1                            |
| Cable             | Thermistor             | 2                 | 2                | 2                            |
| Packing Qty.      |                        | 1 pc per carton   |                  |                              |

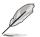

If any of the above items is damaged or missing, contact your retailer.

| Optional items | Description                  |
|----------------|------------------------------|
| PIKE 2108      | LSI 8-port SAS2 6G RAID card |
| PIKE 2008/IMR  | LSI 8-port SAS2 6G RAID card |
| PIKE 2008      | LSI 8-port SAS2 6G RAID card |

# 1.3 Serial number label

Before requesting support from the ASUS Technical Support team, you must take note of the motherboard's serial number containing 12 characters **xxS2xxxxxxx** shown as the figure below. With the correct serial number of the product, ASUS Technical Support team members can then offer a quicker and satisfying solution to your problems.

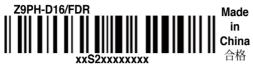

## 1.4 Special features

## 1.4.1 Product highlights

#### Latest Processor Technology

The motherboard supports the latest Intel Xeon® processor E5-2600 product family in LGA 2011 package with integrated memory controller to support 4 channel (8 DIMM prt CPU) DDR3 memory. Intel Xeon® processor E5-2600 product family supports Intel QuickPath Interconnect (QPI) with a system bus of up to 8.0GT/s.

### **Optimized Intel® Turbo Boost Technology**

Optimized Intel<sup>®</sup> Turbo Boost Technology opportunistically and automatically allows the processor to run faster than the marked frequency if the processor is operating below power, temperature and current limits.

#### Intel<sup>®</sup> Hyper Threading

The thread-level parallelism on each processor makes more efficient use of the processor resources, higher processing throughout and improved performance on today's multi-threaded software.

#### Intel<sup>®</sup> EM64T

The motherboard supports Intel<sup>®</sup> processors with the Intel<sup>®</sup> EM64T (Extended Memory 64 Technology). The Intel<sup>®</sup> EM64T feature allows your computer to run on 64-bit operating systems and access larger amounts of system memory for faster and more efficient computing.

#### **DDR3 memory support**

The Z9PH-D16 Series supports DDR3 memory that features data transfer rates of 1600/1333/1066 MHz to meet the higher bandwidth requirements of server and workstation applications. The 4-channel DDR3 architecture boosts system performance, eliminating bottlenecks with peak bandwidth of up to 52GB/s. This voltage reduction limits the power consumption and heat generation of DDR3 which makes it an ideal memory solution. Also, the motherboard can support LR-DIMM (Load reduced DIMM) which uses a specially designed buffer to reduce the data load to a single load and can increase overall server system memory capacity.

#### PCle 3.0

The motherboard supports the latest PCIe 3.0 device, which doubles the delivered bandwidth of PCIe 2.0. This enhances system performance while still providing backward compatibility to PCIe 2.0.

#### Intel<sup>®</sup> 82574L LAN solution

The motherboard comes with dual Gigabit LAN controllers and ports which provide a total solution for your networking needs. The onboard Intel 82574L Gigabit LAN controllers use the PCI Express interface and could achieve network throughput close to Gigabit bandwidth.

#### Enhanced Intel SpeedStep Technology (EIST)

The Enhanced Intel SpeedStep Technology (EIST) intelligently manages the CPU resources by automatically adjusting the CPU voltage and core frequency depending on the CPU loading and system speed or power requirement.

#### Serial ATA II technology

The motherboard supports the Serial ATA II 3 Gb/s technology through the Serial ATA interface and Intel<sup>®</sup> C602 chipset. The Serial ATA II specification provides twice the bandwidth of the current Serial ATA products with a host of new features, including Native Command Queuing (NCQ), Power Management (PM) Implementation Algorithm, and Hot Swap. Serial ATA allows thinner, more flexible cables with lower pin count and reduced voltage requirements.

#### Serial ATA III technology

The motherboard supports the Serial ATA III technology through the Serial ATA interface and Intel<sup>®</sup> C602 chipset, delivering up to 6Gb/s data transfer rates. Additionally, get enhanced scalability, faster data retrieval, double the bandwidth of current bus systems.

#### USB 2.0 technology

The motherboard implements the Universal Serial Bus (USB) 2.0 specification, dramatically increasing the connection speed from the 12 Mbps bandwidth on USB 1.1 to a fast 480 Mbps on USB 2.0. USB 2.0 is backward compatible with USB 1.1.

#### Temperature, fan, and voltage monitoring

The CPU temperature is monitored to prevent overheating and damage. The system fan rotations per minute (RPM) is monitored for timely failure detection. The chip monitors the voltage levels to ensure stable supply of current for critical components.

## 1.4.2 Innovative ASUS features

#### ASUS Fan Speed control technology

The ASUS Fan Speed control technology smartly adjusts the fan speeds according to the system loading to ensure quiet, cool, and efficient operation.

#### PIKE (Proprietary I/O Kit Expansion)

PIKE is an on-demand upgrade kit for users. This ASUS unique feature enables users to choose their preferred I/O solutions. ASUS provides multiple SAS solutions for different segments and purposes and PIKE saves lots of validation efforts and hardware cost for end users. Moreover, the special patent design offers multiple I/O solutions without occupying the Slot 6 in 1U system.

This chapter lists the hardware setup procedures that you have to perform when installing system components. It includes description of the jumpers and connectors on the motherboard.

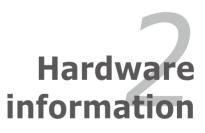

# **Chapter summary**

| 2.1 | Before you proceed            |  |
|-----|-------------------------------|--|
| 2.2 | Motherboard overview          |  |
| 2.3 | Central Processing Unit (CPU) |  |
| 2.4 | System memory                 |  |
| 2.5 | Expansion slots               |  |
| 2.6 | Jumpers                       |  |
| 2.7 | Connectors                    |  |
| 2.8 | Internal LEDs                 |  |
|     |                               |  |

2

# 2.1 Before you proceed

Take note of the following precautions before you install motherboard components or change any motherboard settings.

- Unplug the power cord from the wall socket before touching any component.
  - Use a grounded wrist strap or touch a safely grounded object or a metal object, such as the power supply case, before handling components to avoid damaging them due to static electricity.
  - · Hold components by the edges to avoid touching the ICs on them.
  - Whenever you uninstall any component, place it on a grounded antistatic pad or in the bag that came with the component.
  - Before you install or remove any component, ensure that the power supply is switched off or the power cord is detached from the power supply. Failure to do so may cause severe damage to the motherboard, peripherals, and/or components.

#### Standby Power LED (SB\_PWR1)

The motherboard comes with a standby power LED. The green LED lights up to indicate that the system is ON, in sleep mode, or in soft-off mode. This is a reminder that you should shut down the system and unplug the power cable before removing or plugging in any motherboard component. The illustration below shows the location of the onboard LED.

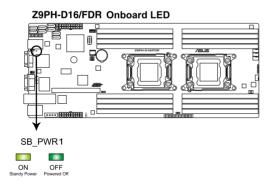

# 2.2 Motherboard overview

Before you install the motherboard, study the configuration of your chassis to ensure that the motherboard fits into it.

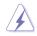

Ensure to unplug the chassis power cord before installing or removing the motherboard. Failure to do so can cause you physical injury and damage motherboard components!

## 2.2.1 Placement direction

When installing the motherboard, ensure that you place it into the chassis in the correct orientation. The edge with external ports goes to the rear part of the chassis as indicated in the image below.

## 2.2.2 Screw holes

Place eight (8) screws into the holes indicated by circles to secure the motherboard to the chassis.

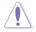

DO NOT overtighten the screws! Doing so can damage the motherboard.

# Place this side towards the rear of the chassis

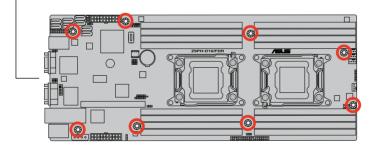

#### Z9PH-D16

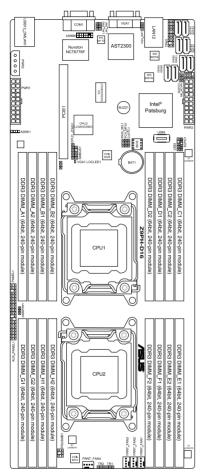

#### Z9PH-D16/FDR

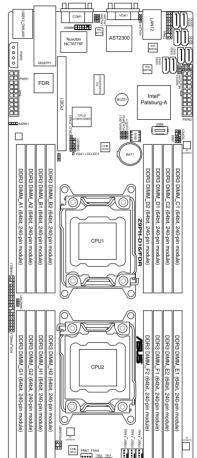

## Z9PH-D16/QDR

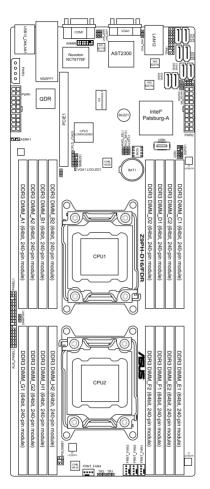

## 2.2.4 Layout contents

| Slots/ | Slots/Socket          |      |  |  |
|--------|-----------------------|------|--|--|
| 1.     | CPU sockets           | 2-9  |  |  |
| 2.     | DDR3 sockets          | 2-15 |  |  |
| 3.     | PCI Express x16 slots | 2-19 |  |  |

| Jumpers |                                                               | Page |
|---------|---------------------------------------------------------------|------|
| 1.      | Clear RTC RAM (CLRTC1)                                        | 2-22 |
| 2.      | VGA controller setting (3-pin VGA_SW1)                        | 2-23 |
| 3.      | LAN controller setting (3-pin LAN_SW1, LAN_SW2)               | 2-23 |
| 4.      | LSI MegaRAID or Intel RSTe selection jumper (3-pin RAID_SEL1) | 2-24 |
| 5.      | ME firmware force recovery setting (3-pin ME_RCVR1)           | 2-24 |
| 6.      | DDR3 thermal event setting (3-pin DIMMTRIP1)                  | 2-25 |

| Rear pa | Page                                                   |      |
|---------|--------------------------------------------------------|------|
| 1.      | LAN 1 (RJ-45) port                                     | 2-26 |
| 2.      | DM_LAN 1 (RJ-45) port                                  | 2-26 |
| 3.      | LAN 2 (RJ-45) port                                     | 2-26 |
| 4.      | Video Graphics Adapter port                            | 2-26 |
| 5.      | Serial (COM1) port                                     | 2-26 |
| 6.      | InfiniBand (QSFP) (Z9PH-D16/FDR and Z9PH-D16/QDR only) | 2-26 |
| 7.      | USB 2.0 ports 1 and 2                                  | 2-26 |

| Internal | connectors                                                                 | Page |
|----------|----------------------------------------------------------------------------|------|
| 1.       | Serial ATA connectors<br>(7-pin SATA1-2 [Lght blue], SATA3–4 [Black])      | 2-27 |
| 2.       | ISAS connectors (7-pin ISAS1-4 [Gray])                                     | 2-27 |
| 3.       | USB connector (5-1 pin USB3; A-Type USB4)                                  | 2-28 |
| 4.       | Front fan connectors<br>(4-pin FRNT_FAN1, FRNT_FAN2, FRNT_FAN3, FRNT_FAN4) | 2-28 |
| 5.       | Serial General Purpose Input/Output connector<br>(6-1 pin SGPIO1)          | 2-29 |
| 6.       | Serial General Purpose Input/Output connector<br>(8-1 pin ISGPIO1)         | 2-29 |
| 7.       | ASMB6 header (ASMB6)                                                       | 2-30 |
| 8.       | Thermal sensor cable connectors (3-pin TR1, TR2)                           | 2-31 |
| 9.       | TPM connector (20-1 pin TPM1)                                              | 2-31 |
| 10.      | Power Supply SMBus connector (6-1 pin PSUSMB1)                             | 2-32 |
| 11.      | Proprietary power connectors<br>(20-pin PWR1, 20-pin PWR2, 4-pin PWR3)     | 2-33 |
| 12.      | System panel connector (20-pin PANEL1 [White])                             | 2-34 |
| 13.      | Auxiliary panel connector (20-pin AUX_PANEL1 [Black])                      | 2-35 |

| Intern | Page                                  |      |
|--------|---------------------------------------|------|
| 1.     | CPU WARNING LED (ERR_CPU1, ERR_CPU 2) | 2-34 |
| 2.     | BMC LED (BMC_LED1)                    | 2-34 |

# 2.3 Central Processing Unit (CPU)

The motherboard comes with a surface mount LGA2011 socket designed for the Intel<sup>®</sup> Xeon E5-2600 family processor.

- Upon purchase of the motherboard, ensure that the PnP cap is on the socket and the socket contacts are not bent. Contact your retailer immediately if the PnP cap is missing, or if you see any damage to the PnP cap/socket contacts/motherboard components. ASUS will shoulder the cost of repair only if the damage is shipment/transit-related.
  - Keep the cap after installing the motherboard. ASUS will process Return Merchandise Authorization (RMA) requests only if the motherboard comes with the cap on the LGA2011 socket.
  - The product warranty does not cover damage to the socket contacts resulting from incorrect CPU installation/removal, or misplacement/loss/ incorrect removal of the PnP cap.

## 2.3.1 Installing the CPU

To install a CPU:

1. Locate the CPU socket on the motherboard.

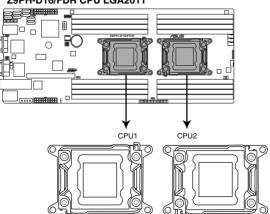

#### Z9PH-D16/FDR CPU LGA2011

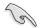

Before installing the CPU, ensure that the socket box is facing toward you and the load lever is on your left.

 Press the left load lever with your thumb (A), then move it to the left (B) until it is released from the retention tab.

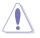

To prevent damage to the socket pins, do not remove the PnP cap unless you are installing a CPU.

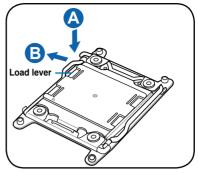

3. Slightly lift the load lever in the direction of the arrow.

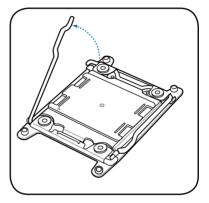

 Press the right load lever with your thumb (C), then move it to the right (D) until it is released from the retention tab. Lift the load lever in the direction of the arrow (E).

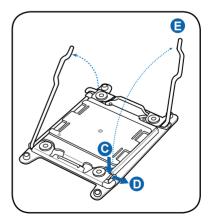

5. Push the left load lever (F) to lift the load plate (G).

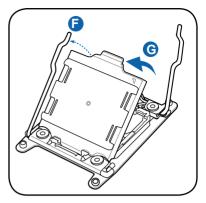

 Position the CPU over the socket, ensuring that the triangle mark is on the top-right corner of the socket.

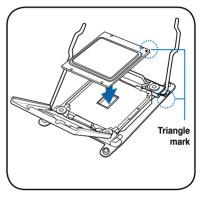

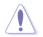

The CPU fits in only one correct orientation. DO NOT force the CPU into the socket to prevent bending the connectors on the socket and damaging the CPU!

7. Remove the PnP cap (H) from the CPU socket and close the load plate (I).

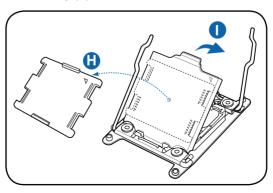

 Push down the right load lever (J), ensuring that the edge of the load plate is fixed by the lever (K).

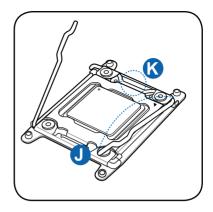

9. Insert the right load lever under the retention tab.

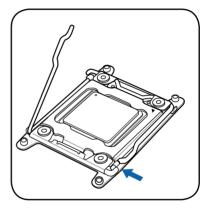

10. Push down the left load lever (L), and then insert the lever under the retention tab (M).

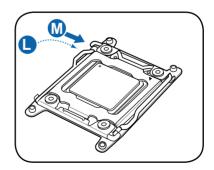

11. Apply some Thermal Interface Material to the exposed area of the CPU that the heatsink will be in contact with, ensuring that it is spread in an even thin layer.

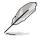

Some heatsinks come with preapplied thermal paste. If so, skip this step.

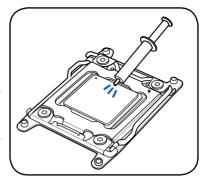

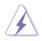

The Thermal Interface Material is toxic and inedible. DO NOT eat it. If it gets into your eyes or touches your skin, wash it off immediately, and seek professional medical help.

## 2.3.2 Installing the CPU heatsink

To install the CPU heatsink:

1. Place the heatsink on top of the installed CPU, ensuring that the four fasteners match the holes on the motherboard.

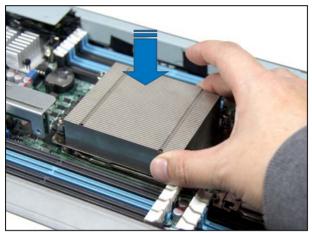

2. Twist each of the four screws with a Philips (cross) screwdriver just enough to attach the heatsink to the motherboard. When the four screws are attached, tighten them one by one to completely secure the heatsink.

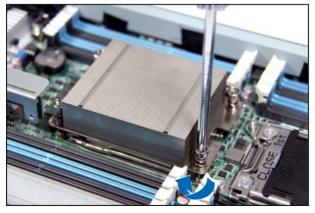

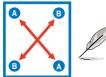

Tighten the four heatsink screws in a diagonal sequence.

# 2.4 System memory

## 2.4.1 Overview

The motherboard comes with sixteen (16) Double Data Rate 3 (DDR3) Dual Inline Memory Modules (DIMM) sockets.

The figure illustrates the location of the DDR3 DIMM sockets:

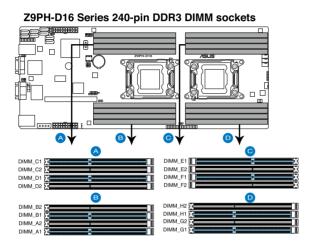

## 2.4.2 Memory Configurations

You may install 1GB, 2GB, 4GB, 8GB, 16GB\* RDIMMs or 1GB, 2GB, 4GB and 8GB\* with ECC/Non-ECC UDIMMs or 8GB, 16GB and 32GB\* LR-DIMMs into the DIMM sockets using the memory configurations in this section.

| 1 CPU Configuration (must on CPU1) |         |         |         |         |         |         |         |         |  |
|------------------------------------|---------|---------|---------|---------|---------|---------|---------|---------|--|
|                                    | DIMM_A2 | DIMM_A1 | DIMM_B2 | DIMM_B1 | DIMM_C2 | DIMM_C1 | DIMM_D2 | DIMM_D1 |  |
| 1 DIMMs                            |         | Х       |         |         |         |         |         |         |  |
| 2 DIMMs                            |         | Х       |         | Х       |         |         |         |         |  |
| 4 DIMMs                            |         | Х       |         | Х       |         | Х       |         | Х       |  |
| 8 DIMMs                            | Х       | Х       | Х       | Х       | Х       | Х       | Х       | Х       |  |

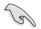

\*Refer to ASUS Server AVL for latest update.

- Start installing the DIMMs from slot A1 and B1 (light blue).
- Always install DIMMs with the same CAS latency. For optimum compatibility, it is recommended that you obtain memory modules from the same vendor.

| 2 CPU Configuration |         |         |         |         |         |         |         |         |  |  |
|---------------------|---------|---------|---------|---------|---------|---------|---------|---------|--|--|
|                     | DIMM_A2 | DIMM_A1 | DIMM_B2 | DIMM_B1 | DIMM_C2 | DIMM_C1 | DIMM_D2 | DIMM_D1 |  |  |
| 1 DIMMs             |         | Х       |         |         |         |         |         |         |  |  |
| 2 DIMMs             |         | Х       |         |         |         |         |         |         |  |  |
| 4 DIMMs             |         | Х       |         | Х       |         |         |         |         |  |  |
| 8 DIMMs             |         | Х       |         | Х       |         | Х       |         | Х       |  |  |
| 12 DIMMs            | Х       | Х       | Х       | Х       |         | Х       |         | Х       |  |  |
| 16 DIMMs            | Х       | Х       | Х       | Х       | Х       | Х       | Х       | Х       |  |  |

| 2 CPU Configuration |         |         |         |         |         |         |         |         |  |
|---------------------|---------|---------|---------|---------|---------|---------|---------|---------|--|
|                     | DIMM_E2 | DIMM_E1 | DIMM_F2 | DIMM_F1 | DIMM_G2 | DIMM_G1 | DIMM_H2 | DIMM_H1 |  |
| 1 DIMMs             |         |         |         |         |         |         |         |         |  |
| 2 DIMMs             |         | Х       |         |         |         |         |         |         |  |
| 4 DIMMs             |         | Х       |         | Х       |         |         |         |         |  |
| 8 DIMMs             |         | Х       |         | Х       |         | Х       |         | Х       |  |
| 12 DIMMs            | Х       | Х       | Х       | Х       |         | Х       |         | Х       |  |
| 16 DIMMs            | Х       | Х       | Х       | Х       | Х       | Х       | Х       | Х       |  |

#### 2.4.3 Installing a DIMM on a single clip DIMM socket

- 1. Unlock a DIMM socket by pressing the retaining clip outward.
- 2. Align a DIMM on the socket such that the notch on the DIMM matches the DIMM slot key on the socket.

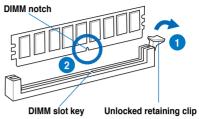

A DIMM is keyed with a notch so that it fits in only one direction. DO NOT force a DIMM into a socket in the wrong direction to avoid damaging the DIMM.

 Hold the DIMM by both of its ends, then insert the DIMM vertically into the socket. Apply force to both ends of the DIMM simultaneously until the retaining clip snaps back into place, and the DIMM cannot be pushed in any further to ensure proper sitting of the DIMM.

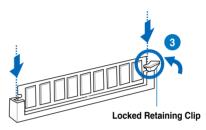

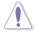

Always insert the DIMM into the socket VERTICALLY to prevent DIMM notch damage.

- To install two or more DIMMs, refer to the user guide bundled in the motherboard package.
- Refer to the user guide for qualified vendor lists of the memory modules.

#### Removing a DIMM from a single clip DIMM socket

- 1. Press the retaining clip outward to unlock the DIMM.
- 2. Remove the DIMM from the socket.

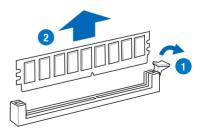

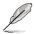

Support the DIMM lightly with your fingers when pressing the retaining clips. The DIMM might get damaged when it flips out with extra force.

# 2.5 Expansion slots

In the future, you may need to install expansion cards. The following subsections describe the slots and the expansion cards that they support.

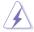

Ensure to unplug the power cord before adding or removing expansion cards. Failure to do so may cause you physical injury and damage motherboard components.

## 2.5.1 Installing an expansion card

To install an expansion card:

- 1. Before installing the expansion card, read the documentation that came with it and make the necessary hardware settings for the card.
- 2. Remove the system unit cover (if your motherboard is already installed in a chassis).
- 3. Remove the bracket opposite the slot that you intend to use. Keep the screw for later use.
- 4. Align the card connector with the slot and press firmly until the card is completely seated on the slot.
- 5. Secure the card to the chassis with the screw you removed earlier.
- 6. Replace the system cover.

## 2.5.2 Configuring an expansion card

After installing the expansion card, configure it by adjusting the software settings.

- 1. Turn on the system and change the necessary BIOS settings, if any. See Chapter 4 for information on BIOS setup.
- 2. Assign an IRQ to the card. Refer to the tables on the next page.
- 3. Install the software drivers for the expansion card.

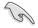

When using PCI cards on shared slots, ensure that the drivers support "Share IRQ" or that the cards do not need IRQ assignments. Otherwise, conflicts will arise between the two PCI groups, making the system unstable and the card inoperable.

# 2.5.3 Interrupt assignments

| IRQ | Priority | Standard function           |
|-----|----------|-----------------------------|
| 0   | 1        | System Timer                |
| 1   | 2        | Keyboard Controller         |
| 2   | -        | Programmable Interrupt      |
| 4*  | 12       | Communications Port (COM1)  |
| 5*  | 13       |                             |
| 6   | 14       | Floppy Disk Controller      |
| 7*  | 15       |                             |
| 8   | 3        | System CMOS/Real Time Clock |
| 9*  | 4        | ACPI Mode when used         |
| 10* | 5        | IRQ Holder for PCI Steering |
| 11* | 6        | IRQ Holder for PCI Steering |
| 12* | 7        | PS/2 Compatible Mouse Port  |
| 13  | 8        | Numeric Data Processor      |
| 14* | 9        | Primary IDE Channel         |
| 15* | 10       | Secondary IDE Channel       |

### Standard Interrupt assignments

\* These IRQs are usually available for ISA or PCI devices.

# 2.5.4 PCI Express x16 slot (x16 link)

The onboard PCI Express x16 slot provides x16 link to the Intel<sup>®</sup> Xeon E5-2600 family processor. This slot supports VGA cards and various server class high performance add-on cards.

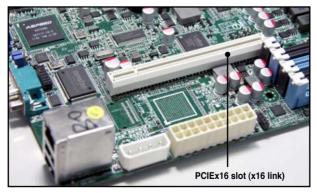

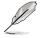

When installing the motherboard to a 1U/2U rackmount server system, first install the expansion card using an optional PCIe x16 riser card, then install the riser card along with the expansion card to the onboard PCI Express x16 slot.

# 2.5.5 Installing ASMB6 management board

Follow the steps below to install an optional ASMB6 management board on your motherboard.

1. Locate the ASMB6 header on the motherboard.

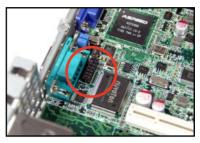

2. Orient and press the ASMB6 management card in place.

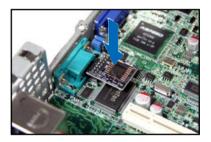

#### 2.6 Jumpers

#### 1. Clear RTC RAM (CLRTC1)

This jumper allows you to clear the Real Time Clock (RTC) RAM in CMOS. You can clear the CMOS memory of date, time, and system setup parameters by erasing the CMOS RTC RAM data. The onboard button cell battery powers the RAM data in CMOS, which include system setup information such as system passwords.

To erase the RTC RAM:

- 1 Turn OFF the computer and unplug the power cord.
- 2 Move the jumper cap from pins 1–2 (default) to pins 2–3. Keep the cap on pins 2-3 for about 5-10 seconds, then move the cap back to pins 1-2
- 3. Plug the power cord and turn ON the computer.
- 4. Hold down the <Del> key during the boot process and enter BIOS setup to re-enter data.

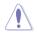

Except when clearing the RTC RAM, never remove the cap on CLRTC jumper default position. Removing the cap will cause system boot failure!

If the steps above do not help, remove the onboard battery and move the jumper again to clear the CMOS RTC RAM data. After the CMOS clearance, reinstall the battery.

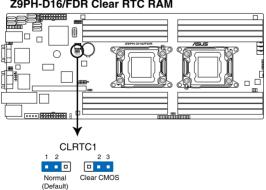

### **Z9PH-D16/FDR Clear RTC RAM**

#### 2. VGA controller setting (3-pin VGA\_SW1)

This jumper allows you to enable or disable the onboard VGA controller. Set to pins 1-2 to activate the VGA feature.

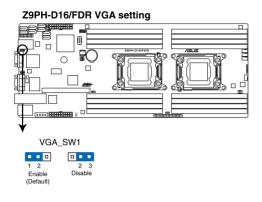

#### 3. LAN controller setting (3-pin LAN\_SW1, LAN\_SW2)

These jumpers allow you to enable or disable the onboard Intel<sup>®</sup> Intel 82574LGigabit LAN controllers. Set to pins 1-2 to activate the Gigabit LAN feature.

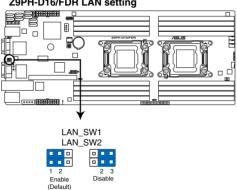

### Z9PH-D16/FDR LAN setting

### 4. LSI MegaRAID or Intel RSTe selection jumper (3-pin RAID\_SEL1)

This jumper allows you to select the PCH SATA RAID mode to use LSI MegaRAID software or Intel<sup>®</sup> Rapid Storage Technology enterprise 3.0 RAID. Place the jumper caps over pins 1–2 if you want to use the LSI MegaRAID software RAID Utility (default); otherwise, place the jumper caps to pins 2–3 to use the Intel<sup>®</sup> Rapid Storage Technology Enterprise Option ROM Utility.

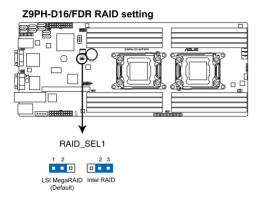

### 5. ME firmware force recovery setting (3-pin ME\_RCVR1)

This jumper allows you to quickly recover the Intel Management Engine (ME) firmware when it becomes corrupted.

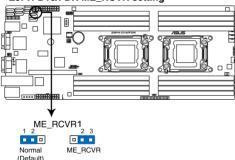

### Z9PH-D16/FDR ME\_RCVR setting

### 6. DIMM thermal trip Setting (3-pin DIMMTRIP1)

This jumper allows you to enable(default) or disable DIMM thermal trip.

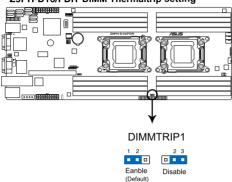

### Z9PH-D16/FDR DIMM Thermaltrip setting

2.7 Connectors

# 2.7.1 Rear panel connectors

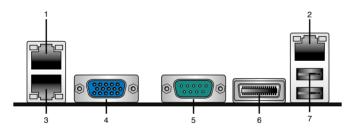

- 1. LAN 2 (RJ-45) port. This port allows Gigabit connection to a Local Area Network (LAN) through a network hub. Refer to the table below for the LAN port LED indications.
- DM\_LAN 1 (RJ-45) port. This port allows Gigabit connection to a Local Area Network (LAN) through a network hub for dedicated BMC Mamagement function. Refer to the table below for the DM\_LAN1 and LAN port LED indications.
- 3. LAN 1 (RJ-45) port. This port allows Gigabit connection to a Local Area Network (LAN) through a network hub. Refer to the table below for the LAN port LED indications.

| Activity/Link LED |               | Speed LED |                     | ACT/LINK SPEED<br>LED LED |  |  |
|-------------------|---------------|-----------|---------------------|---------------------------|--|--|
| Status            | Description   | Status    | Description         | لهصط                      |  |  |
| OFF               | No link       | OFF       | 10 Mbps connection  |                           |  |  |
| ORANGE            | Linked        | ORANGE    | 100 Mbps connection |                           |  |  |
| BLINKING          | Data activity | GREEN     | 1 Gbps connection   |                           |  |  |

### DM I AN1 port I FD indications

# LED r+-DM LAN port

LED

LED

### LAN port LED indications

| Activity/Link LED |               | Speed LED |                     | ACT/LINK SPEED<br>LED LED                |
|-------------------|---------------|-----------|---------------------|------------------------------------------|
| Status            | Description   | Status    | Description         | de de de de de de de de de de de de de d |
| OFF               | No link       | OFF       | 10 Mbps connection  |                                          |
| GREEN             | Linked        | ORANGE    | 100 Mbps connection |                                          |
| BLINKING          | Data activity | GREEN     | 1 Gbps connection   |                                          |
|                   |               |           |                     | ACT/LINK SPEED                           |

- 4. Video Graphics Adapter port. This port is for a VGA monitor or other VGAcompatible devices.
- 5. Serial (COM1) port. This 9-pin communication port is for pointing devices or other serial devices.
- 6. InfiniBand (QSFP). (Z9PH-D16/FDR and Z9PH-D16/QDR only) This port allows connection with a QSFP cable to an InfiniBand switch.

## InfiniBand (QSFP) indications

| Activity/Link LED | Link LED | Description                          |
|-------------------|----------|--------------------------------------|
| OFF               | OFF      | No device                            |
| ORANGE            | GREEN    | Device plugged in; Ready             |
| ORANGE BLINKING   | GREEN    | Device plugged in; Data transmitting |

LINK LED

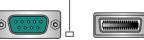

ACT LED

USB 2.0 ports 1 and 2. These two 4-pin Universal Serial Bus (USB) ports are 7. available for connecting USB 2.0 devices.

#### 2.7.2 Internal connectors

#### 1. Serial ATA connectors (7-pin SATA1-2 [Light blue], SATA3-4 [Black]) (SATA 6Gb/s: 7-pin SATA1-2 [Light blue]) (SATA 3Gb/s: 7-pin SATA3-4 [Black])

These connectors, controlled by Intel® C602 chipset, are for the Serial ATA signal cables for Serial ATA hard disk drives.

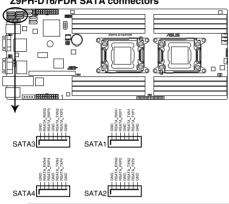

Z9PH-D16/FDR SATA connectors

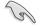

The actual data transfer rate depends on the speed of Serial ATA hard disks installed.

#### SATA connector - ISAS connectors (7-pin ISAS1-4 [Gray]) 2.

Supported by the Intel<sup>®</sup> C602 PCH. ISAS 1-4 connectors can connect to serial ATA 3Gb/s hard disk drives.

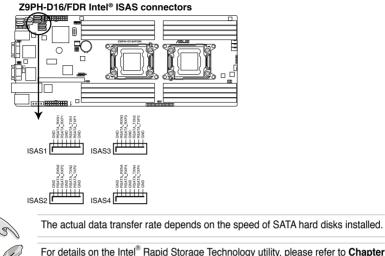

**6 RAID Configuration** 

For details on the Intel<sup>®</sup> Rapid Storage Technology utility, please refer to Chapter

### 3. USB connector (5-1 pin USB3; A-Type USB4)

These connectors are for USB 2.0 ports. Connect the USB module cables to connectors USB3, then install the modules to a slot opening at the back of the system chassis. These USB connectors comply with USB 2.0 specification that supports up to 480 Mbps connection speed.

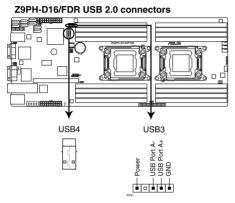

### 4. Front fan connectors (4-pin FRNT\_FAN1, FRNT\_FAN2, FRNT\_FAN3, FRNT\_FAN4)

The fan connectors support cooling fans of 350 mA–740 mA (8.88 W max.) or a total of 3.15 A–6.66 A (53.28 W max.) at +12V. Connect the fan cables to the fan connectors on the motherboard, ensuring that the black wire of each cable matches the ground pin of the connector.

•

- DO NOT forget to connect the fan cables to the fan connectors. Insufficient air flow inside the system may damage the motherboard components.
- These are not jumpers! DO NOT place jumper caps on the fan connectors!
- · All fans feature the ASUS Smart Fan technology.

### Z9PH-D16/FDR FAN connectors

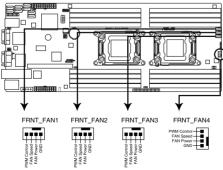

#### 5. Serial General Purpose Input/Output connector (6-1 pin SGPIO1)

This connector is used for the SGPIO peripherals for the LSI MegaRAID and Intel Matrix RAID SATA LED.

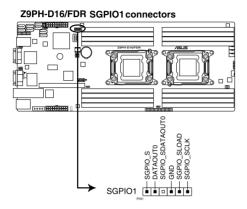

#### Serial General Purpose Input/Output connector (8-1 pin ISGPIO1) 6.

This connector is used for the SGPIO peripherals for the LSI MegaRAID and Intel Matrix BAID SATA LED. This connector is used for SCU.

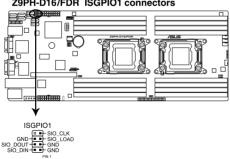

Z9PH-D16/FDR ISGPI01 connectors

### 7. ASMB6 header (ASMB6)

The ASMB6 connector on the motherboard supports an ASUS<sup>®</sup> Server Management Board 6 Series.

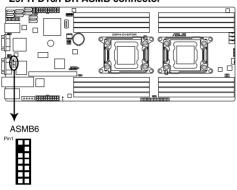

### Z9PH-D16/FDR ASMB connector

### 8. Thermal sensor cable connectors (3-pin TR1, TR2)

These connectors are for temperature monitoring. Connect the thermal sensor cables to these connectors and place the other ends to the devices, which you want to monitor temperature.

Please go to BIOS setup to change the default setting of TR1/TR2 from "disabled" to "enabled" before using the thermal sensor cable.

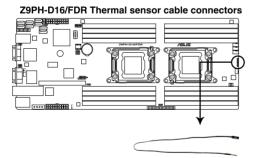

#### 9. TPM connector (20-1 pin TPM)

This connector supports a Trusted Platform Module (TPM) system, which can securely store keys, digital certificates, passwords, and data. A TPM system also helps enhance network security, protects digital identities, and ensures platform integrity.

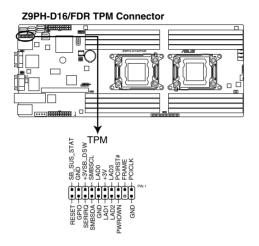

### 10. Power Supply SMBus connector (6-1 pin PSUSMB1)

This connector allows you to connect SMBus (System Management Bus) to the power supply unit to read PSU information. Devices communicate with an SMBus host and/or other SMBus devices using the SMBus interface.

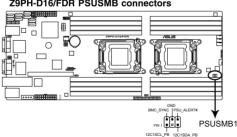

Z9PH-D16/FDR PSUSMB connectors

### 11. Proprietary power connectors (20-pin PWR1, 20-pin PWR2, 4-pin PWR3)

These connectors are for Proprietary power supply plugs. The power supply plugs are designed to fit these connectors in only one orientation. Orient the connectors and push down firmly until they completely fit.

The 4-pin PWR3 is designed for hard disk drives power supply. DO NOT connect other 4-pin power connectors of the power supply unit (PSU) to this connector.

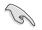

- Connect either one of the 20-pin power connectors to boot up the system.
- Use of a PSU with a higher power output is recommended when configuring a system with more power-consuming devices. The system may become unstable or may not boot up if the power is inadequate.
- USE THE PROPRIETARY POWER SUPPLY ONLY and ensure that your PSU can provide at least the minimum power required by your system.

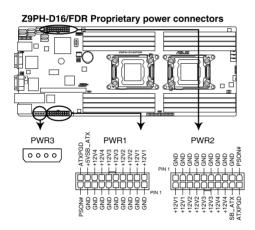

### 12. System panel connector (20-pin PANEL1 [White])

This connector supports several chassis-mounted functions.

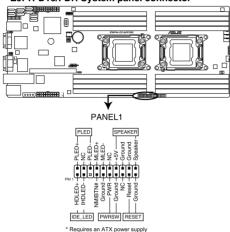

#### Z9PH-D16/FDR System panel connector

### 1. System power LED (3-pin PLED)

This 3-pin connector is for the system power LED. Connect the chassis power LED cable to this connector. The system power LED lights up when you turn on the system power, and blinks when the system is in sleep mode.

### 2. Message LED (2-pin MLED)

This 2-pin connector is for the message LED cable that connects to the front message LED. The message LED is controlled by Hardware monitor to indicate an abnormal event occurance.

### 3. System warning speaker (4-pin SPEAKER)

This 4-pin connector is for the chassis-mounted system warning speaker. The speaker allows you to hear system beeps and warnings.

### 4. Hard disk drive activity LED (2-pin HDDLED)

This 2-pin connector is for the HDD Activity LED. Connect the HDD Activity LED cable to this connector. The IDE LED lights up or flashes when data is read from or written to the HDD.

### 5. Proprietary power button/soft-off button (2-pin PWRSW)

This connector is for the system power button. Pressing the power button turns the system on or puts the system in sleep or soft-off mode depending on the BIOS settings. Pressing the power switch for more than four seconds while the system is ON turns the system OFF.

### 6. Reset button (2-pin RESET)

This 2-pin connector is for the chassis-mounted reset button for system reboot without turning off the system power.

### 13. Auxiliary panel connector (20-pin AUX\_PANEL1 [Black])

This connector is for additional front panel features including front panel SMB, locator LED and switch, chassis intrusion, and LAN LEDs.

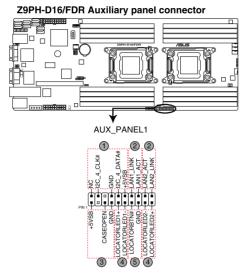

- 1. Front panel SMB (6-1 pin FPSMB) These leads connect the front panel SMBus cable.
- 2. LAN activity LED (2-pin LAN1\_LED, LAN2\_LED) These leads are for Gigabit LAN activity LEDs on the front panel.

### 3. Chassis intrusion (4-1 pin CHASSIS)

These leads are for the intrusion detection feature for chassis with intrusion sensor or microswitch. When you remove any chassis component, the sensor triggers and sends a high-level signal to these leads to record a chassis intrusion event. The default setting is short CASEOPEN and GND pin by jumper cap to disable the function.

4. Locator LED (2-pin LOCATORLED1 and 2-pin LOCATORLED2) These leads are for the locator LED1 and LED2 on the front panel. Connect the Locator LED cables to these 2-pin connector. The LEDs will light up when the Locator button is pressed.

### 5. Locator Button/Swich (2-pin LOCATORBTN) These leads are for the locator button on the front panel. This button queries the state of the system locator.

# 2.8 Internal LEDs

# 1. CPU warning LED (ERR\_CPU1, ERR\_CPU2)

The CPU warning LEDs light up to indicate an impending failure of the corresponding CPU.

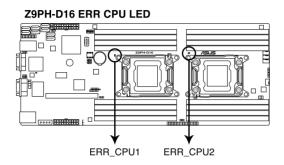

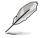

The warning LEDs function only when you install the ASUS ASMB6.

# 2. BMC LED(BMC\_LED1)

The green heartbeat LED blinks per second to indicate that the ASMB6 is working normally.

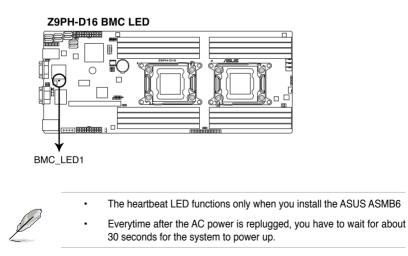

This chapter describes the power up sequence, and ways of shutting down the system.

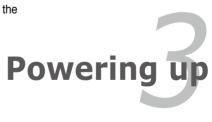

# **Chapter summary**

| 3.1 | Starting up for the first time | 3-3 |
|-----|--------------------------------|-----|
| 3.2 | Powering off the computer      | 3-4 |

3

# 3.1 Starting up for the first time

- 1. After making all the connections, replace the system case cover.
- 2. Be sure that all switches are off.
- 3. Connect the power cord to the power connector at the back of the system chassis.
- 4. Connect the power to a power outlet that is equipped with a surge protector.
- 5. Turn on the devices in the following order:
  - a. Monitor
  - b. External storage devices (starting with the last device on the chain)
  - c. System power
- 6. After applying power, the system power LED on the system front panel case lights up. For systems with ATX power supplies, the system LED lights up when you press the ATX power button. If your monitor complies with "green" standards or if it has a "power standby" feature, the monitor LED may light up or switch between orange and green after the system LED turns on.

The system then runs the power-on self-test or POST. While the tests are running, the BIOS beeps or additional messages appear on the screen. If you do not see anything within 30 seconds from the time you turned on the power, the system may have failed a power-on test. Check the jumper settings and connections or call your retailer for assistance.

7. At power on, hold down the <Del> key to enter the BIOS Setup. Follow the instructions in Chapter 4.

# **3.2** Powering off the computer

# 3.2.1 Using the OS shut down function

If you are using Windows® 2008 Server:

- 1. Click the **Start** button, move the cursor to the triangle on the right of **Log off**, and then click **Shut Down**.
- 2. From the **Shutdown Event Tracker**, select the option that best describes why you want to shut down the computer.
- 3. Ensure that the **Planned** check box is checked.
- 4. If necessary, key in comments.
- 5. Click OK.

# 3.2.2 Using the dual function power switch

While the system is ON, pressing the power switch for less than four seconds puts the system to sleep mode or to soft-off mode, depending on the BIOS setting.

This chapter tells how to change the system settings through the BIOS Setup menus. Detailed descriptions of the BIOS parameters are also provided.

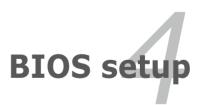

# **Chapter summary**

| 4.1  | Managing and updating your BIOS | 4-3  |
|------|---------------------------------|------|
| 4.2  | BIOS setup program              | 4-7  |
| 4.3  | Main menu                       | 4-10 |
| 4.4  | Advanced menu                   | 4-11 |
| 4.5  | Server Mgmt menu                | 4-36 |
| 4.6  | Event Logs menu                 | 4-39 |
| 4.7  | Boot menu                       | 4-41 |
| 4.8  | Monitor menu                    | 4-43 |
| 4.9  | Security menu                   | 4-44 |
| 4.10 | Tool menu                       | 4-45 |
| 4.11 | Exit menu                       | 4-46 |
|      |                                 |      |

4

# 4.1 Managing and updating your BIOS

The following utilities allow you to manage and update the motherboard Basic Input/Output System (BIOS) setup:

- 1. **ASUS CrashFree BIOS 3** (To recover the BIOS using a bootable USB flash disk drive when the BIOS file fails or gets corrupted.)
- 2. ASUS EZ Flash 2 (Updates the BIOS using a USB flash disk.)
- 3. **BUPDATER utility** (Updates the BIOS in DOS mode using a bootable USB flash disk drive.)

Refer to the corresponding sections for details on these utilities.

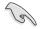

Save a copy of the original motherboard BIOS file to a bootable USB flash disk drive in case you need to restore the BIOS in the future. Copy the original motherboard BIOS using the BUPDATER utility.

# 4.1.1 ASUS CrashFree BIOS 3 utility

The ASUS CrashFree BIOS 3 is an auto recovery tool that allows you to restore the BIOS file when it fails or gets corrupted during the updating process. You can update a corrupted BIOS file using a USB flash drive that contains the updated BIOS file.

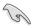

Prepare a USB flash drive containing the updated motherboard BIOS before using this utility.

# Recovering the BIOS from a USB flash drive

To recover the BIOS from a USB flash drive:

- 1. Insert the USB flash drive with the original or updated BIOS file to one USB port on the system.
- 2. The utility will automatically recover the BIOS. It resets the system when the BIOS recovery finished.

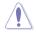

DO NOT shut down or reset the system while recovering the BIOS! Doing so would cause system boot failure!

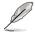

The recovered BIOS may not be the latest BIOS version for this motherboard. Visit the ASUS website at www.asus.com to download the latest BIOS file.

# 4.1.2 ASUS EZ Flash 2 Utility

The ASUS EZ Flash 2 Utility feature allows you to update the BIOS without having to use a DOS-based utility.

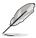

Before you start using this utility, download the latest BIOS from the ASUS website at www.asus.com.

To update the BIOS using EZ Flash 2 Utility

- 1. Insert the USB flash disk that contains the latest BIOS file to the USB port.
- Enter the BIOS setup program. Go to the Tool menu to select ASUS EZ Flash 2 Utility and press <Enter> to enable it.

|      |                               | -                  | 1000                |                      | Ģ                    | Exit |
|------|-------------------------------|--------------------|---------------------|----------------------|----------------------|------|
| ASUS | Tek EZ Flash 2 Utility V01.04 |                    |                     |                      |                      |      |
| •    | Flash Info<br>MODEL: Z9PH-D16 |                    | 'ER: 0208           |                      | DATE: 10/18/2011     |      |
| ₩    | fs0:\                         |                    |                     |                      |                      |      |
| E    | Drive                         | Folder Info        |                     |                      |                      |      |
|      | fs0∖<br>fs1∴                  | 12/09/10 10:23p    | 4194304             | Z9PH-D16.ROM         |                      |      |
|      | Eile Infor                    |                    |                     | _                    | _                    |      |
|      | MODEL:                        |                    | VER:                |                      | DATE:                |      |
|      | Help Info                     |                    |                     |                      |                      |      |
|      | [Enter] Select or Load        | [Tab] Switch [Up/D | own/PageUp/PageDowr | n/Home/End] Move [Es | sc] Exit [F2] Backup |      |
|      | 1                             |                    |                     |                      |                      |      |

- 3. Press <Tab> to switch to the **Drive** field.
- 4. Press the Up/Down arrow keys to find the USB flash disk that contains the latest BIOS, and then press <Enter>.
- 5. Press <Tab> to switch to the Folder Info field.
- Press the Up/Down arrow keys to find the BIOS file, and then press <Enter> to perform the BIOS update process. Reboot the system when the update process is done.

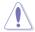

- This function can support devices such as a USB flash disk with FAT 32/16 format and single partition only.
- DO NOT shut down or reset the system while updating the BIOS to prevent system boot failure!

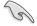

Ensure to load the BIOS default settings to ensure system compatibility and stability. Press <F5> and select **Yes** to load the BIOS default settings.

# 4.1.3 BUPDATER utility

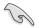

The succeeding BIOS screens are for reference only. The actual BIOS screen displays may not be the same as shown.

The BUPDATER utility allows you to update the BIOS file in DOS environment using a bootable USB flash disk drive with the updated BIOS file.

### Updating the BIOS file

To update the BIOS file using the BUPDATER utility:

- 1. Visit the ASUS website at www.asus.com and download the latest BIOS file for the motherboard. Save the BIOS file to a bootable USB flash disk drive.
- Copy the BUPDATER utility (BUPDATER.exe) from the ASUS support website at support.asus.com to the bootable USB flash disk drive you created earlier.
- 3. Boot the system in DOS mode, then at the prompt, type:

### BUPDATER /i[filename].ROM

where [filename] is the latest or the original BIOS file on the bootable USB flash disk drive, then press <Enter>.

A:\>BUPDATER /i[file name].ROM

4. The utility verifies the file, then starts updating the BIOS file.

| ASUSTek BIOS Update for DOS V1.06 (09/08/04)<br>FLASH TYPE: MXIC 25L1605A |                                                                |  |  |  |
|---------------------------------------------------------------------------|----------------------------------------------------------------|--|--|--|
| Current ROM<br>BOARD: Z9PH-D16<br>VER: 0203<br>DATE: 08/24/2011           | Update ROM<br>BOARD: Z9PH-D16<br>VER: 0206<br>DATE: 09/30/2011 |  |  |  |
| PATH:                                                                     |                                                                |  |  |  |
| WARNING! Do not turn off power during flash BIOS                          |                                                                |  |  |  |
|                                                                           |                                                                |  |  |  |
| Withing BIOS:                                                             |                                                                |  |  |  |

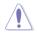

DO NOT shut down or reset the system while updating the BIOS to prevent system boot failure!

5. The utility returns to the DOS prompt after the BIOS update process is completed. Reboot the system from the hard disk drive.

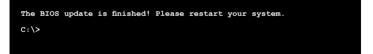

# 4.2 BIOS setup program

This motherboard supports a programmable firmware chip that you can update using the provided utility described in section **4.1 Managing and updating your BIOS**.

Use the BIOS Setup program when you are installing a motherboard, reconfiguring your system, or prompted to "Run Setup." This section explains how to configure your system using this utility.

Even if you are not prompted to use the Setup program, you can change the configuration of your computer in the future. For example, you can enable the security password feature or change the power management settings. This requires you to reconfigure your system using the BIOS Setup program so that the computer can recognize these changes and record them in the CMOS RAM of the firmware chip.

The firmware chip on the motherboard stores the Setup utility. When you start up the computer, the system provides you with the opportunity to run this program. Press <Del> during the Power-On Self-Test (POST) to enter the Setup utility; otherwise, POST continues with its test routines.

If you wish to enter Setup after POST, restart the system by pressing <Ctrl+Alt+Delete>, or by pressing the reset button on the system chassis. You can also restart by turning the system off and then back on. Do this last option only if the first two failed.

The Setup program is designed to make it as easy to use as possible. Being a menu-driven program, it lets you scroll through the various sub-menus and make your selections from the available options using the navigation keys.

- The default BIOS settings for this motherboard apply for most conditions to ensure optimum performance. If the system becomes unstable after changing any BIOS settings, load the default settings to ensure system compatibility and stability. Press <F5> and select Yes to load the BIOS default settings.
- The BIOS setup screens shown in this section are for reference purposes only, and may not exactly match what you see on your screen.
- Visit the ASUS website (www.asus.com) to download the latest BIOS file for this motherboard.

# 4.2.1 BIOS menu screen

| Menu items                                                                                  | Menu bar Configura                                                           | ation fields General help                                                         |
|---------------------------------------------------------------------------------------------|------------------------------------------------------------------------------|-----------------------------------------------------------------------------------|
|                                                                                             | ity - Copyright (C) 2011 Am<br>r Mgmt Event Logs Boot Mon                    |                                                                                   |
| BIOS Information<br>BIOS Vendor<br>Core Version<br>Compliancy<br>BIOS Version<br>Build Date | American Megatrends<br>4.6.4.1<br>UEFI 2.1; PI 0.9<br>0301 x64<br>12/29/2011 | Set the Date, Use Tab to<br>switch between Data elements.                         |
| System Date<br>System Time                                                                  | [Mon 01/02/2012]<br>[15:07:28]                                               |                                                                                   |
| Access Level                                                                                | Administrator                                                                |                                                                                   |
| Memory Information<br>Total Memory<br>Processor                                             | 1024 MB (DDR3)                                                               | →←: Select Screen<br>↑1: Select Item                                              |
| CPU Speed<br>Count:                                                                         | 2600 MHz<br>1                                                                | Enter: Select Item<br>+/-: Change Opt.<br>F1: General Help<br>F2: Previous Values |
| Onboard LAN1 MAC<br>Onboard LAN2 MAC                                                        | 00:E0:18:10:14:00<br>00:E0:18:10:14:01                                       | F5: Optimized Defaults<br>F10: Save & Exit<br>ESC: Exit                           |
|                                                                                             |                                                                              |                                                                                   |
|                                                                                             |                                                                              |                                                                                   |
| Version 2.14.12                                                                             | 219. Copyright (C) 2011 Ame:                                                 | rican Megatrends, Inc.                                                            |
|                                                                                             |                                                                              |                                                                                   |

Navigation keys

# 4.2.2 Menu bar

The menu bar on top of the screen has the following main items:

| Main        | For changing the basic system configuration                                        |
|-------------|------------------------------------------------------------------------------------|
| Advanced    | For changing the advanced system settings                                          |
| Server Mgmt | For changing the Server Mgmt settings                                              |
| Event Logs  | For changing the event log settings                                                |
| Monitor     | For displaying the system temperature, power status, and changing the fan settings |
| Security    | For changing the security settings                                                 |
| Boot        | For changing the system boot configuration                                         |
| Tool        | For configuring options for special functions                                      |
| Exit        | For selecting the exit options                                                     |

To select an item on the menu bar, press the right or left arrow key on the keyboard until the desired item is highlighted.

# 4.2.3 Menu items

The highlighted item on the menu bar displays the specific items for that menu. For example, selecting **Main** shows the Main menu items.

The other items (Event Logs, Advanced, Monitor, Boot, Tool, and Exit) on the menu bar have their respective menu items.

# 4.2.4 Submenu items

A solid triangle before each item on any menu screen means that the item has a submenu. To display the submenu, select the item and press <Enter>.

# 4.2.5 Navigation keys

At the bottom right corner of a menu screen are the navigation keys for the BIOS setup program. Use the navigation keys to select items in the menu and change the settings.

# 4.2.6 General help

At the top right corner of the menu screen is a brief description of the selected item.

# 4.2.7 Configuration fields

These fields show the values for the menu items. If an item is user-configurable, you can change the value of the field opposite the item. You cannot select an item that is not user-configurable.

A configurable field is enclosed in brackets, and is highlighted when selected. To change the value of a field, select it and press <Enter> to display a list of options.

## 4.2.8 Pop-up window

Select a menu item and press <Enter> to display a pop-up window with the configuration options for that item.

# 4.2.9 Scroll bar

A scroll bar appears on the right side of a menu screen when there are items that do not fit on the screen. Press the Up/Down arrow keys or <Page Up> /<Page Down> keys to display the other items on the screen.

# 4.3 Main menu

When you enter the BIOS Setup program, the Main menu screen appears. The Main menu provides you an overview of the basic system information, and allows you to set the system date, time settings.

|                                      | - Copyright (C) 2011 Americ<br>mt Event Logs Boot Monitor                    |                                                                                                    |
|--------------------------------------|------------------------------------------------------------------------------|----------------------------------------------------------------------------------------------------|
| Compliancy<br>BIOS Version           | American Megatrends<br>4.6.4.1<br>UEFI 2.1; PI 0.9<br>0301 x64<br>12/29/2011 | Set the Date, Use Tab to<br>switch between Data elements.                                                           |
| System Date<br>System Time           | [Mon 01/02/2012]<br>[15:07:28]                                               |                                                                                                    |
| Access Level                         | Administrator                                                                |                                                                                                    |
| Memory Information<br>Total Memory   | 1024 MB (DDR3)                                                               | →←: Select Screen                                                                                                   |
| Processor<br>CPU Speed<br>Count:     | 2600 MHz<br>1                                                                | <pre>↑↓: Select Item<br/>Enter: Select Item<br/>+/-: Change Opt.<br/>F1: General Help<br/>F2: Previous Values</pre> |
| Onboard LAN1 MAC<br>Onboard LAN2 MAC | 00:E0:18:10:14:00<br>00:E0:18:10:14:01                                       | F5: Optimized Defaults<br>F10: Save & Exit<br>ESC: Exit                                                             |
|                                      |                                                                              |                                                                                                    |
|                                      |                                                                              |                                                                                                    |
| Version 2.14.1219.                   | Copyright (C) 2011 Americar                                                  | n Megatrends, Inc.                                                                                                  |

# 4.3.1 System Date [Day xx/xx/xxxx]

Allows you to set the system date.

# 4.3.2 System Time [xx:xx:xx]

Allows you to set the system time.

# 4.4 Advanced menu

The Advanced menu items allow you to change the settings for the CPU and other system devices.

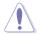

Take caution when changing the settings of the Advanced menu items. Incorrect field values can cause the system to malfunction.

| Aptio Setup Utility - Copyright (C) 2011 Ameri<br>Main <mark>Advanced</mark> Server Mgmt Event Logs Boot Monito                                                                                                    |                                                                                                    |
|----------------------------------------------------------------------------------------------------|----------------------------------------------------------------------------------------------------|
| <pre>&gt; CPU Configuration<br/>CPU Power Management Configuration<br/>&gt; CPU Power Management Configuration<br/>&gt; PCH SATA Configuration<br/>&gt; PCH SCU Configuration<br/>&gt; PCI Subsystem Setting<br/>&gt; Intel TXT(IT-SX) Configuration<br/>&gt; USB Configuration<br/>&gt; Trusted Computing<br/>&gt; ACPI Settings<br/>&gt; WHEA Configuration<br/>&gt; APM<br/>&gt; Onboard LAN Configuration<br/>&gt; Serial Port Console Redirection<br/>&gt; ME Subsystem<br/>&gt; Legacy Devices Configuration<br/>&gt; Runtime Error Logging</pre> | CPU Configuration Parameters<br>→←: Select Screen<br>↑↓: Select Item<br>Enter: Select Item<br>+/-: Change Opt.<br>F1: General Help<br>F2: Previous Values<br>F5: Optimized Defaults<br>F10: Save & Exit<br>ESC: Exit |
| Version 2.14.1219. Copyright (C) 2011 Americ                                                                                                    | an Megatrends, Inc.                                                                                                    |

# 4.4.1 CPU Configuration

| CPU Confguration                                                                                                    |                                                                                                    | Socket specific CPU<br>Information.                                                                                                    |
|----------------------------------------------------------------------------------------------------|----------------------------------------------------------------------------------------------------|----------------------------------------------------------------------------------------------------|
| Socket 1 CPU Information                                                                                                    |                                                                                                    |                                                                                                    |
| Socket 2                                                                                                    | Not Present                                                                                                    |                                                                                                    |
| CPU Speed                                                                                                    | 2600 MHz                                                                                                    |                                                                                                    |
| 64-bit                                                                                                    | Supported                                                                                                    |                                                                                                    |
| Hyper Threading<br>Active Processor Core<br>Limit CPUID Maximum<br>Execute Diable Bit<br>Server Class<br>Hardware Prefetcher<br>Adjacent Cache Line Prefetch<br>DCU Streamer Prefetcher<br>DCU IP Prefetcher<br>Intel Virtualization Technology<br>Local APIC Mode | [Enabled]<br>[All]<br>[Disabled]<br>[Enabled]<br>[Enabled]<br>[Enabled]<br>[Enabled]<br>[Enabled]<br>y [Enabled]<br>[Disabled] | → ←: Select Screen<br>↑↓: Select Item<br>Enter: Select Item<br>+/-: Change Opt.<br>F1: General Help<br>F2: Previous Values<br>F5: Optimized Defaults<br>F10: Save & Exit<br>ESC: Exit |

# Socket 1 CPU Information

Enter to view socket soecific CPU Information.

| Garbat 1 CDV Information                                                                                                    |                                                                                                    |                                                                                                    |
|----------------------------------------------------------------------------------------------------|----------------------------------------------------------------------------------------------------|----------------------------------------------------------------------------------------------------|
| Socket 1 CPU Information<br>Genuine Intel(R) CPU @ 2.600<br>CPU Signature<br>Microcode Patch<br>Max CPU Speed<br>Min CPU Speed<br>Processor Cores<br>Intel HT Technology<br>Intel VT-X Technology<br>Intel VT-X Technology<br>L1 Data Cache<br>L1 Code Cache<br>L2 Cache<br>L3 Cache | Hz<br>206d5<br>512<br>2600 MHz<br>1200 MHz<br>8<br>Supported<br>Supported<br>Supported<br>32 kB x8<br>32 kB x8<br>256 kB x8<br>20480 kB | →←: Select Screen<br>↑↓: Select Item<br>Enter: Select Item<br>+/-: Change Opt.<br>FI: General Help<br>F2: Previous Values<br>F5: Optimized Defaults<br>F10: Save & Exit<br>ESC: Exit |

### Hyper Threading [Enabled]

This item allows you to enable or disable the Intel<sup>®</sup> Hyper-Threading Technology function. When disabled, only one thread per activated core is enabled. Configuration options: [Disabled] [Enabled]

### Active Processor Cores [All]

Configuration options: [All] [1] [2] [3] [4] [5] [6] [7]

### Limit CPUID Maximum [Disabled]

Setting this item to [Enabled] allows legacy operating system to boot even without support for CPUs with extended CPUID functions. Configuration options: [Disabled] [Enabled]

### Execute Disable Bit [Enabled]

XP can prevent certain classes of malicious buffer overflow attacks when combined with a supporting OS (Windows Server 2003 SP1, Windows XP SP2, SuSE Linux 9.2, Redhat Enterprise 3 Update 3). Configuration options: [Disabled] [Enabled]

### Server Class [Custom]

Use Intel recommended prefetch settings. Configuration options: [Enterprise] [High Performance(HPC)] [Custom]

### Hardware Prefetcher [Enabled]

This Item allows you to turn on/off the mid level cache(L2) streamer prefetcher. Configuration options: [Disabled] [Enabled]

### Adjacent Cache Line Prefetch [Enabled]

This Item allows you to turn on/off prefetching of adjacent cache lines. Configuration options: [Disabled] [Enabled]

### **DCU Streamer Prefetcher [Enabled]**

This Item allows you to enable or disable L1 data prefetcher. Configuration options: [Disabled] [Enabled]

### **DCU IP Prefetcher [Enabled]**

This Item allows you to enable or disable prefetch of next L1 line based upon sequential load history. Configuration options: [Disabled] [Enabled]

### Intel Virtualization Technology [Enabled]

When enabled this item, a VMM can utilize the additional hardware capabilities provided by Vanderpool Technology. Configuration options: [Disabled] [Enabled]

### Local APIC Mode [Disabled]

Select Local APIC mode. If Auto, use x2APIC if required. Otherwise, use xAPIC mode. xAPIC will disable CPUs with APIC IDs greater than 254. Some OS do not support x2APIC mode. Configuration options: [Disabled] [Enabled]

# 4.4.2 CPU Power Management Configuration

| Aptio Setup Utility - Copyright (C) 2011 American Megatrends, Inc.<br>Advanced                                                                                                    |                                                                                                    |  |  |
|----------------------------------------------------------------------------------------------------|----------------------------------------------------------------------------------------------------|--|--|
| CPU Power Management Confguration<br>Power Technology [Custom]<br>EIST [Enabled]<br>Turbo Mode [Enabled]<br>P-STATE Coordination [HW_ALL]<br>CPU C3 Report [Disabled]<br>CPU C7 Report [Enabled]<br>CPU C7 Report [Disabled]<br>Package C State limit [C6]<br>Energy Performance [Balanced Performance]<br>Factory long duration power limit 115 Watts<br>Long duration power limit 0 | This item allows you to<br>enabled power management<br>features.                                                                             |  |  |
| Factory long duration maintained 1000 ms<br>Long duration maintained 0<br>Recommended short duration power 1 1.2 * Long Duration<br>Short duration power limit 0<br>Version 2.14.1219, Copyright (C) 2011 America                                                                                                    | Enter: Select Item<br>+/-: Change Opt.<br>F1: General Help<br>F2: Previous Values<br>F5: Optimized Defaults<br>F10: Save & Exit<br>ESC: Exit |  |  |

## Power Technology [Custom]

This item allows you to enable power management features. Configuration options: [Disabled] [Energy Efficient] [Custom]

# EIST [Enabled]

This item allows you to enable or disable Intel SpeedStep. Configuration options: [Disabled] [Enabled]

## Turbo Mode [Enabled]

Configuration options: [Disabled] [Enabled]

## P-STATE Coordination [HW\_ALL]

This item allows you to enable or disable Intel SpeedStep. Configuration options: [HW\_ALL] [SW\_ALL] [SW\_ANY]

## CPU C3 Report [Disabled]

This item allows you to enable or disable CPU C3(ACPI C2) report. Configuration options: [Disabled] [Enabled]

## CPU C6 Report [Enabled]

This item allows you to enable or disable CPU C6(ACPI C3) report. Configuration options: [Disabled] [Enabled]

## CPU C7 Report [Disabled]

This item allows you to enable or disable CPU C7(ACPI C3) report. Configuration options: [Disabled] [Enabled]

### Package C State limit [C6]

This item allows you to set package C State limit. Configuration options: [C0] [C2] [C6] [C7] [No Limit]

### Energy Performance [Balanced Performance]

Optimize between performance and power savings. Windows 2008 and later OSes overrides this value according to this power plan.

Configuration options: [Performance] [Balanced Performance] [Balanced Energy] [Energy Efficient]

#### Factory long duration power limit 115 Watts

#### Long duration power limit 0

Allows you to set long duration power limit in watts. Use the <+> and <-> keys to adjust the value.

#### Factory long duration maintained 1000 ms

#### Long duration maintained 0

Allows you to set time window which the long duration power is maintained. Use the <+> and <-> keys to adjust the value.

#### Recommended short duration power limitation 1.2 \* Long Duration

#### Short duration power limit 0

Allows you to set short duration power limit in watts. Use the <+> and <-> keys to adjust the value.

## 4.4.3 Chipset Configuration

| Aptio Setup Utility - Copyright (C) 2011 Amer<br>Advanced                                                                                                    | ican Megatrends, Inc.  |
|----------------------------------------------------------------------------------------------------|------------------------|
| <ul> <li>QPI Configuration</li> <li>Memory Configuration</li> <li>CPU II0 Bridge Configuration</li> <li>PCH Configuration</li> <li>Intel(R) VT for Directed I/O Configuration</li> </ul> | QPI Configuration Page |

#### **QPI** Configuration

| Aptio Setup Utility - Copyright (C) 2011 American Megatrends, Inc.<br>Advanced                                                                       |                                                                                            |                        |
|----------------------------------------------------------------------------------------------------|--------------------------------------------------------------------------------------------|------------------------|
| Current QPI Link Speed<br>Current QPI Link Freq<br>Isoc<br>QPI Link Speed Mode<br>QPI Link Frequency Select<br>QPI Link0s<br>QPI Link0p<br>QPI Link1 | Slow<br>8.0 GT/s<br>[Enabled]<br>[Fast]<br>[Auto]<br>[Disabled]<br>[Disabled]<br>[Enabled] | Enable or disable Isoc |

#### Isoc [Enabled]

Configuration options: [Disabled] [Enabled]

#### QPI Link Speed Mode [Fast]

This item allows you to select the QPI link speed as either the fast mode or slow mode. Configuration options: [Slow] [Fast]

#### QPI Link Frequency Select [Auto]

This item allows for selecting the QPI link frequency Configuration options: [Auto] [6.4 GT/s] [7.2 GT/s (Fast Mode Only)] [8.0 GT/s (Fast Mode Only)]

#### QPI Link0s [Disabled]

Configuration options: [Disabled] [Enabled]

#### QPI Link0p [Disabled]

Configuration options: [Disabled] [Enabled]

#### QPI Link1 [Enabled]

Configuration options: [Disabled] [Enabled]

#### **Memory Configuration**

| Compatibility RID<br>Memory Configuration                                                                                                    | [Enabled]                                                                                                    | Support for compatibility<br>Revision ID(CRID)                                                                                                    |
|----------------------------------------------------------------------------------------------------|----------------------------------------------------------------------------------------------------|----------------------------------------------------------------------------------------------------|
| Total Memory<br>Current Memory Mode<br>Currently Memory Speed<br>Mirroring<br>Sparing                                                                                                    | 1024 MB (DDR3)<br>Independent<br>1066 MHz<br>Not Possible<br>Not Possible                                                                                           | Functionality mentioned in Sandybridge bios spec.                                                                                                    |
| Memory Mode<br>Numa<br>DDR Speed<br>Channel Interleaving<br>Rank Interleaving<br>Patrol Scrub<br>Demand Scrub<br>Deta Scrambling<br>Device Tagging<br>Thermal Throtting<br>Enable High Temp.<br>Allow 2x Refresh<br>Altitude<br>Memory HOT sensor support<br>DIMM Information | [Independent]<br>[Enabled]<br>[Auto]<br>[Auto]<br>[Disabled]<br>[Enabled]<br>[Disabled]<br>[CLTT]<br>[Disabled]<br>[Inabled]<br>[Snabled]<br>[Snabled]<br>[Enabled] | → +-: Select Screen<br>↑↓: Select Item<br>Enter: Select Item<br>+/-: Change Opt.<br>F1: General Help<br>F2: Previous Values<br>F5: Optimized Defaults<br>F10: Save & Exit<br>ESC: Exit |

#### Compatibility RID [Enabled]

Support for compatibility revision ID (CRID) functionality mentioned in Sandybridge BIOS spec. Configuration options: [Enabled] [Disabled]

#### Memory Mode [Independent]

Select the mode for memory initializaton. Configuration options: [Independent] [Mirroring] [Lock Step] [Sparing]

#### Numa [Enabled]

Enable or Disable Non uniform Memory Access (NUMA). Configuration options: [Disabled] [Enabled]

# DDR Speed [Auto]

Force DDR speed. Configuration options: [Auto] [Force DDR3 800] [Force DDR3 1066] [Force DDR3 1333] [Force DDR3 1600] [Force DDR3 1866]

#### **Channel Interleaving [Auto]**

Select different channel interleaving setting. Configuration options: [Auto] [1 Way] [2 Way] [3 Way] [4 Way]

#### **Rank Interleaving [Auto]**

Select different rank interleaving setting. Configuration options: [Auto] [1 Way] [2 Way] [4 Way] [8 Way]

#### Patrol Scrub [Disabled]

Allows you to enable or disable Patrol Scrub. Configuration options: [Disabled] [Enabled]

#### Demand Scrub [Enabled]

Allows you to enable or disable demand scrubing feature. Configuration options: [Disabled] [Enabled]

#### Data Scrambling [Enabled]

Allows you to enable or disable data scrambling. Configuration options: [Disabled] [Enabled]

#### Device Tagging [Disabled]

Allows you to enable or disable device tagging. Configuration options: [Disabled] [Enabled]

#### Thermal Throtting [CLTT]

Configuration options: [Disabled] [OLTT] [CLTT]

#### Enable High Temp. [Disabled]

Configuration options: [Disabled] [Enabled]

#### Allow 2x Refresh [Enabled]

Configuration options: [Disabled] [Enabled]

#### Altitude [300 M]

The system altitude above the sea level in meters. Configuration options: [Auto] [300 M] [900 M] [1500 M] [3000 M]

#### Memory Hot sensor support [Enabled]

Configuration options: [Disabled] [Enabled]

#### **DIMM Information**

| Aptio Setup Utility<br>Advanced                                                                                                    | - Copyright (C) 2011 America                                                                                                    | an Megatrends, Inc. |
|----------------------------------------------------------------------------------------------------|----------------------------------------------------------------------------------------------------|---------------------|
| CPU1 DIMM Information                                                                                                    |                                                                                                    |                     |
| Node 0 Ch0 Dimm A1<br>Node 0 Ch0 Dimm A2<br>Node 0 Ch1 Dimm B2<br>Node 0 Ch1 Dimm B2<br>Node 0 Ch2 Dimm C1<br>Node 0 Ch2 Dimm C2<br>Node 0 Ch3 Dimm D1<br>Node 0 Ch3 Dimm D2<br>CFU2 DIMM Information | Present 1024 MB(DDR3)<br>Not Present<br>Not Present<br>Not Present<br>Not Present<br>Not Present<br>Not Present<br>Not Present<br>Not Present |                     |
|                                                                                                    |                                                                                                    |                     |

#### **CPU IIO Bridge Configuration**

| Aptio Setu<br>Advanced                                     | p Utility - Copyright (                             | (C) 2011 Ameri | can Megatrends, Inc.                                                                                                    |
|------------------------------------------------------------|-----------------------------------------------------|----------------|----------------------------------------------------------------------------------------------------|
| Intel(R) I/OAT<br>DCA Support<br>VGA Priority<br>TargetVGA | [Disabled]<br>[Enabled]<br>[Offboard]<br>VGA From C | CPU O          | Enables/Disables Intel(R)<br>I/O Acceleration Technology<br>(I/OAT).<br>→: Select Screen<br>↑↓: Select Item<br>Enter: Select Item<br>+/-: Change Opt.<br>F1: General Help<br>F2: Previous Values<br>F5: Optimized Defaults<br>F10: Save & Exit |
| Version 2                                                  | 2.14.1219. Copyright (C                             | ) 2011 America | ESC: Exit<br>an Megatrends, Inc.                                                                                                    |

#### Intel(R) I/OAT [Disabled]

Allows you to enable or disable Intel I/O accelaration technology. Configuration options: [Disabled] [Enabled]

#### DCA Support [Enabled]

Allows you to enable or disable direct cache access support. Configuration options: [Disabled] [Enabled]]

#### VGA Priority [Offboard]

Allows you to decide priority between onboard and 1st offboard video device found. Configuration options: [Onboard] [Offboard]

## **PCH Configuration**

| Advanced                                                 |                                      |                                                                                                    |
|----------------------------------------------------------|--------------------------------------|----------------------------------------------------------------------------------------------------|
| Name<br>Stepping                                         | Patsburg<br>04 (B0 Stepping)         | Support for PCH Compatibili<br>Revision ID(CRID)<br>functionality.                                                                           |
| SB Chipset Configuration<br>PCH Compatibility RID        | [Disabled]                           | -                                                                                                    |
| Deep Sx<br>SCU devices<br>Onboard SATA RAID Oprom        | [Disabled]<br>[Enabled]<br>[Enabled] |                                                                                                    |
| High Precision Event Timer Confi<br>High Precision Timer | guration<br>[Enabled]                | →←: Select Screen<br>↑↓: Select Item                                                                                                    |
| ingn freutston inmer                                     |                                      | Enter: Select Item<br>+/-: Change Opt.<br>F1: General Help<br>F2: Previous Values<br>F5: Optimized Defaults<br>F10: Save & Exit<br>ESC: Exit |

## PCH Compatibility RID [Disabled]

Support for PCH compatibility. Configuration options: [Disabled] [Enabled]

#### Deep Sx [Disabled]

Configuration options: [Disabled] [Enabled in S5] [Enabled in S4 and S5]

#### SCU devices [Enabled]

Allows you to enable or disable Patsburg SCU devices.

Configuration options: [Enabled] [Disabled]

#### Onboard SATA RAID Oprom [Enabled]

Allows you to enable or disable onboard SATA RAID option rom if Launch Storage Oprom is enabled. Configuration options: [Disabled] [Enabled]

# High Precision Event Timer Configuration

#### High Precision Timer [Enabled]

Allows you to enable or disable High Precision Event Timer.

Configuration options: [Disabled] [Enabled]

#### Intel(R) VT for Directed I/O Configuration

| Aptio Setup<br>Advanced | Utility - Copyright (C) | 2011 America | an Megatrends, Inc.                                  |
|-------------------------|-------------------------|--------------|------------------------------------------------------|
| Intel(R) VT-d           | [Di                     |              | Enables or Disables BIOS ACPI<br>Auto Configuration. |

#### Intel(R) VT-d [Disabled]

Allows you to enable or disable Intel VT-d. Configuration options: [Disabled] [Enabled]

The following item appears only when you set **Intel(R) VT-d** to [Enabled].

#### Coherency Support [Disabled]

Allows you to enable or disable VT-d Engine Coherency support. Configuration options: [Disabled] [Enabled]

#### ATS Support [Disabled]

Allows you to enable or disable VT-d Engine address translation services (ATS) support. Configuration options: [Disabled] [Enabled]

# 4.4.4 PCH SATA Configuration

| Aptio Setup Utility                                                                                                    | - Copyright (C) 2011 Americ                                                                    | an Megatrends, Inc.                                                                                                    |
|----------------------------------------------------------------------------------------------------|------------------------------------------------------------------------------------------------|----------------------------------------------------------------------------------------------------|
| SATA Port1<br>SATA Port2<br>SATA Port3<br>SATA Port4                                                                                                    | Not Present<br>ASUS DWR ATAPI<br>WDC WD800JD(80.0GB)<br>Not Present                            | (1)IDE Mode. (2)AHCI Mode.<br>(3)RAID Mode.                                                                                                    |
| SATA Mode<br>SATA Controller 1<br>SATA Controller 2<br>S.M.A.R.T. Status Check<br>Port 1 Staggered Spin-up<br>Port 2 Staggered Spin-up<br>Port 3 Staggered Spin-up<br>Port 4 Staggered Spin-up | [AHCI Mode]<br>[Enhanced]<br>[Enabled]<br>[Disabled]<br>[Disabled]<br>[Disabled]<br>[Disabled] |                                                                                                    |
|                                                                                                    |                                                                                                | → ←: Select Screen<br>↑↓: Select Item<br>Enter: Select Item<br>+/-: Change Opt.<br>F1: General Help<br>F2: Previous Values<br>F5: Optimized Defaults<br>F10: Save & Exit<br>ESC: Exit |
| Version 2.14.1219.                                                                                                    | Copyright (C) 2011 American                                                                    | n Megatrends, Inc.                                                                                                    |

# SATA Mode [AHCI Mode]

Allows you to set the SATA configuration. Configuration options: [Disabled] [IDE Mode] [AHCI Mode] [RAID Mode]

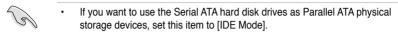

- If you want the Serial ATA hard disk drives to use the Advanced Host Controller Interface (AHCI), keep the default setting[AHCI Mode]. The AHCI allows the onboard storage driver to enable advanced Serial ATA features that increases storage performance on random workloads by allowing the drive to internally optimize the order of commands.
- If you want to create RAID sets with LSI MegaRAID utility, or Intel<sup>®</sup> Rapid Storage Technology Enterprise from the Serial ATA hard disk drives, set this item to [RAID Mode].

## SATA Controller 1 [Enhanced]

This item appears only when you set the **SATA Mode** item to [IDE Mode]. Set to [Enhanced] to support two SATA 6.0 Gb/s and two SATA 3.0 Gb/s devices. Set to [Compatible] when using Windows 98/NT/2000/MS-DOS. Up to four SATA devices are supported under these operating systems.

Configuration options: [Disabled] [Enhanced] [Compatible]

#### S.M.A.R.T. Status Check [Enabled]

S.M.A.R.T. (Self-Monitoring, Analysis and Reporting Technology) is a monitor system. When read/write of your hard disk errors occur, this feature allows the hard disk to report warning messages during the POST. Configuration options: [Disabled] [Enabled]

#### Staggered Spin-up [Disabled]

Staggered spin-up is a feature defined in teh Serial ATA Specifications. It enables an HBA to individually spin-up attached SATA devices to avoid maximum current charged by applying all attached SATA devices at the same time. Configuration options: [Disabled] [Enabled]

# 4.4.5 PCH SCU Configuration

This menu automatically detects and displays Device 1-4

| Advanced           |                            | I                                     |
|--------------------|----------------------------|---------------------------------------|
| Device1<br>Device2 | Not Present<br>Not Present |                                       |
| Device3            | Not Present                |                                       |
| Device4            | Not Present                |                                       |
|                    |                            |                                       |
|                    |                            |                                       |
|                    |                            |                                       |
|                    |                            |                                       |
|                    |                            | →←: Select Screen                     |
|                    |                            | ↑↓: Select Item<br>Enter: Select Item |
|                    |                            | +/-: Change Opt.                      |
|                    |                            | F1: General Help                      |
|                    |                            | F2: Previous Values                   |
|                    |                            | F5: Optimized Defaults                |
|                    |                            | F10: Save & Exit                      |
|                    |                            | ESC: Exit                             |

# 4.4.6 PCI Subsystem Settings

| Aptio Setup Utility -<br>Advanced                 | Copyright (C) 2011 Americ                                                  | an Megatrends, Inc.                                                                                                    |
|---------------------------------------------------|----------------------------------------------------------------------------|----------------------------------------------------------------------------------------------------|
| PCI Bus Driver Version<br>PCI Option ROM Handling | V 2.05.00                                                                  | In case of multiple Option<br>ROMs (Legacy and EFI<br>Compatible), specifies what                                                                                                    |
| PCI ROM Priority                                  | [EFI Compatible ROM]                                                       | PCI option ROM to lanuch.                                                                                                    |
|                                                   | [32 PCI Bus Clocks]<br>[Disabled]<br>[Disabled]<br>[Disabled]<br>[Enabled] |                                                                                                    |
| PCIE Slot Option Rom Configu<br>Description       | iration                                                                    | →←: Select Screen<br>↑↓: Select Item<br>Enter: Select Item<br>+/-: Change Opt.<br>F1: General Help<br>F2: Previous Values<br>F5: Optimized Defaults<br>F10: Save & Exit<br>ESC: Exit |
| Version 2.14.1219. (                              | Copyright (C) 2011 America                                                 | n Megatrends, Inc.                                                                                                    |

#### PCI ROM Priority [EFI Compatible ROM]

In case of multiple option roms (Legacy and EFI Compatible), specifies what PCI option rom to lanuch.Configuration options: [Legacy ROM] [EFI Compatible ROM]

#### PCI Latency Timer [32 PCI Bus Clocks]

Value to be programmed into PCI latency timer register Configuration options: [32 PCI Bus Clocks] [64 PCI Bus Clocks] [96 PCI Bus Clocks] [128 PCI Bus Clocks] [160 PCI Bus Clocks] [192 PCI Bus Clocks] [224 PCI Bus Clocks] [248 PCI Bus Clocks]

#### VGA Palette Snoop [Disabled]

Enables or disables VGA pallette registers snooping. Configuration options: [Disabled] [Enabled]

#### PERR# Generation [Disabled]

Enables or disables PCI device to generate PERR#. Configuration options: [Disabled] [Enabled]

#### SERR# Generation [Disabled]

Enables or disables PCI device to generate SERR#. Configuration options: [Disabled] [Enabled]

#### Load RT32 Image [Enabled]

Enables or disables Load RT32 Image. Configuration options: [Disabled] [Enabled]

#### **PCI Express Settings**

| Aptio Setup Utility - Copyright (C) 2011 Amer<br>Advanced                                                                      | ican Megatrends, Inc.                                                                                                    |
|----------------------------------------------------------------------------------------------------|----------------------------------------------------------------------------------------------------|
| PCI Express Link Register Settings<br>ASPM Support [Disabled]<br>WARNING: Enabling ASPM may cause some<br>PCI-E device to fail | Set the ASPM Level: Force<br>L0s - Force all links to<br>L0s State: AUTO - BIOS auto<br>configure: DISABLE: Disables<br>ASPM.                                                         |
|                                                                                                    | → ←: Select Screen<br>↑↓: Select Item<br>Enter: Select Item<br>+/-: Change Opt.<br>F1: General Help<br>F2: Previous Values<br>F5: Optimized Defaults<br>F10: Save & Exit<br>ESC: Exit |

#### **PCI Express Link Register Settings**

#### ASPM Support [Disabled]

Allows you to set the ASPM level. Configuration options: [Disabled] [Auot] [Force L0s]

[Force L0s] Force all links to L0s state.

[Auto] BIOS auto configure.

[Disabled] Disabled ASPM.

#### **PCIE Slot Option Rom Configuration**

| Aptio Setup Utility -<br>Advanced                                | - Copyright (C) 2011 Amer: | ican Megatrends, Inc.                                                                                                    |
|------------------------------------------------------------------|----------------------------|----------------------------------------------------------------------------------------------------|
| Legacy OpROM Support<br>Launch Storage OpROM<br>PCIEl Option Rom | [Enabled]<br>[Enabled]     | Enables or disables<br>Boot Option for Legacy<br>Mass Storage Device with<br>Option ROM.                                                                                             |
|                                                                  |                            | →←: Select Screen<br>↑↓: Select Item<br>Enter: Select Item<br>+/-: Change Opt.<br>F1: General Help<br>F2: Previous Values<br>F5: Optimized Defaults<br>F10: Save & Exit<br>ESC: Exit |
| Version 2.14.1219.                                               | Copyright (C) 2011 Americ  | an Megatrends, Inc.                                                                                                    |

#### Launch Storage OpROM [Enabled]

Allows you to enable or disable Boot Option for Legacy Mass Storage Devices with Option ROM. Configuration options: [Disabled] [Enabled]

#### PCIE1 Option Rom [Enabled]

Allows you to enable or disable PCIE1 Option Rom. Configuration options: [Disabled] [Enabled]

#### 4.4.7 Intel TXT(LT-SX) Configuration

The Intel TXT(LT-SX) configuration automatically detects and displays the Intel TXT(LT-SX) hardware support.

| Aptio Setup Utility - Copyright (C) 2011 American Megatrends, Inc.<br><mark>Advanced</mark> |                                                           |                                                                                                    |  |
|---------------------------------------------------------------------------------------------|-----------------------------------------------------------|----------------------------------------------------------------------------------------------------|--|
| Intel TXT(LT-SX) Hardware Suppo                                                             | ort                                                       |                                                                                                    |  |
| CPU: TXT Feature<br>Chipset: TXT Feature                                                    | Supported<br>Supported                                    |                                                                                                    |  |
| Intel TXT(LT-SX) Configuration                                                              |                                                           |                                                                                                    |  |
| TXT Support                                                                                 | Disabled                                                  |                                                                                                    |  |
| Intel TXT(LT-SX) Dependencies                                                               |                                                           |                                                                                                    |  |
| The following must be supported<br>VT-d Support<br>VT Support<br>TPM Support<br>TPM State   | and enabled.<br>Enabled<br>Enabled<br>Enabled<br>Disabled | →←: Select Screen<br>↑↓: Select Item<br>Enter: Select Item                                                             |  |
|                                                                                             |                                                           | <pre>+/-: Change Opt. F1: General Help F2: Previous Values F5: Optimized Defaults F10: Save &amp; Exit ESC: Exit</pre> |  |
| Version 2.14.1219. Cop                                                                      | yright (C) 2011 Americar                                  | n Megatrends, Inc.                                                                                                    |  |

# 4.4.8 USB Configuration

| Aptio Setup Utility - Copyright (C) 2011 American Megatrends, Inc.<br>Advanced      |                         |                                                                                                    |  |
|-------------------------------------------------------------------------------------|-------------------------|----------------------------------------------------------------------------------------------------|--|
| USB Configuration<br>USB Devices:<br>1Keyboard, 1 Mouse, 3 Hubs                     |                         | Enabled Legacy USB support.<br>Auto option disables legacy<br>support if no USB devices<br>are connected. DISABLE                                                                    |  |
| Legacy USB Support<br>EHCI Hand-off                                                 | [Enabled]<br>[Disabled] | option will keep USB devices<br>available only for EFI<br>applications.                                                                                                    |  |
| USB Hardware Delays and Time-outs<br>USB transfer time-out<br>Device reset time-out | [20 sec]<br>[20 sec]    |                                                                                                    |  |
| Mass Storage Devices<br>• USB Ports Configuration                                   |                         | →←: Select Screen<br>↑↓: Select Item<br>Enter: Select Item<br>+/-: Change Opt.<br>F1: General Help<br>F2: Previous Values<br>F5: Optimized Defaults<br>F10: Save & Exit<br>ESC: Exit |  |
| Version 2.14.1219. Copyrig                                                          | ht (C) 2011 Ameri       | ican Megatrends, Inc.                                                                                                    |  |

#### Legacy USB Support [Enabled]

Enables or disables Legacy USB device support. Auto option disables legacy support if no USB devices are connected. DISABLE option will keep USB device available only for EFI applications.

Configuration options: [Enabled] [Disabled] [Auto]

#### EHCI Hand-off [Disabled]

This is a workaround for 0ses without EHCI ownership change should be clained by EHCI driver. Configuration options: [Disabled] [Enabled]

#### **USB Hardware Delays and Time-outs**

#### USB transfer time-out [20 sec]

The time-out value for control, bulk, and interrupt transfer. Configuration options: [1 sec] [5 sec] [10 sec] [20 sec]

#### Device reset time-out [20 sec]

USB mass storage device start unit command time-out. Configuration options: [10 sec] [20 sec] [30 sec] [40 sec]

#### **USB Ports Configuration**

| Rear USB#1       [Enabled]         Rear USB#2       [Enabled]         Onboard USB#3       [Enabled]         Onboard USB#4       [Enabled]         →←: Select Screen         ↑↓: Select Item         Enrstelet Item         F1: General Help         F2: Previous Values         F5: Optimized Defaults         F1: General Help         F1: Select Item         F2: Previous Values         F5: Optimized Defaults         F10: Save & Exit         ESC: Exit | Aptio Setup<br>Advanced     | Utility - Copyright (C) | 2011 American Megatrends, Inc. |
|----------------------------------------------------------------------------------------------------|-----------------------------|-------------------------|--------------------------------|
| <pre></pre>                                                                                                    | Rear USB#2<br>Onboard USB#3 | [Enabled]<br>[Enabled]  | Enable or disable USB Port O   |
|                                                                                                    |                             |                         | <pre></pre>                    |

#### Rear / Onboard USB Port [Enabled]

Allows you to enable or disable Rear/Onboard USB port. Configuration options: [Disabled] [Enabled]

# 4.4.9 Trusted Computing

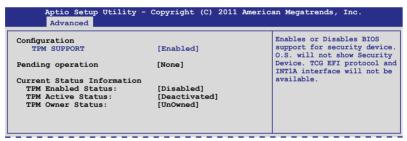

#### **TPM Support [Enabled]**

Allows you to enable or disable the TPM support.

Configuration options: [Disabled] [Enabled]

#### Pending operation [None]

Configuration options: [None] [Enable Take Owership] [Disable Take Ownership] [TPM Clear]

# 4.4.10 ACPI Settings

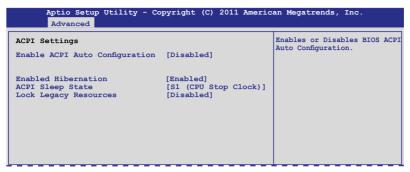

#### Enable ACPI Auto Configuration [Disabled]

Allows you to enable or disable BIOS ACPI Auto Configuration. Configuration options: [Disabled] [Enabled]

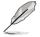

The following item appears only when you set **Enabled ACPI Auto Configuration** to [Disabled].

#### Enable Hibernation [Enabled]

Enables or disables system ability to Hibernate (0S/S4 sleep state). This option may be not effective with some OS. Configuration options: [Disabled] [Enabled]

#### ACPI Sleep State [S1 (CPU Stop Clock)]

Allows you to set the ACPI Sleep State. Configuration options: [Suspend Disabled] [S1 (CPU Stop Clock)]

#### Lock Legacy Resources [Disabled]

Allows you to enable or disable Lock Legacy Resources. Configuration options: [Disabled] [Enabled]

# 4.4.11 WHEA Configuration

| Aptio Setu<br>Advanced | ıp Utility - Copyright (C) | 2011 American Megatrends, Inc.                            |
|------------------------|----------------------------|-----------------------------------------------------------|
| WHEA Support           | [Enabled]                  | Enable or disable Windows<br>Hardware Error Architecture. |

#### WHEA Support [Enabled]

Allows you to enable or disable the Windows Hardware Error Architecture support. Configuration options: [Disabled] [Enabled]

#### 4.4.12 APM setting

| Aptio<br>Advar                                           |              | ility - Copyright (                                       | C) 2011 Americ | an Megatrends, Inc.                                                                          |
|----------------------------------------------------------|--------------|-----------------------------------------------------------|----------------|----------------------------------------------------------------------------------------------|
| Restrore AC<br>Power On By<br>Power On By<br>Power On By | PCIE<br>Ring | ss [Last State]<br>[Disabled]<br>[Disabled]<br>[Disabled] |                | Specify what state to go to<br>when power is re-applied after<br>a power failure (G3 state). |

#### **Restore AC Power Loss [Last State]**

When set to [Power Off], the system goes into off state after an AC power loss. When set to [Power On], the system will reboot after an AC power loss. When set to [Last State], the system goes into either off or on state, whatever the system state was before the AC power loss.

Configuration options: [Power Off] [Power On] [Last State]

#### Power On By PCIE [Disabled]

[Disabled] Disables the PCIE devices to generate a wake event.

[Enabled] Enables the PCIE devices to generate a wake event.

#### Resume On By Ring [Disabled]

When set to [Enabled], the system will generate a wake event when the external modem receives a call while the computer is in Soft-off mode. Configuration options: [Disabled] [Enabled]

#### Power On By RTC [Disabled]

[Disabled] Disables RTC to generate a wake event.

[Enabled] When set to [Eanbled], the items **RTC Alarm Date (Days)** and **Hour/Minute/Second** will become user-configurable with set values.

# 4.4.13 Onboard LAN Configuration

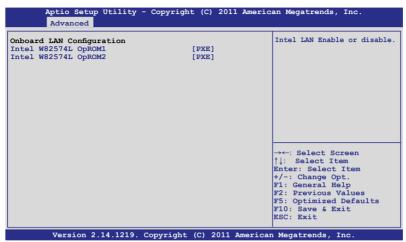

#### Intel W82574L OpROM1 [PXE]

Allows you to launch Intel W82574L OpROM1 boot mode.Configuration options: [Disabled] [PXE] [iSCSI]

#### Intel W82574L OpROM2 [PXE]

llows you to launch Intel W82574L OpROM2 boot mode.Configuration options: [Disabled] [PXE] [iSCSI]

# 4.4.14 Serial Port Console Redirection

| Console Redirection [Disabled] the<br>Console Redirection Settings the<br>COM2 (Only for BMC)<br>Console Redirection [Enabled] the<br>Serial Port for Out-of-Band Management/<br>Windows Emergency Management Services (EMS)<br>Console Redirection Settings the<br>Console Redirection Settings the<br>Console Redirection Setting the<br>Console Redirection Setting the<br>Console Redirecting the<br>Console Redirection Setti | n Megatrends, Inc.                                                                                                    |
|----------------------------------------------------------------------------------------------------|----------------------------------------------------------------------------------------------------|
| Console Redirection [Enabled] hav<br>> Console Redirection Settings<br>Serial Port for Out-of-Band Management/<br>Windows Emergency Management Services (EMS)<br>Console Redirection [Disabled]<br>> Console Redirection Settings                                                                                                    | The settings specify how<br>the host computer and the<br>remote computer (which the<br>iser is using) will exchange                                                                                       |
| Windows Emergency Management Services (EMS)<br>Console Redirection [Disabled]<br>▶ Console Redirection Settings<br>↓:<br>Ent<br>+/-                                                                                                    | data.Both computers should<br>have the same or compatible<br>settings.                                                                                                    |
| ▶ Console Redirection Settings                                                                                                    |                                                                                                    |
| F2:<br>F5:<br>F10                                                                                                    | <pre>→+: Select Screen<br/>↓: Select Item<br/>Inter: Select Item<br/>+/-: Change Opt.<br/>71: General Help<br/>72: Previous Values<br/>75: Optimized Defaults<br/>710: Save &amp; Exit<br/>SC: Exit</pre> |

#### COM1 Console Redirection [Disabled]

Enables or disables the console redirection feature. Configuration options: [Disabled] [Enabled]

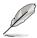

The following item appears only when you set **Console Redirection** to [Enabled].

#### **Console Redirection Settings**

This item becomes configurable only when you enable the **Console Redirection** item. The settings specify how the host computer and the remote computer (which the user is using) will exchange data. Both computers should have the same or compatible settings.

Terminal Type [VT-UTF8]

Allows you to set the terminal type.

[VT100] ASCII char set.

[VT100+] Extends VT100 to support color, function keys, et.

[VT-UTF8] Uses UTF8 encoding to map Unicode chars onto 1 or more bytes

[ANSI] Extended ASCII char set

Bits per second [57600]

Selects serial port transmission speed. The speed must be matched on the other side. Long or noisy lines may require lower speeds.

Configuration options: [9600] [19200] [38400] [57600] [115200]

Data Bits [8] Configuration options: [7] [8]

Parity [None]

A parity bit can be sent with the data bits to detect some transmission errors. [Mark] and [Space] parity do not allow for error detection.

[None] none

[Even] parity bit is 0 if the num of 1's in the data bits is even

[Odd] parity bit is 0 if num of 1's in the data bits is odd

[Mark] parity bit is always 1

[Space] parity bit is always 0

Stop Bits [1]

Stop bits indicate the end of a serial data packet. (A start bit indicates the beginning.) The standard setting is 1 stop bit. Communication with slow devices may require more than 1 stop bit. Configuration options: [1] [2]

#### Flow Control [Hardware RTS/CTS]

Flow control can prevent data loss from buffer overflow. When sending data, if the receiving buffers are full, a "stop" signal can be sent to stop the data flow. Once the buffers are empty, a "start" signal can be sent to re-start the flow. Hardware flow control uses two wires to send start/stop signals. Configuration options: [None] [Hardware RTS/CTS]

#### Recorder Mode [Disabled]

With this mode enabled only text will be sent. This is to capture Terminal data. Configuration options: [Disabled] [Enabled]

Legacy OS Redirction Resolution [80x24]

Configures the number of rows and columns supported on legacy OS. Configuration options: [80x24] [80x25]

#### COM2

#### **Console Redirection [Enabled]**

Enables or disables the console redirection feature. Configuration options: [Disabled] [Enabled]

#### **Console Redirection Settings**

Please refer to the description of the **Console Redirection Settings** item under COM1 for details.

# Serial Port for Out-of-Band Management/ Windows Emergency Management Services (EMS) Console Redirection [Disabled]

Enables or disables the console redirection feature. Configuration options: [Disabled] [Enabled]

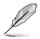

The following item appears only when you set **Cinsloe Redirection** to [Enabled].

#### **Console Redirection Settings**

#### Out-of-Band Mgmt Port [COM1]

Microsoft Windows Emergency Management Services (EMS) allow for remote management of a Windows Server OS through a serial port. Configuration options: [COM1] [COM2 (Only for BMC)]

#### Terminal Type [VT-UTF8]

Microsoft Windows Emergency Management Services (EMS) allow for remote management of a Windows Server OS through a serial port. Configuration options: [VT100] [VT100+] [VT-UTF8] [ANSI]

#### Bits per second [115200]

Microsoft Windows Emergency Management Services (EMS) allow for remote management of a Windows Server OS through a serial port. Configuration options: [9600] [19200] [57600] [115200]

#### Flow Control [None]

Microsoft Windows Emergency Management Services (EMS) allow for remote management of a Windows Server OS through a serial port. Configuration options: [None] [Hardware RTS/CTS] [Software Xon/Xoff]

## 4.4.15 ME Subsystem

| Aptio Setup Utility - C<br>Advanced                         | opyright (C) 2011 America   | n Megatrends, Inc.                                                                                                    |
|-------------------------------------------------------------|-----------------------------|----------------------------------------------------------------------------------------------------|
| Intel ME Subsystem Configurati<br>ME BIOS Interface Version |                             | ME Subsystem Help.                                                                                                    |
| ME Version<br>ME FW Status Value :                          | 0.0.0.0<br>0x0              |                                                                                                    |
| ME FW State :<br>ME FW Operation State:                     |                             |                                                                                                    |
| ME FW Error Code:                                           | No Error                    |                                                                                                    |
| ME Ext FW Status value:<br>BIOS Booting Mode:               | 0x0<br>Performance ptimized |                                                                                                    |
| Cores Disabled:<br>ME FW SKU Information:                   | 0<br>SiEn NM                | → ←: Select Screen<br>↑↓: Select Item<br>Enter: Select Item<br>+/-: Change Opt.<br>F1: General Help<br>F2: Previous Values<br>F5: Optimized Defaults<br>F10: Save & Exit<br>ESC: Exit |
| Version 2.14.1219. Cor                                      | oyright (C) 2011 American   | Megatrends, Inc.                                                                                                    |

# 4.4.16 Legacy Devices Configuration

| Aptio Setup Utility - Copyright (C) 2011 America<br>Advanced                         | n Megatrends, Inc.                        |
|--------------------------------------------------------------------------------------|-------------------------------------------|
| <ul> <li>Serial Port 1 Configuration</li> <li>Serial Port 2 Configuration</li> </ul> | Set Parameters of serial<br>Port 1(COM1). |

#### Serial Port 1/2 Configuration

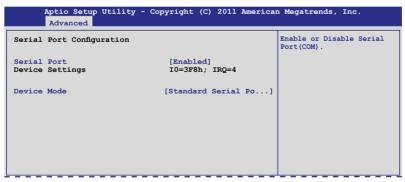

## Serial Port [Enabled]

Allows you to enable or disable the serial port. Configuration options: [Disabled] [Enabled]

#### Device Mode [Standard Serial Port Mode]

Allows you to change the serial port mode. Configuration options: [Standard Serial Port Mode]

# 4.4.17 Runtime Error Logging

| Aptio Setur<br>Advanced | o Utility - Copyri | .ght (C) 2011 Americ | an Megatrends, Inc. |
|-------------------------|--------------------|----------------------|---------------------|
| Runtime Error Log       | gging Support      | [Disabled]           |                     |

#### Runtime Error Logging Support [Disabled]

This item allows you to enable or disable Runtime Error Logging Support. Configuration options: [Disabled] [Enabled]

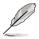

The following item appears only when you set  $\ensuremath{\textbf{Runtime Error Logging Support}}$  to [Enabled].

# PCI Error Logging Support [Disabled]

Allows you to enable or disable PCI Error Logging. Configuration options: [Disabled] [Enabled].

# 4.5 Server Mgmt menu

The Server Mgmt menu displays the server mgmt status, and allows you to change the settings.

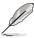

The Server Mgmt menu appears only when you install ASMB card on the motherboard.

| Aptio Setup Utility -<br>Main Advanced <mark>Server M</mark> gmt | Copyright (C) 2011 Amer<br>Event Logs Boot Monite |                                                                                                    |
|------------------------------------------------------------------|---------------------------------------------------|----------------------------------------------------------------------------------------------------|
|                                                                  | x.xx<br>[Disabled]<br>[10 minutes]<br>[Reset]     | Wait for BMC response for<br>specified timeout In PILOTII,<br>BMC starts at the same time<br>when BIOS starts during AC<br>power ON. It takes arround<br>30 seconds to initialize<br>Host to BMC interfaces. |
|                                                                  |                                                   | → ←: Select Screen<br>↑↓: Select Item<br>Enter: Select Item<br>+/-: Change Opt.<br>F1: General Help<br>F2: Previous Values<br>F5: Optimized Defaults<br>F10: Save & Exit<br>ESC: Exit                        |
| Version 2.14.1219. C                                             | opyright (C) 2011 Ameri                           | can Megatrends, Inc.                                                                                                    |

## O/S Watchdog Timer [Disabled]

If enabled, starts a BIOS timer which can only be shut off by Intel Management Software after the OS loads. Helps determine that the OS successfully loaded or follows the **O/S Boot Watchdog Timer Policy**.

Configuration options: [Enabled] [Disabled]

#### O/S Wtd Timer Timeout [10 minutes]

Allows you to configure the length of the O/S Boot Watchdog Timer. Not available if **O/S Boot Watchdog Timer** is disabvled.

Configuration options: [5 minutes] [10 minutes] [15 minutes] [20 minutes]

#### O/S Wtd Timer Policy [Reset]

Allows you to configure how the system should respond if the **OS Boot Watchdog Timer** expires. Not available if **O/S Boot Watchdog Timer** is disabled. Configuration options: [Do Nothing] [Reset] [Power Down]

# 4.5.1 System Event Log

| Aptio Setup Utility - Copyright (C) 2011 American Megatrends, Inc.<br>Server Mgmt                |                                    |                                                                                                    |  |
|--------------------------------------------------------------------------------------------------|------------------------------------|----------------------------------------------------------------------------------------------------|--|
| Enabling/Disabling Option<br>SEL Components<br>Erasing Settings<br>Erase SEL<br>When SEL is Full | [Disabled]<br>[No]<br>[Do Nothing] | Change this to enable or<br>disable all features of<br>system Event Logging during<br>boot.                                                                     |  |
| Custom EFI Logging Optic                                                                         | ons                                |                                                                                                    |  |
| Note: All values changed here do not take effect<br>until computer is restarted.                 |                                    | → ←: Select Screen<br>↑↓: Select Item<br>+/-: Change Opt.<br>F1: General Help<br>F2: Previous Values<br>F5: Optimized Defaults<br>F10: Save & Exit<br>ESC: Exit |  |
| Version 2.14.1219. Copyright (C) 2011 American Megatrends, Inc.                                  |                                    |                                                                                                    |  |

#### SEL Components [Disabled]

Allows you to enable or disable all features of system Event Logging during boot. Configuration options: [Disabled] [Enabled]

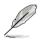

- The following items appears only when you set **SEL Components** to [Enabled].
- All values changed here do not take effect until computer is restarted.

#### Erase SEL [No]

Allows you to choose options for erasing SEL. Configuration options: [No] [Yes, On next reset] [Yes, On every reset]

#### When SEL is Full [Do Nothing]

Allows you to choose options for reactions to a full SEL. Configuration options: [Do Nothing] [Erase Immediately]

#### **Custom EFI Logging Options**

# 4.5.2 BMC network configuration

| Aptio Setup Utility - Copyright (C) 2011 American Megatrends, Inc.<br><mark>Server Mgmt</mark>                                                                                                    |                                                                                                    |                                                                                                    |  |
|----------------------------------------------------------------------------------------------------|----------------------------------------------------------------------------------------------------|----------------------------------------------------------------------------------------------------|--|
| BMC network configuration<br>DM_LAN1<br>DM_LAN1 IP Address in BMC:<br>DM_LAN1 Subnet Mask in BMC:<br>DM_LAN1 Gateway Address in BMC:<br>DM_LAN1 MAC Address in BMC:<br>DM_LAN1 Address Source in BMC:                  | 00.CE.01.87.72.A0                                                                                                    | Select to configure LAN<br>channel parameters<br>statically or dynamically(by<br>BIOS or BWC). Unspecified<br>option will not modify any<br>BMC network parameters<br>during BIOS phase |  |
| Configuration Address source<br>Lan1<br>Lan1 IP Address in BMC:<br>Lan1 Subnet Mask in BMC:<br>Lan1 Gateway Address in BMC:<br>Lan1 MAC Address in BMC:<br>Lan1 Address Source in BMC:<br>Configuration Address source | [Previous State]<br>192.168.001.002<br>255.255.255.000<br>000.000.000.000<br>00.CE.01.87.72.A0<br>Static Mode<br>[Previous State] | →←: Select Screen<br>↑↓: Select Item<br>Enter: Select Item<br>+/-: Change Opt.<br>F1: General Help<br>F2: Previous Values<br>F5: Optimized Defaults<br>F10: Save & Exit<br>ESC: Exit    |  |
| Version 2.14.1219. Copyright (C) 2011 American Megatrends, Inc.                                                                                                    |                                                                                                    |                                                                                                    |  |

#### Configuration Address source [Previous State]

Select to configure LAN channel parameters statically or dynamically(by BIOS or BMC). Unspecified option will not modify any BMC network parameters during BIOS phase.

Configuration options: [Previous State] [Static Mode] [DHCP Mode]

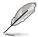

The following items appears only when you set **Configuration Address source** to [Static Mode].

<u>Station IP address [0.0.0.0]</u> Allows you to input Station IP address.

<u>Subnet mask [0.0.0.0]</u> Allows you to input Subnet mask.

<u>Gateway IP address [0.0.0.0]</u> Allows you to input Gateway IP address.

# 4.6 Event Logs menu

The Event Logs allows you to change or view the event log settings.

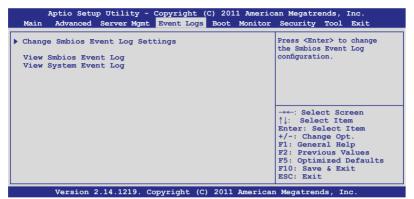

# 4.6.1 Change Smbios Event Log Settings

Press <Enter> to change the Smbios Event Log configuration.

| Aptio Setup Utility - Cop<br>Ev                                          | pyright (C) 2011 Amer<br><mark>Zent Logs</mark>         | ican Megatrends, Inc.                                                              |  |  |
|--------------------------------------------------------------------------|---------------------------------------------------------|------------------------------------------------------------------------------------|--|--|
| Enabling/Disabling Options<br>Smbios Event Log                           | [Enabled]                                               | Change this to enable or<br>disable all features of<br>Smbios Event Logging during |  |  |
| Erasing Settings<br>Erase Event Log<br>When Log is Full                  | [No]<br>[Do Nothing]                                    | boot.                                                                              |  |  |
| Smbios Event Log Standard Setti<br>Log System Boot Event<br>MECI<br>METW | ings<br>[Disabled]<br>1<br>60                           | →←: Select Screen<br>↑↓: Select Item                                               |  |  |
| Custom Option<br>Log OEM Codes<br>Convert OEM Codes                      | [Enabled]<br>[Disabled]                                 | Enter: Select Item<br>+/-: Change Opt.<br>F1: General Help<br>F2: Previous Values  |  |  |
| Note: All values changed here<br>until computer is restart               | F5: Optimized Defaults<br>F10: Save & Exit<br>ESC: Exit |                                                                                    |  |  |
| Version 2.14.1219. Copyright (C) 2011 American Megatrends, Inc.          |                                                         |                                                                                    |  |  |

All values changed here do not take effect until computer is restarted.

#### Enabling/Disabling Options

Smbios Event Log [Enabled]

Change this to enable or disable all features of Smbios Event Logging during boot.Configuration options: [Disabled] [Enabled]

<u>Erasing Settings</u> <u>Erase Event Log [No]</u> Choose options for erasing Smbios Event Log. Erasing is done prior to any logging activation during reset. Configuration options: [No] [Yes, Next reset] [Yes, Every reset]

#### When Log is Full [Do Nothing]

Allows you to choose options for reactions to a full Smbios Event Log. Configuration options: [Do Nothing] [Erase Immediately]

#### Smbios Event Log Standard Settings

#### Log System Boot Event [Disabled]

Allows you to choose options to enable or disable logging of System boot event.

Configuration options: [Enabled] [Disabled]

#### <u>MECI [1]</u>

Mutiple Event Count Increment (MECI). The number of occurrences of a duplicate event that must pass before the multiplt-event counter associated with the log entry is updated, specified as a numeric value in the range 1 to 255.

#### <u>METW [60]</u>

Mutiple Event Time Windows (METW). The number of minutes which must pass between duplicate log entries which utilize a multiple-event counter. The value ranges from 0 to 99 minutes.

#### Custom Option

Log OEM Codes [Enabled] Enable or disable the logging of EFI Status Codes as OEM Codes (if not already converted to legacy). Configuration options: [Disabled] [Enabled]

#### Convert OEM Codes [Disabled]

Enable or disable the converting of EFI Status Codes to Standard Smbios Types (Not all may be translated). Configuration options: [Disabled] [Enabled]

#### **View Smbios Event Log**

Press <Enter> to view all smbios event logs.

#### **View System Event Log**

Press <Enter> to view all system event logs.

# 4.7 Boot menu

The Boot menu items allow you to change the system boot options.

|                                                                                                    | - Copyright (C) 2011 Americ<br>nt Event Logs Boot Monitor                  |                                                                                                    |
|----------------------------------------------------------------------------------------------------|----------------------------------------------------------------------------|----------------------------------------------------------------------------------------------------|
| Boot Configuration<br>Setup Prompt Timeout<br>Bootup NumLock State<br>Full Screen Logo<br>CSM16 Module Version                                                                                                    | 1<br>[On]<br>[Enabled]<br>07.67                                            | Number of seconds to wait for<br>setup activation key.<br>65535(0xFFFF) means indefinite<br>waiting.                                                                                 |
| GateA20 Active<br>Option ROM Messages<br>Interrupt 19 Capture<br>Boot Device Seeking<br>UEFI Boot                                                                                                    | [Upon Request]<br>[Force BIOS]<br>[Enabled]<br>[Endless FXE]<br>[Disabled] |                                                                                                    |
| Boot Option Priorities<br>Boot Option #1<br>Boot Option #2<br>Boot Option #3<br>Boot Option #4<br>CD/DVD ROM Drive BBS Priorities<br>Floppy Drive BBS Priorities<br>Floppy Drive BBS Priorities<br>Network Device BBS Priorit | 25                                                                         | →←: Select Screen<br>↑↓: Select Item<br>Enter: Select Item<br>+/-: Change Opt.<br>F1: General Help<br>F2: Previous Values<br>F5: Optimized Defaults<br>F10: Save & Exit<br>ESC: Exit |
| Version 2.14.1219.                                                                                                    | Copyright (C) 2011 American                                                | Megatrends, Inc.                                                                                                    |

#### Setup Prompt Timeout [xx]

Use the <+> and <-> keys to adjust the number of seconds to wait for setup activation key.

#### Bootup NumLock State [On]

Allows you to select the power-on state for the NumLock. Configuration options: [Off] [On]

#### Full Screen Logo [Enabled]

Allows you to enable or disable the full screen logo display feature. Configuration options: [Disabled] [Enabled]

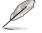

Set this item to [Enabled] to use the ASUS MyLogo2<sup>™</sup> feature.

#### CSM16 Module Version GateA20 Active [Upon Request]

[Upon Request] GA20 can be disabled using BIOS services.

[Always] Do not allow disable GA20; this optionis useful when any RT code is executed above 1MB.

#### **Option ROM Messages [Force BIOS]**

Allows you to set the display mode for Options ROM. Configuration options: [Force BIOS] [Keep Current]

#### Interrupt 19 Capture [Enabled]

Allows Option ROMs to trap interrupt 19. Configuration options: [Disabled] [Enabled]

## Boot Device Seeking [Endless PXE]

[Endless PXE] Continuous seek remote boot image until boot image found or user abort (press Ctrl+Alt+Del).

[Normal] Seek remote boot image once then stop.

#### UEFI Boot [Disabled]

Enables or disables UEFI Boot. Configuration options: [Disabled] [Enabled]

#### **Boot Option Priorities**

These items specify the boot device priority sequence from the available devices. The number of device items that appears on the screen depends on the number of devices installed in the system.

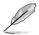

- To select the boot device during system startup, press <F8> when ASUS Logo appears.
- To access Windows OS in Safe Mode, please press <F8> after POST.

Set the booting order of network devices.

Boot Option #1/#2/#3/#4 [AMI Virtual CDROM0...] Configuration options: [SATA P1: ST3500...] [AMI Virtual CDROM...] [AMI Virtual Floppy...] [IBA GE Slot 0500 v...]

Hard Drive BBS Priorities CD/DVD ROM Drive BBS Priorities Floppy Drive BBS Priorities Network Device BBS Priorities

These items appear only when you connect SATA ODD or hard drive to the SATA ports and allow you to set the booting order of the SATA devices.

# 4.8 Monitor menu

The Monitor menu displays the system temperature/power status, and allows you to change the fan settings.

|                   | Copyright (C) 2011 Ameri<br>Event Logs Boot Monitor |                              |
|-------------------|-----------------------------------------------------|------------------------------|
| TR Function       | [Disabled]                                          | Disable: Voltage monitor.    |
| CPU1 Temperature  | 60.0°C/140.0°F                                      | Enabled: Temperature monitor |
| CPU2 Temperature  | N/A                                                 |                              |
| MB Temperature    | 68.0°C/154.4°F                                      |                              |
| TR1 Temperature   | N/A                                                 |                              |
| TR2 Temperature   | N/A                                                 |                              |
| FRNT FAN1 Speed   | 7031 RPM                                            |                              |
| FRNT FAN2 Speed   | 3948 RPM                                            |                              |
| FRNT FAN3 Speed   | 4005 RPM                                            |                              |
| FRNT FAN4 Speed   | 6818 RPM                                            |                              |
| +VTT CPU          | +1.026 V                                            |                              |
| VCORE1            | +1.010 V                                            | →←: Select Screen            |
| VCORE2            | N/A                                                 | ↑↓: Select Item              |
| +VDDQ AB CPU1     | +1.510 V                                            | Enter: Select Item           |
| +VDDQ CD CPU1     | +1.526 V                                            | +/-: Change Opt.             |
| +VDDQ EF CPU2     | N/A                                                 | F1: General Help             |
| +VDDQ GH CPU2     | N/A                                                 | F2: Previous Values          |
| +5VSB             | +4.921 V                                            | F5: Optimized Defaults       |
| +5V               | +5.036 V                                            | F10: Save & Exit             |
| +12V              | +11.592 V                                           | ESC: Exit                    |
| +3.3V             | +3.276 V                                            |                              |
| VBAT              | +3.168 V                                            |                              |
| +3.3VSB           | +3.234 V                                            |                              |
| FAN Speed Control | [Generic Node]                                      |                              |

#### TR Function [Disabled]

[Disabled]

Voltage monitor.

[Enabled] Temperature monitor.

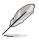

The **TR1/TR2 Temperature** items appears only when you set **TR Function** to [Enabled] and restart the system.

# CPU 1/2; MB; TR1/TR2 Temperature [xxx°C/xxx°F]

The onboard hardware monitor automatically detects and displays the CPU and motherboard component temperatures. Select **Ignore** if you do not wish to display the detected temperatures.

#### FRNT FAN1-4 Speed; [xxxx RPM] or [Ignore] / [N/A]

The onboard hardware monitor automatically detects and displays the speed of CPU fans, front fans, and rear fan in rotations per minute (RPM). If the fan is not connected to the motherboard, the field shows N/A.

+VTT\_CPU Voltage, VCORE1/2 Voltage, +VDDQ\_AB\_CPU1 Voltage, +VDDQ\_CD\_CPU1 Voltage, +VDDQ\_EF\_CPU2 Voltage, +VDDQ\_GH\_CPU2 Voltage, +5VSB Voltage, +5V Voltage, +12V Voltage, +3.3V Voltage, VBAT Voltage, +3.3VSB Voltage

The onboard hardware monitor automatically detects the voltage output through the onboard voltage regulators.

## FAN Speed Control [Generic Mode]

Allows you to configure the ASUS Smart Fan feature that smartly adjusts the fan speeds for more efficient system operation.

Configuration options: [Generic Mode] [High Speed Mode] [Full Speed Mode]

# 4.9 Security menu

The Security menu items allow you to change the system security settings.

| Aptio Setup Utility - Copyright (C) 2011 Americ<br>Main Advanced Server Mgmt Event Logs Boot Monitor                                                                                                    |                       |               |
|----------------------------------------------------------------------------------------------------|-----------------------|---------------|
| Password Description<br>If ONLY the Administrator's password is set,<br>then this only limits access to Setup and is<br>only asked for when entering Setup<br>If ONLY the User's password is set, then this<br>is a power on password and must be entered to<br>boot or enter Setup. In Setup the User will<br>h a ve A d m in i st r a to r r i g h ts<br>The password length must br in the following range:<br>Minimum length 20<br>Administrator Password | Set Setup<br>Password | Administrator |
| User Password                                                                                                    |                       |               |

- If you have forgotten your BIOS password, erase the CMOS Real Time Clock (RTC) RAM to clear the BIOS password. See section 2.6 Jumpers for information on how to erase the RTC RAM.
- The Administrator or User Password items on top of the screen show the default Not Installed. After you set a password, these items show Installed.

#### Administrator Password

If you have set an administrator password, we recommend that you enter the administrator password for accessing the system. Otherwise, you might be able to see or change only selected fields in the BIOS setup program.

To set an administrator password:

- 1. Select the Administrator Password item and press <Enter>.
- 2. From the **Create New Password** box, key in a password, then press <Enter>.
- 3. Confirm the password when prompted.

To change an administrator password:

- 1. Select the Administrator Password item and press <Enter>.
- From the Enter Current Password box, key in the current password, then press <Enter>.
- From the Create New Password box, key in a new password, then press <Enter>.
- 4. Confirm the password when prompted.

To clear the administrator password, follow the same steps as in changing an administrator password, but press <Enter> when prompted to create/confirm the password. After you clear the password, the **Administrator Password** item on top of the screen shows **Not Installed**.

#### **User Password**

If you have set a user password, you must enter the user password for accessing the system. The **User Password** item on top of the screen shows the default **Not Installed**. After you set a password, this item shows **Installed**.

To set a user password:

- 1. Select the User Password item and press <Enter>.
- 2. From the **Create New Password** box, key in a password, then press <Enter>.
- 3. Confirm the password when prompted.

To change a user password:

- 1. Select the User Password item and press <Enter>.
- From the Enter Current Password box, key in the current password, then press <Enter>.
- 3. From the **Create New Password** box, key in a new password, then press <Enter>.
- 4. Confirm the password when prompted.

To clear the user password, follow the same steps as in changing a user password, but press <Enter> when prompted to create/confirm the password. After you clear the password, the **User Password** item on top of the screen shows **Not Installed**.

# 4.10 Tool menu

The Tool menu items allow you to configure options for special functions. Select an item then press <Enter> to display the submenu.

| )<br>Main |           | p Utility -<br>Server Mgmt |  |            |        |      |
|-----------|-----------|----------------------------|--|------------|--------|------|
| ASUS E    | Z Flash 2 | Utility                    |  | Be used to | update | BIOS |

# ASUS EZ Flash 2 Utility

Allows you to run ASUS EZ Flash BIOS ROM Utility when you press <Enter>. Check section **4.1.2 ASUS EZ Flash 2 Utility** for details.

# 4.11 Exit menu

The Exit menu items allow you to save or discard your changes to the BIOS items.

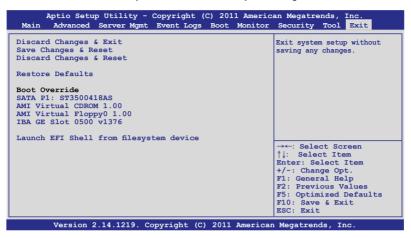

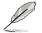

Pressing <Esc> does not immediately exit this menu. Select one of the options from this menu or <F10> from the legend bar to exit.

# **Discard Changes & Exit**

This option allows you to exit the Setup program without saving your changes. When you select this option or if you press <Esc>, a confirmation window appears. Select **Yes** to discard changes and exit.

#### Save Changes & Reset

Once you are finished making your selections, choose this option from the Exit menu to ensure the values you selected are saved. When you select this option or if you press <F10>, a confirmation window appears. Select **Yes** to save changes and exit.

#### **Discard Changes & Reset**

This option allows you to reset the Setup program without saving your changes. When you select this option, a confirmation window appears. Select **Yes** to discard changes and reset.

#### **Restore Defaults**

This option allows you to restore/load defaults values for all the setup options. When you select this option, a confirmation window appears. Select **Yes** to load optimized defaults.

#### **Boot Override**

These items displays the available devices. The device items that appears on the screen depends on the number of devices installed in the system. Click an item to start booting from the selected device.

#### Launch EFI Shell from filesystem device

Attempts to launch EFI Shell application (shellx64.efi) from one of the available filesystem devices.

| <br> |
|------|
|      |
| <br> |
|      |
|      |
|      |
| <br> |
|      |
|      |
|      |
|      |
|      |
| <br> |
|      |
| <br> |
|      |
| <br> |
|      |
| <br> |
|      |
| <br> |
|      |
| <br> |
|      |
| <br> |
|      |
| <br> |
|      |
| <br> |
|      |
| <br> |
|      |
| <br> |
|      |
| <br> |
|      |
|      |
|      |
| <br> |
|      |
| <br> |
|      |
|      |
|      |
| <br> |
|      |
| <br> |
|      |
| <br> |
|      |
| <br> |
|      |
| <br> |
|      |
| <br> |
|      |

This chapter provides instructions for setting up, creating, and configuring RAID sets using the available utilities.

# RAID configuration

# **Chapter summary**

| 5.1 | Setting up RAID5-3                                                                     |
|-----|----------------------------------------------------------------------------------------|
| 5.2 | LSI Software RAID Configuration Utility                                                |
| 5.3 | Intel <sup>®</sup> Rapid Storage Technology enterprise SCU /SATA Option<br>ROM Utility |
| 5.4 | Intel <sup>®</sup> Rapid Storage Technology enterprise Utility(Windows) 5-35           |

5

# 5.1 Setting up RAID

The motherboard supports the following SATA RAID solutions:

- LSI MegaRAID software RAID Configuration Utility with RAID 0, RAID 1, and RAID 10 support (for both Linux and Windows OS).
- Intel Rapid Storage Technology enterprise SCU / SATA Option ROM Utility with RAID 0, RAID 1, RAID 10, and RAID 5 support (for Windows OS only).

### 5.1.1 RAID definitions

**RAID 0** (*Data striping*) optimizes two identical hard disk drives to read and write data in parallel, interleaved stacks. Two hard disks perform the same work as a single drive but at a sustained data transfer rate, double that of a single disk alone, thus improving data access and storage. Use of two new identical hard disk drives is required for this setup.

**RAID 1** (*Data mirroring*) copies and maintains an identical image of data from one drive to a second drive. If one drive fails, the disk array management software directs all applications to the surviving drive as it contains a complete copy of the data in the other drive. This RAID configuration provides data protection and increases fault tolerance to the entire system. Use two new drives or use an existing drive and a new drive for this setup. The new drive must be of the same size or larger than the existing drive.

**RAID 1E** (*Enhanced RAID 1*) has a striped layout with each stripe unit having a secondary (or alternate) copy stored on a different disk. You can use three or more hard disk drives for this configuration.

**RAID 10** is data striping and data mirroring combined without parity (redundancy data) having to be calculated and written. With the RAID 10 configuration you get all the benefits of both RAID 0 and RAID 1 configurations. Use four new hard disk drives or use an existing drive and three new drives for this setup.

**RAID 5** stripes both data and parity information across three or more hard disk drives. Among the advantages of RAID 5 configuration include better HDD performance, fault tolerance, and higher storage capacity. The RAID 5 configuration is best suited for transaction processing, relational database applications, enterprise resource planning, and other business systems. Use a minimum of three identical hard disk drives for this setup.

- If you want to boot the system from a hard disk drive included in a created RAID set, copy first the RAID driver from the support DVD to a floppy disk before you install an operating system to the selected hard disk drive.
- Please refer to chapter 2 for how to select the RAID configuration utility. Move the jumper to choose between LSI MegaRAID and Intel<sup>®</sup> Rapid RAID.

## 5.1.2 Installing hard disk drives

The motherboard supports Serial ATA for RAID set configuration. For optimal performance, install identical drives of the same model and capacity when creating a disk array.

To install the SATA hard disks for RAID configuration:

- 1. Install the SATA hard disks into the drive bays following the instructions in the system user guide.
- 2. Connect a SATA signal cable to the signal connector at the back of each drive and to the SATA connector on the motherboard.
- 3. Connect a SATA power cable to the power connector on each drive.

## 5.1.3 Setting the RAID item in BIOS

You must set the RAID item in the BIOS Setup before you can create a RAID set from SATA hard disk drives attached to the SATA connectors supported by Intel<sup>®</sup> C602 chipset. To do this:

- 1. Enter the BIOS Setup during POST.
- 2. Go to the Advanced Menu > PCH SATA Configuration, then press <Enter>.
- 3. Set SATA Mode to [RAID Mode]
- 4. Press <F10> to save your changes and exit the BIOS Setup.

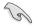

Refer to Chapter 4 for details on entering and navigating through the BIOS Setup.

### 5.1.4 RAID configuration utilities

Depending on the RAID connectors that you use, you can create a RAID set using the utilities embedded in each RAID controller. For example, use the LSI Logic Embedded SATA RAID Setup Utility or the Intel<sup>®</sup> Rapid Storage Technology if you installed Serial ATA hard disk drives on the Serial ATA connectors supported by the Intel<sup>®</sup> C602 chipset.

Refer to the succeeding section for details on how to use the RAID configuration utility.

# 5.2 LSI Software RAID Configuration Utility

The LSI MegaRAID software RAID configuration utility allows you to create RAID 0, RAID 1, or RAID 10 set(s) from SATA hard disk drives connected to the SATA connectors supported by the motherboard southbridge chip.

To enter the LSI MegaRAID software RAID configuration utility:

- 1. Turn on the system after installing all the SATA hard disk drives.
- During POST, the LSI MegaRAID software RAID configuration utility automatically detects the installed SATA hard disk drives and displays any existing RAID set(s). Press <Ctrl> + <M> to enter the utility.

| LSI MegaRAID Software RAID BI |                                  |
|-------------------------------|----------------------------------|
| LSI SATA RAID Found at PCI Bu | us No:00 Dev No:1F               |
| Device present at Port 0      | ST3160812AS 152114MB             |
| Device present at Port 1      | ST3160812AS 152114MB             |
| Device present at Port 2      | ST3160812AS 152114MB             |
| Device present at Port 3      | ST3160812AS 152114MB             |
| Press Ctrl-M or Enter to run  | LSI Software RAID Setup Utility. |

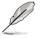

- The LSI MegaRAID software RAID configuration utility automatically configures to RAID 1 when the SATA to RAID Mode is enabled.
- The RAID setup screens shown in this section are for reference only and may not exactly match the items on your screen due to the controller version difference.
- When you create RAID sets with the LSI MegaRAID software RAID configuration utility, the boot priority of the SATA optical drive has to be manually adjusted. Otherwise, the system will not boot from the connected SATA ODD.
- The utility main window appears. Use the arrow keys to select an option from the Management Menu and then press <Enter>. Refer to the Management Menu descriptions on the next page.

At the bottom of the screen is the legend box. The keys on the legend box allow you to navigate through the setup menu options or execute commands. The keys on the legend box vary according to the menu level.

| LSI Software                                                                           | RAID Configuration<br>BIOS Version | Utility Ver C.05<br>A.10.09231523R | 5 Sep 17, | 2010          |
|----------------------------------------------------------------------------------------|------------------------------------|------------------------------------|-----------|---------------|
| Management Menu-<br>Configure<br>Initialize<br>Objects<br>Rebuild<br>Check Consistency |                                    | e VD(s)                            |           |               |
| Use Cursor Keys to Na                                                                  | avigate Between It                 | ems And Press Ent                  | er To Sel | ect An Option |

| Menu              | Description                                                                                                    |
|-------------------|----------------------------------------------------------------------------------------------------|
| Configure         | Allows you to create RAID 0, RAID 1 or RAID 10 set using the Easy Configuration or the New Configuration command. This menu also allows you to view, add, or clear RAID configurations or select the boot drive |
| Initialize        | Allows you to initialize the virtual drives of a created RAID set                                                                                                    |
| Objects           | Allows you to initialize virtual drives or change the virtual drive parameters                                                                                                    |
| Rebuild           | Allows you to rebuild failed drives                                                                                                    |
| Check Consistency | Allows you to check the data consistency of the virtual drives of a created RAID set                                                                                                    |

### 5.2.1 Creating a RAID set

The LSI Software RAID Configuration Utility allows you to create a RAID 0, RAID 1, or RAID 10 set using two types of configurations: **Easy** and **New**.

In Easy Configuration, the virtual drive parameters are set automatically.

In New Configuration, you manually set the virtual drive parameters.

#### **Using Easy Configuration**

To create a RAID set using the Easy Configuration option:

1. From the **Management Menu**, select **Configure > Easy Configuration**, and then press <Enter>.

| LSI Soft                                                                      | ware RAID Configuration Utility Ver C.05 Sep 17, 2010<br>BIOS Version A.10.09231523R |
|-------------------------------------------------------------------------------|--------------------------------------------------------------------------------------|
| Management<br>Configure<br>Initialize<br>Objects<br>Rebuild<br>Check Consiste |                                                                                      |
|                                                                               | ysical Arrays. An Array Will Automatically Become A VD                               |
| Use Cursor Keys                                                               | to Navigate Between Items And Press Enter To Select An Option                        |

 The ARRAY SELECTION MENU displays the available drives connected to the SATA ports. Use the up/down arrow keys to select the drives you want to include in the RAID set, and then press <Space>. When selected, the drive indicator changes from READY to ONLIN A[X]-[Y], where X is the array number, and Y is the drive number.

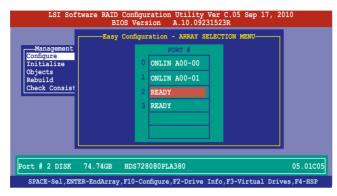

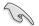

- The information of the selected hard disk drive displays at the bottom of the screen.
- You need at least two identical hard disk drives when creating a RAID 1 set.
- You need at least four identical hard disk drives when creating a RAID 10 set.
- 3. Select all the drives required for the RAID set, and then press <F10> to configure array setting.
- 4. Press <Space> to select the configurable array.

| LSI Software RAID Configuration Utility Ver C.05 Sep 17, 2010<br>BIOS Version A.10.09231523R |  |
|----------------------------------------------------------------------------------------------|--|
| Configuration - ARRAY SELECTION MENU                                                         |  |
| Cursor Keys, SPACE-(De)Select F2-ChIdInfo F3-SlotInfo F10-Configure Esc-Quit                 |  |

5. Press <F10> again, the virtual drive information appears including a **Virtual Drive** menu that allows you to change the virtual drive parameters.

| LSI                                                                  | Softw                      | are RAID                                                                             |             | on Utilit<br>Drive(s) Co | y Ver C.05 S  | ep 17, 2010  |        |
|----------------------------------------------------------------------|----------------------------|--------------------------------------------------------------------------------------|-------------|--------------------------|---------------|--------------|--------|
|                                                                      | LD                         | RAID                                                                                 | Size        | #Stripes                 | StripSz       | Status       |        |
| Manager<br>Configure<br>Initializ<br>Objects<br>Rebuild<br>Check Cor | Ŭ                          |                                                                                      |             | 2                        | 64 KB         | ONLINE       |        |
|                                                                      | Un<br>Si<br>DW<br>RA<br>Ac | -Virtual I<br>ID = 1<br>its= MB<br>ze = 1521<br>C = Off<br>. = On<br>cept<br>AN = NO |             |                          |               |              |        |
|                                                                      |                            | Cl                                                                                   | noose RAID  | Level For                | This VD       |              |        |
| Use Curso                                                            | r Keys                     | To Naviga                                                                            | ate Between | Items And                | Press Enter S | To Select An | Option |

- 6. Select RAID from the Virtual Drive sub-menu, and then press <Enter>.
- 7. Select the **RAID** level from the menu, and then press <Enter>.

|                                                            | LD                               | RAID                                                                            | Size     | #Stripes                     | StripSz | Status |
|------------------------------------------------------------|----------------------------------|---------------------------------------------------------------------------------|----------|------------------------------|---------|--------|
| Manager<br>nfigure<br>itializ<br>jects<br>build<br>eck Cor | 0                                | 1                                                                               | 148.580G | в 2                          | 64 KB   | ONLINE |
| (                                                          | RA<br>Un<br>Si<br>DW<br>RA<br>Ac | -Virtual<br>ID = 1<br>its= MB<br>ze = 152<br>C = Off<br>= On<br>cept<br>AN = NO |          | RAID Lev<br>RAID 0<br>RAID 1 | vel     |        |

- 8. Select Units from the Virtual Drive sub-menu, and then press <Enter>.
- 9. Select the units for virtual drive size from the menu, and then press <Enter>.

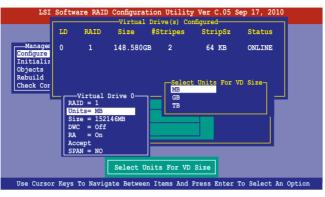

10. When creating a **RAID 1** or a **RAID 10** set, select **DWC** from the **Virtual Drive** menu, and then press <Enter>.

When creating a RAID 0 set, proceed to step 12.

11. Select On to enable the Disk Write Cache setting, and then press < Enter>.

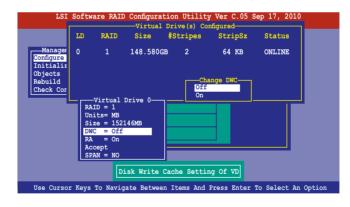

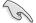

Enabling DWC can improve the performance, but with the risk of data loss.

12. When finished setting the selected virtual drive configuration, select **Accept** from the menu, and then press <Enter>.

| LSI                                                               | Softw                            | are RAID                                                                                | Configuration  |           | y Ver C.05 Se | ep 17, 2010    |       |
|-------------------------------------------------------------------|----------------------------------|-----------------------------------------------------------------------------------------|----------------|-----------|---------------|----------------|-------|
|                                                                   | LD                               | RAID                                                                                    | Size #S        |           |               | Status         |       |
| Manager<br>Configure<br>Initia<br>Objects<br>Rebuild<br>Check Cor | RA<br>Un<br>Si<br>DW<br>RA<br>SE | -Virtual I<br>ID = 1<br>hits= MB<br>IC = Off<br>C = Off<br>C = On<br>IC = On<br>IC = NO | Drive 0        |           | 64 KB         |                |       |
| Cursor K                                                          |                                  | •                                                                                       |                |           |               | Configure Esc- | Duit+ |
| 001501 10                                                         | -10, 0.                          |                                                                                         | 001000-12 Chil | 111120 15 | 01001110 110  | comigate 150 y | Zaro. |

- 13. Follow step 2 to 12 to configure additional virtual drives.
- 14. Press <Esc> to finish RAID configuration. When prompted to save configuration, select **Yes** from the menu, and then press <Enter>.

|                   | LSI   | Softw  |                                                      |                      | ation Util<br>on A.10 |          |       | ep 17, 201   | 0         |
|-------------------|-------|--------|------------------------------------------------------|----------------------|-----------------------|----------|-------|--------------|-----------|
| Configu<br>Initia | liz   | nt Ne  | -Configura<br>asy Configu<br>w Configu<br>iew/Add Co | ration<br>onfigurati |                       | Ye<br>No | s     | figuration?- |           |
| Object<br>Rebuil  |       | LD     | RAID                                                 | Size                 | #Stripe               | s Sti    | ripSz | Status       |           |
| Check             | Con   | 0      | 1                                                    | 148.580              | GB 2                  | 64       | I KB  | ONLINE       |           |
|                   |       | _      | _                                                    | Sele                 | ect Yes Or            | No       | _     | _            |           |
| Use Curso         | or Ke | eys to | Navigat                                              | e Betwee             | n Items A             | nd Press | Enter | To Select    | An Option |

#### **Using New Configuration**

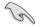

When a RAID set already exists, using the **New Configuration** command erases the existing RAID configuration data. If you do not want to delete the existing RAID set, use the **View/Add Configuration** command to view or create another RAID configuration.

To create a RAID set using the New Configuration option

1. From the **Management Menu**, select **Configure > New Configuration**, and then press <Enter>.

| LS                                                               | I Software RAID Configuration Utility Ver C.05 Sep 17, 2010<br>BIOS Version A.10.09231523R |
|------------------------------------------------------------------|--------------------------------------------------------------------------------------------|
| Manage<br>Configure<br>Initial<br>Objects<br>Rebuild<br>Check Co | View/Add Configuration                                                                     |
| Use Cursor                                                       | Keys to Navigate Between Items And Press Enter To Select An Option                         |

- 2. Follow step 2 to 9 of the previous section: Using Easy Configuration.
- 3. Select Size from the Virtual Drive menu, and then press <Enter>.
- 4. Key-in the desired virtual drive size, and then press < Enter>.

| LSI So                                                  | oftware RAID                                                                        |             | on Utility<br>rive(s) Cor |             | ep 17, 2010  |        |
|---------------------------------------------------------|-------------------------------------------------------------------------------------|-------------|---------------------------|-------------|--------------|--------|
| 1                                                       | LD RAID                                                                             |             |                           | StripSz     | Status       |        |
| Configure<br>Initializ<br>Objects<br>Rebuild<br>Check C | ) 1                                                                                 |             | 2                         | 64 KB       | ONLINE       |        |
| Ent                                                     | er VD Size: 1                                                                       | .52146      |                           |             |              |        |
|                                                         | RAID = 1<br>Units= MB<br>Size = 1521<br>DWC = Off<br>RA = On<br>Accept<br>SPAN = NO | 4 6MB       |                           |             |              |        |
|                                                         |                                                                                     | Enter       | VD Size:                  |             |              |        |
|                                                         |                                                                                     |             |                           |             |              |        |
| Use Cursor Key                                          | s to Navigat                                                                        | e Between : | Items And 1               | Press Enter | To Select An | Option |

5. Follow step 10 to 14 of the previous section: **Using Easy Configuration** to create the RAID set.

### 5.2.2 Adding or viewing a RAID configuration

You can add a new RAID configuration or view an existing configuration using the **View/Add Configuration** command.

#### Adding a new RAID configuration

To add a new RAID configuration:

1. From the **Management Menu**, select **Configure > View/Add Configuration**, and then press <Enter>.

| LSI So                                                                       | ftware RAID Configuration Utility Ver C.05 Sep 17, 2010<br>BIOS Version A.10.09231523R                                               |
|------------------------------------------------------------------------------|----------------------------------------------------------------------------------------------------|
| Management<br>Configure<br>Initialize<br>Objects<br>Rebuild<br>Check Consist | Configuration Menu-<br>Easy Configuration<br>New Configuration<br>View/Add Configuration<br>Clear Configuration<br>Select Boot Drive |
| Use Cursor Ke                                                                | eys To Navigate Between Items And Press Enter To Select An Option                                                                    |

 The ARRAY SELECTION MENU displays the available drives connected to the SATA ports. Select the drive(s) you want to include in the RAID set, then press <Space>. When selected, the drive indicator changes from READY to ONLIN A[X]-[Y], where X is the array number, and Y is the drive number.

|                          | /iew/Add Config | uration - ARRAY | SELECTION | MENU   |  |
|--------------------------|-----------------|-----------------|-----------|--------|--|
| Management<br>Configure  |                 | PORT #          | 1         |        |  |
| Initialize<br>Objects    | U               | ONLIN A00-00    |           |        |  |
| Rebuild<br>Check Consist | 1               | ONLIN A00-01    |           |        |  |
| Check Consist            | 2               | READY           |           |        |  |
|                          | 3               | READY           |           |        |  |
|                          |                 |                 |           |        |  |
|                          |                 |                 |           |        |  |
|                          |                 |                 | -         |        |  |
|                          |                 |                 |           |        |  |
| Port # 2                 | DISK 77247      | MB HDS728080P   | LA380 PI  | 20A60A |  |

The information of the selected hard disk drive displays at the bottom of the screen.

3. Follow step 3 to 12 of section **5.2.1 Creating a RAID set: Using Easy Configuration** to add a new RAID set.

### 5.2.3 Initializing the virtual drives

After creating the RAID set(s), you must initialize the virtual drives. You may initialize the virtual drives of a RAID set(s) using the **Initialize** or **Objects** command on the **Management Menu**.

#### Using the Initialize command

To initialize the virtual drive using the Initialize command

1. From the Management Menu, select Initialize, and then press <Enter>.

| LSI Software                                                      | RAID Configuration<br>BIOS Version | Utility Ver C.05<br>A.10.09231523R | Sep 17, 2010          |
|-------------------------------------------------------------------|------------------------------------|------------------------------------|-----------------------|
| Management Menu-<br>Configure<br>Initialize<br>Objects<br>Rebuild | 1                                  |                                    |                       |
| Check Consistency                                                 | <u>_</u>                           |                                    |                       |
|                                                                   | Initiali                           | ze VD(s)                           |                       |
| Use Cursor Keys To                                                | Navigate Between It                | ems And Press Enter                | r To Select An Option |

2. The screen displays the available RAID set(s) and prompts you to select the virtual drive to initialize. Use the arrow keys to select the virtual drive from the **Virtual Drive** selection, and then press <Space>.

| LSI Software RAID Configuration Utility Ver C.05 Sep 17, 2010<br>BIOS Version A.10.09231523R |            |         |              |            |        |
|----------------------------------------------------------------------------------------------|------------|---------|--------------|------------|--------|
|                                                                                              |            | Vist    | ual Drive(s) | Configured |        |
| Management Menu-                                                                             | LD R       |         | ze #Stripe   |            | Status |
| Initialize<br>Objects<br>Rebuild<br>Check Consistency<br>Virtual Drives                      | 0          | 1 148.5 | 580GB 2      | 64 KB      | ONLINE |
|                                                                                              | SPACE- (De | Select  |              | ze         |        |

3. Press <F10> to start initialization. When prompted, select **Yes** from the **Initialize?** dialog box, and then press <Enter>.

|                                  |          |      |                       | Drive(s) Co |         |        |
|----------------------------------|----------|------|-----------------------|-------------|---------|--------|
| Management Mei<br>Configure      | nu— LD   | RAID | Size                  | #Stripes    | StripSz | Status |
| Initialize<br>Objects<br>Rebuild | 0        | 1    | 148.580GB             | 2           | 64 KB   | ONLINE |
| Check Consistence                | <u>y</u> |      | Initiali<br>Yes<br>No | ze?         |         |        |
| Virtual Drive<br>Virtual Drive   |          |      |                       |             |         |        |
|                                  |          |      |                       |             |         |        |
|                                  |          |      |                       |             |         |        |

Initializing a virtual drive erases all data on the drive.

4. A progress bar appears on screen. If desired, press <Esc> to abort initialization. When initialization is completed, press <Esc>.

| LSI So                                                               | oftware RAID Configuration Utility Ver C.05 Sep 17, 2010<br>BIOS Version A.10.09231523R |
|----------------------------------------------------------------------|-----------------------------------------------------------------------------------------|
| Management<br>Configure<br>Initial<br>Objects<br>Rebuild<br>Check Cc | VD 0 Initialization Complete. Press Esc<br>; 100% Completed                             |
| VILLUAL DI                                                           | SPACE-(De)Select, F10-Initialize                                                        |

#### Using the Objects command

To initialize the virtual drives using the **Objects** command

1. From the **Management Menu**, select **Objects > Virtual Drive**, and then press <Enter>.

| LSI Software RAID Configuration Utility Ver C.05 Sep 17, 2010<br>BIOS Version A.10.09231523R                                                                                                    |
|----------------------------------------------------------------------------------------------------|
| Management<br>Management<br>Management |
| Use Cursor Keys To Navigate Between Items And Press Enter To Select An Option                                                                                                    |

2. Select the virtual drive to initialize from the **Virtual Drives** sub-menu, and then press <Enter>.

| LSI Software RAID Configuration Utility Ver C.05 Sep 17, 2010<br>BIOS Version A.10.09231523R |  |  |  |  |  |
|----------------------------------------------------------------------------------------------|--|--|--|--|--|
| Management<br>Virtual Drive 0<br>Initialize<br>Dejects<br>Rebuild<br>Check Consistency       |  |  |  |  |  |
| Select VD                                                                                    |  |  |  |  |  |
| Press ENTER To Select A VD, <del> To Delete A VD</del>                                       |  |  |  |  |  |

3. Select **Initialize** from the pop-up menu, and then press <Enter> to start initialization.

| LSI Software RAID Configuration Utility Ver C.05 Sep 17, 2010<br>BIOS Version A.10.09231523R   |
|------------------------------------------------------------------------------------------------|
| Vitual Drive (1)<br>Virtual Drive 0<br>Obj<br>Configure<br>Virtual Drive                       |
| Initialize Physical Drive<br>Objects<br>Rebuild<br>Check Consistency<br>View/Update Parameters |
| Initilize VD                                                                                   |
| Use Cursor Keys To Navigate Between Items And Press Enter To Select An Option                  |

4. When prompted, press the <Space> to select **Yes** from the **Initialize?** dialog box, and then press <Enter>.

| LSI Software RAID Configuration Utility Ver C.05 Sep 17, 2010<br>BIOS Version A.10.09231523R                                                         |
|----------------------------------------------------------------------------------------------------|
| Vitual Drive(1)<br>Vitual Drive(1)<br>Vitual Drive<br>Configure<br>Initialize<br>Rebuild<br>Check Consistency<br>View/Upin<br>View/Upin<br>View/Upin |
| Init Will Destroy Data On Selected VD(s)                                                                                                    |
| Use Cursor Keys To Navigate Between Items And Press Enter To Select An Option                                                                        |

5. A progress bar appears on screen. If desired, press <Esc> to abort initialization. When initialization is completed, press <Esc>.

### 5.2.4 Rebuilding failed drives

You can manually rebuild failed hard disk drives using the **Rebuild** command in the **Management Menu**.

To rebuild a failed hard disk drive

1. From the Management Menu, select Rebuild, and then press <Enter>.

| LSI Software                                                                           | RAID Configuration<br>BIOS Version |                     | Sep 17, 2010        |
|----------------------------------------------------------------------------------------|------------------------------------|---------------------|---------------------|
| Management Menu-<br>Configure<br>Initialize<br>Objects<br>Rebuild<br>Check Consistency | ]                                  | A.10.09231523R      |                     |
| Use Cursor Keys To                                                                     | Navigate Between It                | ems And Press Enter | To Select An Option |

 The PHYSICAL DRIVES SELECTION MENU displays the available drives connected to the SATA ports. Select the drive you want to rebuild, and then press <Space>.

| LSI Soft                                                                    | ware RAID Configuration Utility Ver C.05 Sep 17, 2010<br>BIOS Version A.10.09231523R |
|-----------------------------------------------------------------------------|--------------------------------------------------------------------------------------|
| Management<br>Configure<br>Initalize<br>Objects<br>Rebuild<br>Check Consist | REBUILD - PHYSICAL DRIVES SELECTION MENU                                             |
| Port                                                                        | # 1 DISK 77247MB HDS728080PLA380 PF20A60A                                            |
| SPACE-(De)Selec                                                             | t,F10-Start Rebuild,F2-Drive Information,F3-View Virtual Drives                      |

3. After selecting the drive to rebuild, press <F10>. When prompted, press <Y> to rebuild the drive.

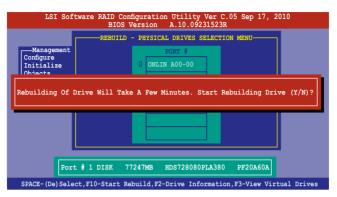

4. When rebuild is complete, press any key to continue.

### 5.2.5 Checking the drives for data consistency

You can check and verify the accuracy of data redundancy in the selected virtual drive. The utility can automatically detect and/or detect and correct any differences in data redundancy depending on the selected option in the **Objects > Adapter** menu.

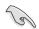

The **Check Consistency** command is available only for virtual drives included in a RAID 1 or RAID 10 set.

#### Using the Check Consistency Command

To check data consistency using the Check Consistency command

1. From the Management Menu, select Check Consistency, and then press <Enter>.

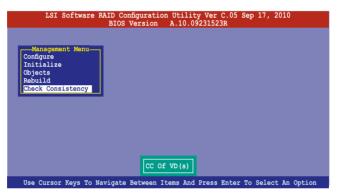

 The screen displays the available RAID set(s) and prompts you to select the virtual drive to check. Press <Space> to select the virtual drive from the Virtual Drive sub-menu, and then press <F10>.

| LSI Software                                                              |          |          | tion Utilit<br>on A.10.0 |                         | Sep 17, 20 | 10     |
|---------------------------------------------------------------------------|----------|----------|--------------------------|-------------------------|------------|--------|
| Management Menu                                                           | LD       | RAID     | Virtual I<br>Size        | Drive(s) Co<br>#Stripes |            | Status |
| Configure<br>Initialize<br>Objects<br>Rebuild<br><u>Check Consistency</u> | 0        | 1        | 148.580GB                | 2                       | 64 KB      | ONLINE |
| Virtual Drives<br>Virtual Drive 0                                         |          | <u>د</u> | Select VD                |                         |            |        |
| SF                                                                        | ACE- (De | )Select  | , F10-Che                | ck Consister            | су         |        |

3. When prompted, use the arrow keys to select **Yes** from the **Consistency Check?** dialog box, and then press <Enter>.

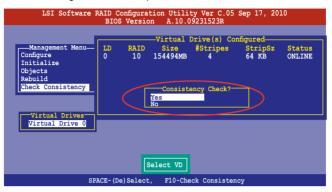

A progress bar appears on screen.

| LSI Software RAID Configuration Utility Ver C.05 Sep 17, 2010<br>BIOS Version A.10.09231523R |                                                                                                    |  |  |
|----------------------------------------------------------------------------------------------|----------------------------------------------------------------------------------------------------|--|--|
| Configure<br>Initiali<br>Objects<br>Rebuild<br>Check Cc                                      | Virtual Drive(s) Configured-<br>Int Menu- LD RAID Size #Stripes StripSz Status<br>CC Under Process<br>VD 0 Consistency Check. Press Esc to Abort.<br>; 85 % Completed |  |  |
| Virtual                                                                                      | Drive 0<br>The Data On The Drives Is Inconsistency. Repair Done!                                                                                                    |  |  |
|                                                                                              | SPACE-(De)Select, F10-Check Consistency                                                                                                    |  |  |

- 4. While checking the disk consistency, press <Esc> to display the following options.
  - Stop
     Stops the consistency check. The utility stores the percentage of disk checked, and when you restart checking, it continues from the last percentage completed rather than from zero percent.
  - · Continue Continues the consistency check.
  - Abort Aborts the consistency check. When you restart checking, it continues from zero percent.
- 5. When checking is complete, press any key to continue.

#### Using the Objects command

To check data consistency using the Objects command

- 1. From the **Management Menu**, select **Objects**, and then select **Virtual Drive** from the sub-menu.
- 2. Use the arrow keys to select the virtual drive you want to check, and then press <Enter>.
- 3. Select Check Consistency from the pop-up menu, and then press <Enter>.
- 4. When prompted, use the arrow keys to select **Yes** from the dialog box to check the drive.
- 5. When checking is complete, press any key to continue.

# 5.2.6 Deleting a RAID configuration

To delete a RAID configuration

1. From the **Management Menu**, select **Configure > Clear Configuration**, and then press <Enter>.

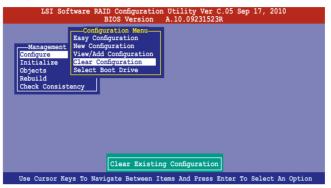

2. When prompted, use the arrow keys to select **Yes** from the **Clear Configuration?** dialog box, and then press <Enter>.

| LSI Sof                                                                      | tware RAID Configuration Utility Ver C.05 Sep 17, 2010<br>BIOS Version A.10.09231523R |
|------------------------------------------------------------------------------|---------------------------------------------------------------------------------------|
| Management<br>Configure<br>Initialize<br>Objects<br>Rebuild<br>Check Consist | Clear Existing Configuration                                                          |
| Use Cursor Ke                                                                | s To Navigate Between Items And Press Enter To Select An Option                       |

The utility clears all the current array(s).

3. Press any key to continue.

### 5.2.7 Selecting the boot drive from a RAID set

You must have created a new RAID configuration before you can select the boot drive from a RAID set. See section **5.2.1 Creating a RAID set: Using New Configuration** for details.

To select the boot drive from a RAID set

1. From the **Management Menu**, select **Configure > Select Boot Drive**, and then press <Enter>.

| LS                                                     | SI Software RAID Configuration Utility Ver C.05 Sep 17, 2010<br>BIOS Version A.10.09231523R |  |
|--------------------------------------------------------|---------------------------------------------------------------------------------------------|--|
| Configur<br>Initial:<br>Objects<br>Rebuild<br>Check Co | Ize Clear Configuration<br>Select Boot Drive                                                |  |
| Use Curs                                               | sor Keys To Navigate Between Items And Press Enter To Select An Option                      |  |

2. When prompted, use the arrow keys to select the bootable virtual drive from the list, then press <Enter>.

| LSI Software RAID Configuration Utility Ver C.05 Sep 17, 2010<br>BIOS Version A.10.09231523R                                     |
|----------------------------------------------------------------------------------------------------|
| Bootable VDs(1):Current Boot VD(0)<br>Boot Drive 0<br>New Configuration<br>Unitialize<br>Dijacts<br>Rebuild<br>Check Consistency |
| Use Cursor Keys To Navigate Between Items And Press Enter To Select An Option                                                    |

3. The virtual drive is selected as boot drive. Press any key to continue.

# 5.2.8 Enabling WriteCache

You may manually enable the RAID controller's WriteCache option after creating a RAID set to improve the data transmission performance.

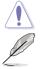

When you enable WriteCache, you may lose data when a power interruption occurs while transmitting or exchanging data among the drives.

The WriteCache function is recommended for RAID 1 and RAID 10 sets.

To enable WriteCache

- 1. From the **Management Menu**, select **Objects** > **Adapter**, select an existing adapter, and then press <Enter> to display the adapter properties.
- 2. Select **Disk WC**, and then press <Enter> to turn on the option.

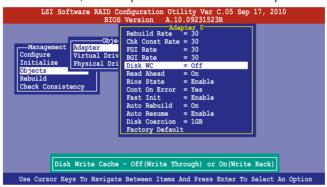

- From the Management Menu, select Objects > Virtual Drive, select an existing adapter and press <Enter>. Select View/Update Parameters and press <Enter> to display the adapter properties.
- 4. Select **Disk WC**, and then press <Enter> to turn on the option.

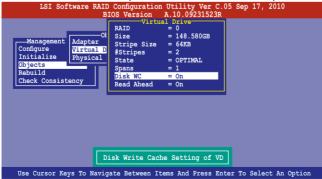

5. When finished, press any key to continue.

# 5.3 Intel<sup>®</sup> Rapid Storage Technology enterprise SCU/SATA Option ROM Utility

The Intel<sup>®</sup> Rapid Storage Technology enterprise SCU / SATA Option ROM utility allows you to create RAID 0, RAID 1, RAID 10 (RAID 1+0), and RAID 5 set(s) from Serial ATA hard disk drives that are connected to the Serial ATA connectors supported by the Southbridge.

You can create RAID mode by use of onboard AHCI SATA ports.

#### To use onboard SATA ports:

- 1. Install all the Serial ATA hard disk drives.
- Turning on the system. During POST, press,Del. to enter BIOS. Go to Advanced Menu > PCH SATA Configuration > SATA Mode, then press <Enter>.
- 3. Set SATA Mode to RAID Mode and save, then reboot system.
- 4. During POST, press <Ctrl+l> to display the utility main menu.

#### To use SCU SATA ports:

- 1. Install all the hard disk drives.
- 2. Turn on the system.
- 3. Confirm all the SATA hard disk drives you installed are correctly displayed, then reboot system.
- 4. During POST, press <Ctrl+l> to display the utility main menu.

To enter the Intel<sup>®</sup> Rapid Storage Technology enterprise SCU option ROM utility:

- 1. Install all the Serial ATA hard disk drives.
- 2. Turn on the system.
- 3. During POST, press <Ctrl+l> to display the utility main menu.

|                                   |                  | ise - SCU Option ROM - 3.0.0.1<br>tion. All Rights Reserved. | 104 |
|-----------------------------------|------------------|--------------------------------------------------------------|-----|
|                                   | MAIN MEN         | J ]                                                          |     |
| 1. Create RAID Vo                 | 3. Re            | eset Disks to Non-RAID                                       |     |
| 2. Delete RAID Vo                 | olume 4. Ex      | kit                                                          |     |
|                                   |                  |                                                              |     |
|                                   |                  |                                                              |     |
|                                   | DISK/VOLUME INFO | ORMATION ]                                                   |     |
| RAID Volumes:                     |                  |                                                              |     |
| None defined.                     |                  |                                                              |     |
| Dhurt and Dickey                  |                  |                                                              |     |
| Physical Disks:<br>ID Drive Model | Serial #         | Size Type/Status(Vol ID)                                     |     |
| 0 ST3300656SS                     |                  |                                                              |     |
| 1 ST3300656SS                     |                  | 279.3GB Non-RAID Disk                                        |     |
| 2 ST3300656SS                     |                  |                                                              |     |
| 3 ST3300656SS                     | GWC50000991756G6 | 279.3GB Non-RAID Disk                                        |     |
|                                   |                  |                                                              |     |
|                                   |                  |                                                              |     |
|                                   |                  |                                                              |     |
|                                   |                  |                                                              |     |
| [↑↓]-Select                       | [ESC]-Exit       | [ENTER]-Select Menu                                          |     |

The navigation keys at the bottom of the screen allow you to move through the menus and select the menu options.

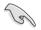

The RAID BIOS setup screThe RAID BIOS setup screens shown in this section are for reference only and may not exactly match the items on your screen.

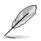

The utility supports maximum four hard disk drives for RAID configuration.

### 5.3.1 Creating a RAID set

To create a RAID set

1. From the utility main menu, select **1. Create RAID Volume** and press <Enter>. The following screen appears.

|                                                                                                    | nology enterprise - SCU Option ROM - 3.0.0.1104<br>Intel Corporation. All Rights Reserved. |  |  |  |
|----------------------------------------------------------------------------------------------------|--------------------------------------------------------------------------------------------|--|--|--|
| Name<br>RAID Level<br>Disks<br>Strip Size                                                              | : RAIDO(Stripe)<br>: Select Disks                                                          |  |  |  |
|                                                                                                    | [ HELP ]                                                                                   |  |  |  |
| [ HELP ]<br>Enter a unique volume name that has no special characters and is<br>16 characters or less. |                                                                                            |  |  |  |
| [↑↓]Change [TAB]-Nex                                                                                   | t [ESC]-Previous Menu [ENTER]-Select                                                       |  |  |  |

- 2. Enter a name for the RAID set and press < Enter>.
- 3. When the **RAID Level** item is selected, press the up/down arrow key to select a RAID level to create, and then press <Enter>.
- When the **Disks** item is selected, press <Enter> to select the hard disk drives you want to include in the RAID set. The **SELECT DISKS** screen appears.

| Port                                               | Drive Model | Serial #         | Size    | Status        |
|----------------------------------------------------|-------------|------------------|---------|---------------|
| D                                                  | ST3300656SS | HWAS0000991753TR | 279.3GB | Non-RAID Disk |
| 1                                                  | ST3300656SS | 37VN00009846RAJ1 | 279.3GB | Non-RAID Disk |
| 2                                                  | ST3300656SS | 397600009846UEDY | 279.3GB | Non-RAID Disk |
| 3                                                  | ST3300656SS | GWC50000991756G6 | 279.3GB | Non-RAID Disk |
| Select 2 to 6 disks to use in creating the volume. |             |                  |         |               |

5. Use the up/down arrow key to select a drive, and then press <Space> to select. A small triangle marks the selected drive. Press <Enter> after completing your selection.

 Use the up/down arrow keys to select the stripe size for the RAID array (for RAID 0, 10 and 5 only), and then press <Enter>. The available stripe size values range from 4 KB to 128 KB. The following are typical values: RAID 0: 128KB RAID 10: 64KB RAID 5: 64KB

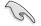

We recommend a lower stripe size for server systems, and a higher stripe size for multimedia computer systems used mainly for audio and video editing.

- When the Capacity item is selected, enter the RAID volume capacity that you want and press <Enter>. The default value indicates the maximum allowed capacity.
- 8. When the **Create Volume** item is selected, press <Enter>. The following warning message appears.

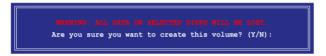

 Press <Y> to create the RAID volume and return to the main menu, or <N> to go back to the CREATE VOLUME menu.

#### 5.3.2 Creating a Recovery set

To create a recovery set:

1. From the utility main menu, select **1. Create RAID Volume** and press <Enter>. The following screen appears.

|                                                                                            | logy enterprise - SCU Option ROM - 3.0.(<br>ntel Corporation. All Rights Reserved. | 0.1104 |  |  |
|--------------------------------------------------------------------------------------------|------------------------------------------------------------------------------------|--------|--|--|
| Name:<br>RAID Level:                                                                       | RAIDO(Stripe)<br>Select Disks<br>128KB<br>0.0 GB                                   |        |  |  |
|                                                                                            | [ HELP ]                                                                           |        |  |  |
| Enter a unique volume name that has no special characters and is<br>16 characters or less. |                                                                                    |        |  |  |
| [↑↓]Change [TAB]-Next                                                                      | [ESC]-Previous Menu [ENTER]-Selec                                                  | t      |  |  |

- 2. Enter a name for the recovery set and press <Enter>.
- When the RAID Level item is selected, press the up/down arrow keys to select Recovery, and then press <Enter>.
- When the **Disks** item is selected, press <Enter> to select the hard disk drives you want to include in the recovery set. The **SELECT DISKS** screen appears.

| Port                                                  | Drive Model | Serial #         | Size    | Status        |
|-------------------------------------------------------|-------------|------------------|---------|---------------|
| 0                                                     | ST3300656SS | HWAS0000991753TR | 279.3GB | Non-RAID Disk |
| 1                                                     | ST3300656SS | 37VN00009846RAJ1 | 279.3GB | Non-RAID Disk |
| 1<br>2<br>3                                           | ST3300656SS | 397600009846UEDY | 279.3GB | Non-RAID Disk |
| 3                                                     | ST3300656SS | GWC50000991756G6 | 279.3GB | Non-RAID Disk |
| Select 1 Master and 1 Recovery disk to create volume. |             |                  |         |               |

- 5. Use the up/down arrow keys to select a drive, press <TAB> to select a Master disk, and then press <SPACE> to select a Recovery disk. A small triangle marks the selected drive. Press <Enter> after completing your selection.
- 6. When the **Sync** item is selected, use the up/down arrow keys to select a sync option that you want and press <Enter>.
- 7. When the **Create Volume** item is selected, press <Enter>. The following warning message appears.

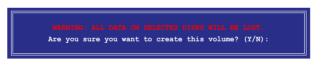

8. Press <Y> to create the recovery set and return to the main menu, or <N> to go back to the **CREATE VOLUME** menu.

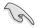

If a recovery set is created, you cannot add more RAID sets even when you have more non-RAID disks installed in your system.

## 5.3.3 Deleting a RAID set

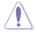

Take caution when deleting a RAID set. You will lose all data on the hard disk drives when you delete a RAID set.

To delete a RAID set:

1. From the utility main menu, select **2. Delete RAID Volume** and press <Enter>. The following screen appears.

|                                                                                      | rage Technology enterprise -<br>2003-11 Intel Corporation. | - SCU Option ROM - 3.0.0.1104<br>All Rights Reserved. |  |  |
|--------------------------------------------------------------------------------------|------------------------------------------------------------|-------------------------------------------------------|--|--|
| Name Level<br>Volume0 RAIDO                                                          |                                                            | y Status Bootable                                     |  |  |
| [ HELP ]                                                                             |                                                            |                                                       |  |  |
| MARNING: ALL DISK DATA WILL BE DELETED.<br>(This does not apply to Recovery volumes) |                                                            |                                                       |  |  |
| [↑↓]-Select                                                                          | [ESC]-Previous Menu                                        | [DEL]-Delete Volume                                   |  |  |

2. Use the up/down arrow keys to select the RAID set you want to delete, and then press <Del>. The following warning message appears.

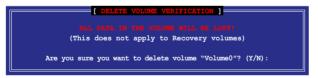

3. Press <Y> to delete the RAID set and return to the utility main menu, or press <N> to return to the **DELETE VOLUME** menu.

### 5.3.4 Resetting disks to Non-RAID

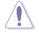

Take caution before you reset a RAID volume hard disk drive to non-RAID. Resetting a RAID volume hard disk drive deletes all internal RAID structure on the drive.

To reset a RAID set hard disk drive:

1. From the utility main menu, select **3. Reset Disks to Non-RAID** and press <Enter>. The following screen appears.

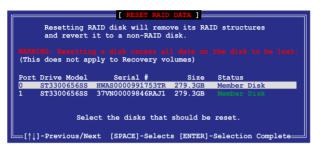

- Use the up/down arrow keys to select the RAID set drive(s) you want to reset, and then press <Space> to select.
- Press <Enter> to reset the RAID set drive(s). A confirmation message appears.
- Press <Y> to reset the drive(s) or press <N> to return to the utility main menu.

## 5.3.5 Exiting the Intel<sup>®</sup> Rapid Storage Technology utility

To exit the utility:

1. From the utility main menu, select **4. Exit**, and then press <Enter>. The following warning message appears.

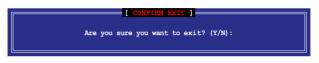

2. Press <Y> to exit or press <N> to return to the utility main menu.

### 5.3.6 Rebuilding the RAID

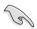

This option is only for the RAID 1 set.

#### Rebuilding the RAID with other non-RAID disk

If any of the SATA hard disk drives included in the RAID 1 array failed, the system displays the status of the RAID volume as "**Degraded**" during POST. You can rebuild the RAID array with other installed non-RAID disks.

To rebuild the RAID with other non-RAID disk:

- 1. At the prompt, press <Ctrl> + <l> to enter the Intel Rapid Storage Technology option ROM utility.
- If there is a non-RAID SATA Hard Disk available, the utility will prompt to rebuild the RAID. Press <Enter>, and then use up/down arrow keys to select the destination disk or press <ESC> to exit.

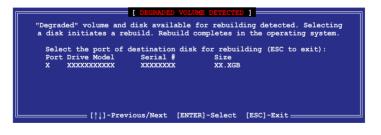

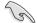

Select a destination disk with the same size as the original hard disk.

3. The utility immediately starts rebuilding after the disk is selected. The status of the degraded RAID volume is changed to "**Rebuild**".

|                        |                     | se - SCU Option ROM - 3.0.0.1104<br>ion. All Rights Reserved. |
|------------------------|---------------------|---------------------------------------------------------------|
|                        | MAIN MENU           | ]]                                                            |
|                        |                     | Reset Disks to Non-RAID<br>Exit                               |
| 2. Belete Milb         | vorume 4.           | DATE                                                          |
|                        |                     |                                                               |
|                        | DISK/VOLUME INFOR   |                                                               |
| RAID Volumes:          |                     | <pre>* = Data is Encrypted</pre>                              |
|                        | Strip               |                                                               |
| 0 Volume0 RAID1        | (Mirror) N/A        | 149.0GB Rebuild Yes                                           |
|                        |                     |                                                               |
| Physical Devices:      |                     |                                                               |
|                        | erial #             | Size Type/Status(Vol ID)                                      |
|                        | LSOF4HL             | 149.0GB Member Disk(0)                                        |
|                        | LSOJYL8             | 149.0GB Member Disk(0)                                        |
| E DIDIOUTEND D         | 1000110             |                                                               |
|                        |                     |                                                               |
|                        |                     |                                                               |
|                        |                     |                                                               |
| Volumes with "Rebuild" | status will be rebu | ilt within the operating system.                              |
|                        |                     |                                                               |
| [↑↓]-Select            | [ESC]-Exit          | [ENTER]-Select Menu                                           |

- 4. Exit Intel Rapid Storage Technology and reboot the system.
- Under Microsoft<sup>®</sup> Windows OS, select Start > Programs > Intel Rapid Storage > Intel Rapid Storage Console or click the Intel Rapid Storage Technology tray icon to load the Intel Rapid Storage Manager utility.
- 6. From the **View** menu, select **Advanced Mode** to display the details of the Intel Rapid Storage Console.
- 7. From the **Volumes view** option, select **RAID volume** to view the rebuilding status. When finished, the status is changed to "**Normal**".

#### Rebuilding the RAID with a new hard disk

If any of the SATA hard disk drives included in the RAID array failed, the system displays the status of the RAID volume as "**Degraded**" during POST. You may replace the disk drive and rebuild the RAID array.

To rebuild the RAID with a new hard disk:

1. Remove the failed SATA hard disk and install a new SATA hard disk of the same specification into the same SATA Port.

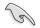

Select a destination disk with the same size as the original hard disk.

2. Reboot the system and then follow the steps in section **Rebuilding the RAID** with other non-RAID disk.

# 5.3.7 Setting the Boot array in the BIOS Setup Utility

You can set the boot priority sequence in the BIOS for your RAID arrays when creating multi-RAID using the Intel® Rapid Storage Technology.

To set the boot array in the BIOS:

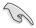

Set at least one of the arrays bootable to boot from the hard disk.

- 1. Reboot the system and press <Del> to enter the BIOS setup utility during POST.
- 2. Go to the **Boot** menu and select the boot option priority.
- 3. Use up/down arrow keys to select the boot priority and press <Enter>. See section **4.7 Boot menu** for details.
- 4. From the Exit menu, select Save Changes & Exit, then press <Enter>.
- 5. When the confirmation window appears, select **Yes**, then press <Enter>.

# 5.4 Intel<sup>®</sup> Rapid Storage Technology enterprise Utility (Windows)

The Intel<sup>®</sup> Rapid Storage Technology enterprise utility allows you to create RAID 0, RAID 1, RAID 10 (RAID 1+0), and RAID 5 set(s) from Serial ATA hard disk drives that are connected to the Serial ATA connectors supported by the Southbridge.

To enter the Intel  $^{\ensuremath{^{\tiny @}}}$  Rapid Storage Technology enterprise SCU option ROM utility under Windows operating system:

- 1. Turn on the system to windows desktop.
- 2. Click the Intel<sup>®</sup> Rapid Storage Technology enterprise icon to display the main menu.

Your storage system is configured for data protection, increased performance and optimal data storage capacity. You can further optimize your storage system by creating additional volumes.

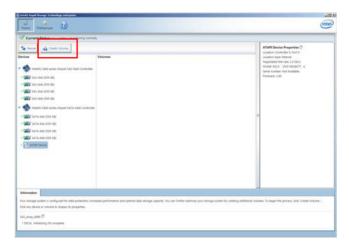

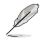

You can click Rescan to re-scan any attached hard disks.

# 5.4.1 Creating a RAID set

To create a RAID set

- 1. From the utility main menu, select **Create Volume** and select volume type.
- 2. Then click **Next**.

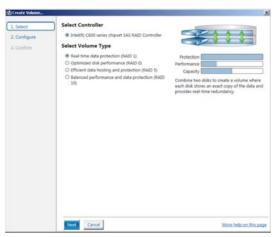

- 3. Enter a name for the RAID set, then select the array disks.
- 4. Select **Volume Size** tab, you can drag the bar to decide the volume size.
- 5. Then click **Next**.

| 1. Select    | Configure Volume                                                   | Proposed Configuration |
|--------------|--------------------------------------------------------------------|------------------------|
| 2. Configure | Name: Volume_0000                                                  | New Array              |
| 3. Confirm   | Select the array disks (Innimum selection required):               | Volume_0000            |
|              | Volume Size Advanced<br>Volume Size Add8 MB<br>Array allocation: U |                        |
|              |                                                                    |                        |
|              | Back Next Canvel                                                   | More help on this page |

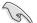

- If you hard disk with existing data and you don't want to keep data from one of the selected disks, choose **NO** in next column (If displayed).
- If you want to Enable volume write-back cache or Initialize volume, you can click Advanced tab to slelect.

6. Confirm volume creation, than click **Create Volume** to continue.

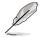

This process could take a while depending on the number and size of the disks. You can contuine using other applications during this time.

| Create Volume                           |                                                                                                    | ×                                                  |
|-----------------------------------------|----------------------------------------------------------------------------------------------------|----------------------------------------------------|
| 1. Select<br>2. Configure<br>3. Confirm | Confirm Volume Creation<br>Review the selected Configuration.<br>This process could take a while depending on the number and side of the<br>disks. You can continue using other applications during this time. | Proposed Configuration<br>New Array<br>Volume,0000 |
|                                         | Eack Counter Carcol                                                                                                    | More help on this page                             |

When display Volume Ceation Complete message, you can click OK to finish.

| Volume Creation Complete                                                               | ×                 |
|----------------------------------------------------------------------------------------|-------------------|
| The volume was created successfully.                                                   |                   |
| • You still need to partition your new volume using Windows Disk Manageme<br>any data. | nt* before adding |
| More help                                                                              | ок                |

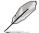

You still need to partition your new volume using Windows Disk Management before adding any data.

When you are finished, you will see the following screen in **Volumes** field and you can change related items in the **Volume Properties** field.

| Current Status Nor (provid functioning normal),                                                                                                    |                                                                                                    |  |  |  |
|----------------------------------------------------------------------------------------------------|----------------------------------------------------------------------------------------------------|--|--|--|
| Se fecter a Center Victoria                                                                                                    | Volume Properties 🗇                                                                                                    |  |  |  |
| New         Participa           Image: State State | Market House<br>San A and He 2 (Source Arm<br>San A and He 2 (Source Arm<br>San A and He 2 (Source Arm<br>San A and He 2 (Source Arm<br>San Arm Arm Arm Arm Arm Arm<br>San Arm Arm Arm Arm Arm<br>Arm Arm Arm Arm Arm Arm<br>Arm Arm Arm Arm Arm Arm<br>Arm Arm Arm Arm Arm Arm<br>Arm Arm Arm Arm Arm Arm Arm<br>Arm Arm Arm Arm Arm Arm Arm Arm<br>Arm Arm Arm Arm Arm Arm Arm Arm Arm<br>Arm Arm Arm Arm Arm Arm Arm Arm Arm Arm<br>Arm Arm Arm Arm Arm Arm Arm Arm Arm Arm<br>Arm Arm Arm Arm Arm Arm Arm Arm Arm Arm |  |  |  |

# 5.4.2 Change Volume Type

When you are finished to create a RAID set, you can view or change related items in the **Volume Properties** field.

According to the following steps to change the type in Volume Properties:

- 1. Click the SAS array items you want to change in Volumes field.
- 2 From the Volume Properties field, select Type:RAID 1 Change type.

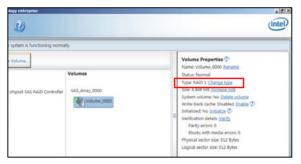

- 3. You can change the Name, Select the new volume type, and Select additional disks to include in the new volume if needed.
- Then select the Data stripe size for the RAID array (for RAID 0, 10 and 5 only), and then click OK. The available stripe size values range from 4 KB to 128 KB. The following are typical values: RAID 0: 128KB

RAID 10: 64KB RAID 5: 64KB

|                     |                 | _                    |                       |                          |
|---------------------|-----------------|----------------------|-----------------------|--------------------------|
| Select the new v    | olume type:     |                      |                       |                          |
| Optimized disk      | performance     | (RAID 0)             |                       |                          |
| O Efficient data h  | osting and pr   | otection (RAID 5)    |                       |                          |
| The new volume      | will automati   | ically include the d | isks that are part of | the existing volume.     |
| Select additiona    | disks to inc    | clude in the new     | volume: 💯             |                          |
| SAS disk on Co      | ntroller 1, Phy | y 4                  |                       |                          |
| SAS disk on Co      | ntroller 1, Phy | y 6                  |                       |                          |
|                     |                 |                      |                       |                          |
| Data stripe size: 6 |                 | 0                    |                       |                          |
| Data stripe size.   | + ND            | _ ¥                  |                       |                          |
| MARNING Com         | ploting this pe | ction will immediat  | oly start the volume  | migration process. Any o |
|                     |                 |                      |                       | I should be backed up    |
|                     |                 |                      |                       | er upgrade or downgrad   |
| incompatibility.    | nigration is in | progress may ma      | ke the volume inacc   | essible due to driver    |
|                     |                 |                      |                       |                          |
|                     |                 |                      |                       |                          |

112

We recommend a lower stripe size for server systems, and a higher stripe size for multimedia computer systems used mainly for audio and video editing.

### 5.4.3 Delete volume

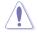

Take caution when deleting a volume. You will lose all data on the hard disk drives.Back up data before continuing.

To delete a volume:

1. From the utility main menu, select the volume (exp. Volume\_0000) in **Volumes** field you want to delete.

| logy enterprise               |                             | (intel)                                                                                                    |
|-------------------------------|-----------------------------|----------------------------------------------------------------------------------------------------|
| r system is functioning norma | aly,                        |                                                                                                    |
| a Volume                      | Volumes<br>SAS, Array, 0000 | Volume Properties ()           Name Volume, 0000 Recame           Status: Normal           Type: RAD 1, Change Inpe           Status: Normal           System Volume: No: Celek volume           Write-back cache: Divabiled Tooling (*)           Initialized: No Initiality (*)           Parification details <u>Varifi</u> Roty write: O           Biods with media erons: 0           Biods with media erons: 0           Dipidal sector size: 512 Bytes |

2. Then select **Delete volume** in **Volume Properties** field. The following screen appears.

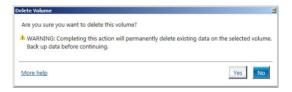

3. Click **Yes** to delete the volume and return to the utility main menu, or click **No** to return to the main menu.

### 5.4.4 Preferences

### **System Preferences**

Allow you set to show the notification area icon and show system information, warning, or errors here.

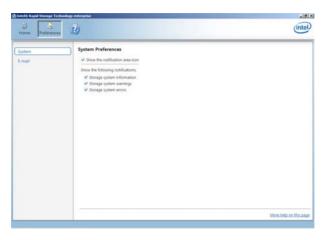

#### **E-Mail Preferences**

Allow you set to sent e-mail of the following events:

Storage system information Storage system warnings Storage system errors

| 202                    | e Technology enterprise                                                                                                    |                  |
|------------------------|----------------------------------------------------------------------------------------------------|------------------|
| (intel)                |                                                                                                    | Home Preferences |
|                        | E-mail Preferences  Fundy me by a mail of the following wates:  Stronge system atomics  Stronge system atomics  Stronge system atomics  Reading a stronge system Reading  Reading  Read | System<br>E-mail |
| More help on this page | Jeols Owner, Disord Owner,                                                                                                    |                  |

This chapter provides the instructions for installing the necessary drivers for different system components.

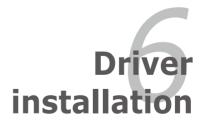

| RAID driver installation                                           |
|--------------------------------------------------------------------|
| Intel® Chipset Device Software installation 6-16                   |
| Intel® Network Connections Software installation 6-18              |
| VGA driver installation 6-21                                       |
| Intel® C600 Series Chipset SATA RAID Drivers 6-24                  |
| Intel® Rapid Storage Technology enterprise 3.0 installation . 6-25 |
| Intel® PRO/1000 Gigabit Adapters Driver installation 6-28          |
| Management applications and utilities installation 6-32            |
| Mellanox ConnectX-3 Infiniband driver installation                 |
| (Z9PH-D16/QDR and Z9PH-D16/FDR only)6-34                           |
|                                                                    |

6

# 6.1 RAID driver installation

After creating the RAID sets for your server system, you are now ready to install an operating system to the independent hard disk drive or bootable array. This part provides the instructions on how to install the RAID controller drivers during OS installation.

### 6.1.1 Creating a RAID driver disk

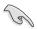

The system does not include a floppy drive. You have to use a USB floppy drive when creating a SATA RAID driver disk.

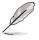

If you have created RAID sets with the LSI Software RAID configuration utility, the boot priority of the SATA optical disk drive has to be manually adjusted. Otherwise, the system will not boot from the connected SATA ODD.

A floppy disk with the RAID driver is required when installing Windows<sup>®</sup> XP / Server 2003 or Linux operating system on a hard disk drive that is included in a RAID set. You can create a RAID driver disk in DOS (using the Makedisk application in the support DVD).

To create a RAID driver disk in DOS environment

- 1. Place the motherboard support DVD in the optical drive.
- 2. Restart the computer, and then enter the BIOS Setup.
- 3. Select the optical drive as the first boot priority to boot from the support DVD. Save your changes, and then exit the BIOS Setup.
- 4. Restart the computer. The Makedisk menu appears.

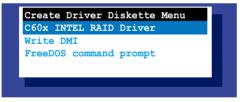

5. Use the arrow keys to select the type of RAID driver disk you want to create and press <Enter> to enter the sub-menu.

### C60x INTEL RAID Driver

| Windows | 32 | bit | (AHC) | I / | AHCI | RAID) |  |
|---------|----|-----|-------|-----|------|-------|--|
| lindows | 64 | bit | (AHC) | c / | AHCI | RAID) |  |
| Windows | 32 | bit | (SCU  | RA  | ID)  |       |  |
| Windows | 64 | bit | (SCU  | RA  | ID)  |       |  |
| Back    |    |     |       |     |      |       |  |
| Exit    |    |     |       |     |      |       |  |

### LSI 2008 SAS2 Driver

| Windows XP 32 bit             |   |
|-------------------------------|---|
| Windows XP 64 bit             | - |
| Windows Server 2003 32 bit    |   |
| Windows Server 2003 64 bit    |   |
| Windows Vista 32 bit          |   |
| Windows Vista 64 bit          |   |
| Windows Server 2008 32 bit    |   |
| Windows Server 2008 64 bit    |   |
| Windows 7 32 bit              |   |
| Windows 7 64 bit              |   |
| Windows Server 2008 R2 64 bit |   |
| RHEL 4 UP7 32 bit             |   |
| RHEL 4 UP7 64 bit             |   |
| RHEL 4 UP8 32 bit             |   |
| RHEL 4 UP8 64 bit             |   |
| Back                          |   |
| Exit                          |   |
|                               |   |

- 6. Locate the RAID driver and place a blank, high-density floppy disk to the floppy disk drive.
- 7. Press <Enter>.
- 8. Follow screen instructions to create the driver disk.

To create a RAID driver disk in Windows® environment

- 1. Start Windows®.
- 2. Place the motherboard support DVD into the optical drive.
- 3. Go to the **Make disk** menu, and then select the type of RAID driver disk you want to create.
- 4. Insert a floppy disk into the USB floppy disk drive.
- 5. Follow succeeding screen instructions to complete the process.

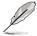

Write-protect the floppy disk to avoid computer virus infection.

To create a RAID driver disk in Red Hat® Enterprise Linux server environment

- 1. Insert a blank formatted high-density floppy disk to the USB floppy disk drive.
- 2. Type dd if=XXX.img of=/dev/fd0 to decompress the file into the floppy disk from the following path in the support DVD:

For LSI MegaRAID Driver

#### \Drivers\C60x LSI RAID\Driver\makedisk\Linux

3. Eject the floppy disk.

### 6.1.2 Installing the RAID controller driver

### During Windows<sup>®</sup> Server 2008 OS installation

To install the RAID controller driver when installing Windows® Server 2008 OS

- 1. Boot the computer using the Windows<sup>®</sup> Server 2008 OS installation disc. Follow the screen instructions to start installing Windows Server 2008.
- 2. When prompted to choose a type of installation, click **Custom (advanced)**.

| Cuttom (Advanced)<br>Institut new copy of Windows. This option does not keep your files, pettings, and<br>programs. The options transles changes to state and pendions is revealed e when you<br>sharp your computer using the institution disc. We recommend backing up your files<br>before you proceed. |
|----------------------------------------------------------------------------------------------------|

3. Click Load Driver.

|         | Name                     | Total Size | Free Space   | Туре         |
|---------|--------------------------|------------|--------------|--------------|
| P       | Disk 0 Partition 1       | 153.4 GB   | 144.1 GB     | System       |
| Ŷ       | Disk 1 Unallocated Space | 148-1 GO   | 143.1 GB     |              |
| fæ Befi | esh<br>d Diver           |            | Drive option | s (gdvanced) |

4. A message appears, reminding you to insert the installation media containing the driver of the RAID controller driver. If you have only one optical drive installed in your system, eject the Windows OS installation disc and replace with the motherboard Support DVD into the optical drive. Click **Browse** to continue.

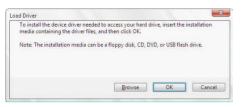

- 5. Locate the driver in the corresponding folder of the Support DVD, and then click **OK** to continue.
- 6. Select the RAID controller driver you need from the list and click Next.
- When the system finishes loading the RAID driver, replace the motherboard Support DVD with the Windows Server installation disc. Select the drive to install Windows and click Next.

| 153.4 GB | 144.0 GB     | System       |
|----------|--------------|--------------|
|          |              |              |
| 592.3 GB | 584.9 GB     | Primary      |
|          | Drive option | s (advanced) |
|          |              | Drive option |

8. Setup then proceeds with the OS installation. Follow screen instructions to continue.

### Red Hat<sup>®</sup> Enterprise Linux OS 5.6

To install the LSI MegaRAID controller driver when installing Red Hat  $^{\scriptscriptstyle \oplus}$  Enterprise OS:

- 1. Boot the system from the Red Hat® OS installation CD.
- 2. At the boot:, type linux dd noprobe=ata1 noprobe=ata2..., then press <Enter>.

The number of ata varies with the hard disk drive number you have when building a RAID set. For example, if you want to build a RAID set with 6 hard disk drives, type command line: **linux dd noprobe=ata1 noprobe=ata2 noprobe=ata3 noprobe=ata4 noprobe=ata5 noprobe=ata6**.

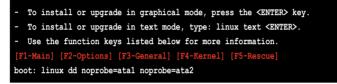

 Select Yes using the <Tab> key when asked if you have the driver disk, then press <Enter>.

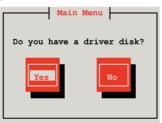

 Insert the Red Hat<sup>®</sup> Enterprise RAID driver disk to the USB floppy disk drive, select OK, then press <Enter>.

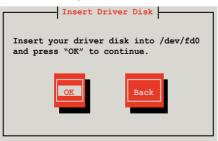

The drivers for the RAID card are installed to the system.

5. When asked if you will load additional RAID controller drivers, select **No**, then press <Enter>.

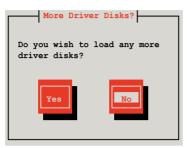

- 6. Follow the onscreen instructions to finish the OS installation.
- When the installation is completed, DO NOT click Reboot. Press <Ctrl> + <Alt> + <F2> to switch to the command-line interface from graphic user interface.
- 8. Type the following commands when using a Legacy floppy.

```
mkdir /mnt/driver
mount /dev/fd0 /mnt/driver
cd /mnt/driver
sh replace_ahci.sh
reboot
```

### Red Hat<sup>®</sup> Enterprise Linux OS 6.1

To install the LSI MegaRAID controller driver when installing Red Hat  $\ensuremath{^{\! \ensuremath{\mathbb R}}}$  Enterprise OS:

- 1. Boot the system from the Red Hat® OS installation CD.
- 2. Press <Tab> to edit options.

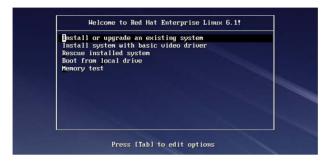

3. Enter the following command at the boot: Linux dd blacklist=isci blacklist=ahci nodmraid, then press <ENTER>.

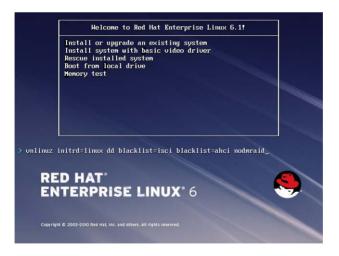

4. Select **Yes** using the <Tab> key when asked if you have the driver disk, then press <Enter>.

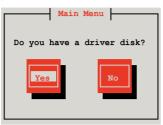

5. You have multiple devices which could serve as source for a driver disk. Choose one you like to use and select **OK**, then press <Enter>.

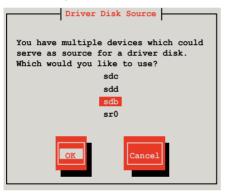

6. Insert the Red Hat<sup>®</sup> Enterprise RAID driver disk to the USB floppy disk drive, select **OK**, then press <Enter>.

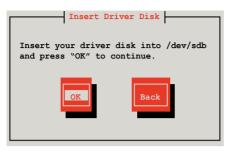

The drivers for the RAID card are installed to the system.

7. When asked if you will load additional RAID controller drivers, select **No**, then press <Enter>.

| More Driver                        | Disks?       |
|------------------------------------|--------------|
| Do you wish to lo<br>driver disks? | oad any more |
| Yes                                | No           |

8. Follow the onscreen instructions to finish the OS installation.

### Preparing the Linux Driver

Ensure that there is another computer with a Linux-based OS to create the RAID driver. When creating the RAID driver, you may refer to the examples below which uses a 64bit SUSE Linux system to create a 64bit RAID driver for SUSE11 sp1.

1. Copy the image file into the Linux system.

Example: megasr-15.00.0120.2012-1-sles11-ga-x86\_64.img

2. Create a folder.

Example: image

3. Mount the image file into the image folder using this command format:

```
mount -o loop [image file name] image
Example: mount -o loop megasr-15-15.00.0120.2012-1-sles11-
ga-x86__64.img image
```

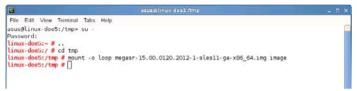

4. Copy the contents of the image directory, labeled as **01**, into a FAT32 USB drive.

| <b></b>                                   |                  | image - File Bro |          |        |   |
|-------------------------------------------|------------------|------------------|----------|--------|---|
| <u>Eile E</u> dit <u>V</u> iew <u>G</u> o | Bookmarks Jabs H | telp             |          |        |   |
| Back Forward                              |                  | Reload Home      | Computer | Search | · |
| Places → 💢                                |                  |                  |          |        |   |
| Desktop<br>File System                    | 01               | 02               |          |        |   |
| Network                                   |                  |                  |          |        |   |

5. Rename the **01** folder to **CD Image**.

| <u>Eile Edit ⊻iew Go Boo</u>        | kmarks <u>T</u> abs <u>H</u> elp |                 |     |
|-------------------------------------|----------------------------------|-----------------|-----|
|                                     | Dp Stop Reload Home              | Computer Search | *** |
| Places → X                          |                                  |                 |     |
| Desktop     File System     Network | cð image                         |                 |     |

### Installing SUSE 11 Linux OS

To install the LSI MegaRAID controller driver when installing SUSE Linux Enterprise Server OS:

- 1. Boot the system from the SUSE OS installation CD.
- 2. Use the arrow keys to select **Installation** from the **Boot Options** menu.

| Still Linux<br>Einterprise Server | -                       |                                  |  |
|-----------------------------------|-------------------------|----------------------------------|--|
|                                   | Boot from Hard Disk     |                                  |  |
|                                   | Repair Installed System |                                  |  |
|                                   | Rescue System           |                                  |  |
|                                   | Check Installation Med  | lia                              |  |
|                                   | Firmware Test           |                                  |  |
|                                   | Memory Test             |                                  |  |
|                                   |                         |                                  |  |
|                                   |                         | Yes                              |  |
| Bo                                | ot Options              | No                               |  |
|                                   |                         | File                             |  |
| F1 Help F2 Language<br>English (U |                         | F5 Kernel F6 Drive<br>Default No |  |

3. Press <F6>, then select Yes from the menu. Press <Enter>.

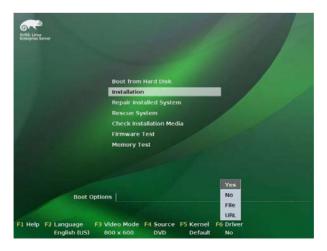

4. Use the USB drive to provide the third-party driver during the OS installation. Type the command brokenmodules=ahci in **Boot Options** field, and press <Enter>.

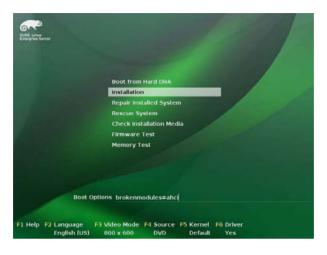

5. When below screen appears, select the USB floppy disk drive (sda) as the driver update medium. Select **OK**, then press <Enter>.

| Please choose the Driver Update medium. |  |
|-----------------------------------------|--|
| sda: USB Floppy<br>other device         |  |
| OK Back                                 |  |

6. Select **Back** and follow the onscreen instructions to finish the installation.

# 6.2 Intel<sup>®</sup> Chipset Device Software installation

This section provides the instructions on how to install the Intel<sup>®</sup> chipset device software on the system.

You need to manually install the Intel<sup>®</sup> chipset device software on a Windows operating system.

To install the Intel<sup>®</sup> chipset device software:

- 1. Restart the computer, and then log on with Administrator privileges.
- Insert the motherboard/system support DVD to the optical drive. The support DVD automatically displays the **Drivers** menu if Autorun is enabled in your computer.

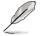

If Autorun is NOT enabled in your computer, browse the contents of the support DVD to locate the file **ASSETUP.EXE** from the **BIN** folder. Double-click the **ASSETUP.EXE** to run the support DVD.

3. Click the item Intel Chipset Device Software from the menu.

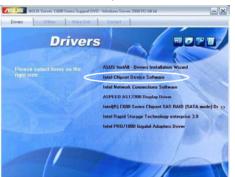

4. The Intel(R) Chipset Device Software window appears. Click Next to start installation.

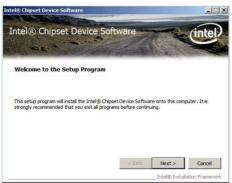

5. Select **Yes** to accept the terms of the **License Agreement** and continue the process.

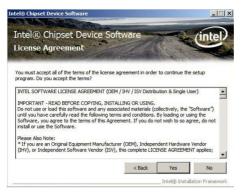

6. Read the **Readme File Information** and press **Next** to continue the installation.

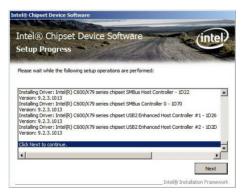

7. Toggle Yes, I want to restart the computer npw and click Finish to complete the setup process.

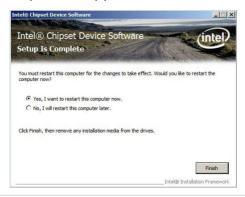

# 6.3 Intel<sup>®</sup> Network Connections Software installation

This section provides the instructions on how to install the  ${\rm Intel}^{^{\otimes}}$  Network Connections Software on the system.

You need to manually install the Intel<sup>®</sup> Network Connections Software on a Windows<sup>®</sup> operating system. To install the Intel<sup>®</sup> Network Connections Software:

- 1. Restart the computer, and then log on with Administrator privileges.
- Insert the motherboard/system support DVD to the optical drive. The support DVD automatically displays the **Drivers** menu if Autorun is enabled in your computer.

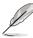

- Windows<sup>®</sup> automatically detects the LAN controllers and displays a New Hardware Found window. Click Cancel to close this window.
- If Autorun is NOT enabled in your computer, browse the contents of the support DVD to locate the file ASSETUP.EXE from the BIN folder. Doubleclick the ASSETUP.EXE to run the DVD.
- 3. Click the Intel<sup>®</sup> Network Connections Software to begin installation.

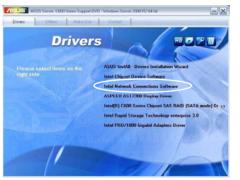

4. Click Install Drivers and Software option to begin installation.

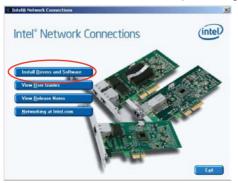

4. Click Next when the Intel(R) Network Connections–InstallShield Wizard window appears.

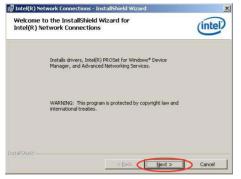

5. Toggle I accept the terms in the license agreement and click Next to continue.

| License Agreement<br>Please read the following license agree                                                                                                    | eement carefully.                                                                                   | intel                                   |
|----------------------------------------------------------------------------------------------------|----------------------------------------------------------------------------------------------------|-----------------------------------------|
| INTEL SOFTWARE LIC                                                                                                    | ENSE AGREEMENT (Final, L                                                                            | icense) 4                               |
| IMPORTANT - READ REF                                                                                                    | ORE COPYING, INSTALLING                                                                             | OR LISING                               |
|                                                                                                    |                                                                                                    |                                         |
| "Software") until you have careful<br>loading or using the Software, you<br>do not wish to so agree, do not ins                                                                                                    | lly read the following terms<br>1 agree to the terms of this                                        | and conditions. By                      |
| "Software") until you have careful<br>loading or using the Software, you<br>do not wish to so agree, do not ins<br>LICENSES: Please Note:                                                                                                    | lly read the following terms<br>a agree to the terms of this<br>stall or use the Software.          | and conditions. By                      |
| "Software") until you have careful<br>loading or using the Software, you<br>do not wish to so agree, do not ins<br>LICENSES: Please Note:<br>• [accept the terms in the license agree                                                                                                   | lly read the following terms<br>a gree to the terms of this<br>stall or use the Software.<br>sement | and conditions. By<br>Agreement. If you |
| Do not use or load this software a<br>"Software" until you have careful<br>loading or using the Software, you<br>do not wish to so agree, do not ins<br>LICENSES: Please Note:<br>© I genote the terms in the license agre<br>C I genot accept the terms in the license<br>statistical. | lly read the following terms<br>a gree to the terms of this<br>stall or use the Software.<br>sement | and conditions. By<br>Agreement. If you |

6. Click the Intel(R) PROSet for Windows Device Manager box, and then click Next to start the installation.

| Intel(R) Network Connections                                                                                                    | ×           |
|----------------------------------------------------------------------------------------------------|-------------|
| Setup Options<br>Select the program features you want installed.                                                                                                    | (intel)     |
| Install:                                                                                                    |             |
| Orivers     Orivers     O |             |
| Feature Description                                                                                                    |             |
| < Back                                                                                                    | xt > Cancel |

7. Follow the screen instructions to complete installation.

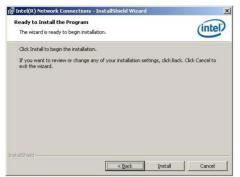

8. When finished, press Finish to continue.

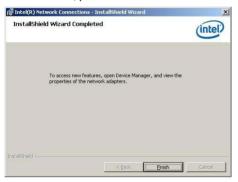

## 6.4 VGA driver installation

This section provides the instructions on how to install the ASPEED Video Graphics Adapter (VGA) driver.

You need to manually install the ASPEED VGA driver on a Windows® operating system.

To install the ASPEED VGA driver:

- 1. Restart the computer, and then log on with Administrator privileges.
- Insert the motherboard/system support DVD to the optical drive. The support DVD automatically displays the **Drivers** menu if Autorun is enabled in your computer.

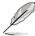

If Autorun is NOT enabled in your computer, browse the contents of the support DVD to locate the file **ASSETUP.EXE** from the **BIN** folder. Double-click the **ASSETUP.EXE** to run the support DVD.

3. Click the ASPEED AST2300 Display Driver to begin installation.

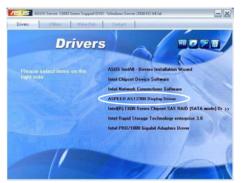

4. When the **ASPEED Graphics** installation wizard appears, click **Next** to start the installation.

| ASPEED Graphics WinSOBR | 2_x64 v.0.93 - InstallShield Wizard                                                                                           | × |
|-------------------------|----------------------------------------------------------------------------------------------------|---|
| 2                       | Welcome to the InstallShield Wizard for<br>ASPEED Graphics WinS08R2_x64 v.0.93                                                |   |
|                         | The InstallShield(R) Wizard will install ASPEED Graphics<br>Win508R2_x64 v.0.93 on your computer. To continue, click<br>Next. |   |
| 2                       | WARNING: This program is protected by copyright law and<br>international treates.                                             |   |
|                         | <beck: next=""> Cancel</beck:>                                                                                                |   |

5. Toggle I accept the terms in the license agreement and click Next to continue.

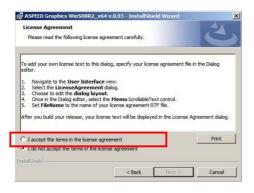

6. Enter the user information and click **Next** to continue.

| ustomer Information            |  |  |
|--------------------------------|--|--|
| Please enter your information. |  |  |
| User Name:                     |  |  |
| Windows User                   |  |  |
| Organization:                  |  |  |
|                                |  |  |
|                                |  |  |
|                                |  |  |
|                                |  |  |
|                                |  |  |
|                                |  |  |
|                                |  |  |
|                                |  |  |

7. Select a setup type and click Next to continue.

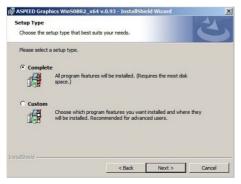

8. Click Install to start driver installation.

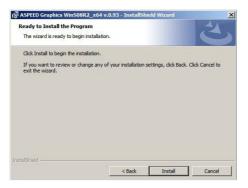

When the installation completes, click Finish to restart your computer before 9. using the program.

| ASPEED Graphics WinS08R | x64 v.0.93 - InstallShield Wizard                                                                                             | × |
|-------------------------|----------------------------------------------------------------------------------------------------|---|
|                         | InstallShield Wizard Completed                                                                                                | 1 |
| 0                       | The InstaliShield Wizard has successfully installed ASPEED<br>Graphics WinS08R2_x64+.0.93. Click Finish to exit the wizard.   | 4 |
| 2                       |                                                                                                    |   |
|                         |                                                                                                    |   |
|                         |                                                                                                    |   |
|                         | < Back Finish Cancel                                                                                                    |   |
| ASPEED Graphics V       | /inS08R2_x64 v.0.93 Installer Inform                                                                                          | × |
| changes ma              | start your system for the configuration<br>de to ASPEED Graphics WinS08R2_x64<br>ke effect. Click Yes to restart now or No if |   |

No

you plan to restart later.

Yes

# 6.5 Intel<sup>®</sup> C600 Series Chipset SATA RAID Drivers

This section provides the instructions on how to install the Intel<sup>®</sup> C600 Series Chipset SATA RAID Drivers on the system.

You need to manually install the Intel<sup>®</sup> C600 Series Chipset SATA RAID Drivers on a Windows operating system.

To install the drivers:

- 1. Restart the computer, and then log on with **Administrator** privileges.
- Insert the motherboard/system support DVD to the optical drive. The support DVD automatically displays the **Drivers** menu if Autorun is enabled in your computer.

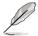

If Autorun is NOT enabled in your computer, browse the contents of the support DVD to locate the file **ASSETUP.EXE** from the **BIN** folder. Double-click the **ASSETUP.EXE** to run the support DVD.

3. Click the item Intel<sup>®</sup> C600 Series Chipset RAID Drivers from the menu, and then follow the onscreen instructions to complete the installation.

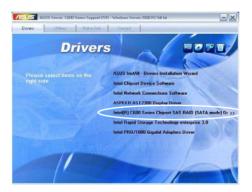

### 6.6 Intel<sup>®</sup> Rapid Storage Technology enterprise 3.0 installation

This section provides the instructions on how to install the Intel<sup>®</sup> Rapid Storage Technology enterprise 3.0 on the system.

You need to manually install the Intel<sup>®</sup> Rapid Storage Technology enterprise 3.0 utility on a Windows® operating system.

To install the Intel<sup>®</sup> Rapid Storage Technology enterprise 3.0 utility:

- 1. Restart the computer, and then log on with Administrator privileges.
- Insert the motherboard/system support DVD to the optical drive. The support DVD automatically displays the **Drivers** menu if Autorun is enabled in your computer.

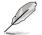

If Autorun is NOT enabled in your computer, browse the contents of the support DVD to locate the file **ASSETUP.EXE** from the **BIN** folder. Double-click the **ASSETUP.EXE** to run the support DVD.

 Click the Intel<sup>®</sup> Rapid Storage Technology enterprise 3.0 to begin installation.

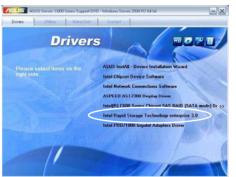

4. When the **Welcome to the Setup Program** appears, click **Next** to start the installation.

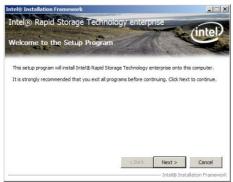

5. Read the Warning message and click Next to continue.

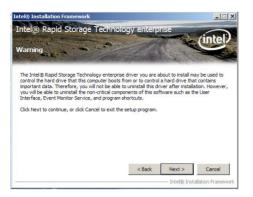

6. Read the License Agreement and click Yes to continue.

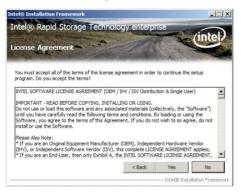

7. Read the Readme File Information and click Next to continue.

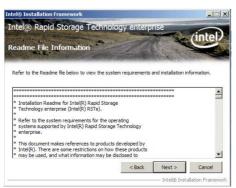

8. After completing the installation, click Next to complete the setup process.

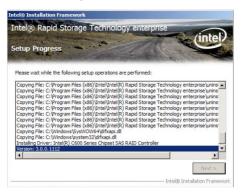

9. Select **Yes**, **I want to restart my computer now** and click **Finish** to restart your computer before using the program.

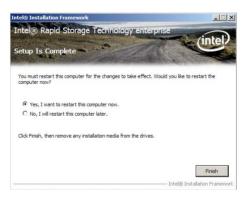

# 6.7 Intel<sup>®</sup> PRO/1000 Gigabit Adapters Driver installation

This section provides the instructions on how to install Intel<sup>®</sup> PRO/1000 Gigabit Adapters Driver.

To install the Intel® PRO/1000 Gigabit Adapters Driver on a Windows® OS:

- 1. Restart the computer, and then log on with Administrator privileges.
- Insert the motherboard/system support DVD to the optical drive. The DVD automatically displays the **Drivers** menu if Autorun is enabled in your computer.

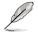

If **Autorun** is NOT enabled in your computer, browse the contents of the support DVD to locate the file **AUTORUN.EXE** and double-click the **AUTORUN.EXE** and follow step 4 to run the installation.

3. Click Intel<sup>®</sup> PRO/1000 Gigabit Adapters Driver.

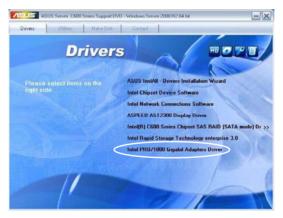

4. When the Intel<sup>®</sup> PRO Network Connections – InstallShield Wizard window appears, click Next to start the installation.

| 聞 Intel(R) Network Connections - InstallShield Wizard<br>Welcome to the InstallShield Wizard for<br>Intel(R) Network Connections | intel) |
|----------------------------------------------------------------------------------------------------|--------|
| Installs drivers, Intel(R) PROSet for Windows* Device<br>Manager, and Advanced Networking Services.                              |        |
| WAPNING: This program is protected by copyright law a<br>international treaties.                                                 | nd     |
| Instalishield < <u>Back</u> .                                                                                                    | Cancel |

5. Click I accept the terms in the license agreement and then click Next to continue.

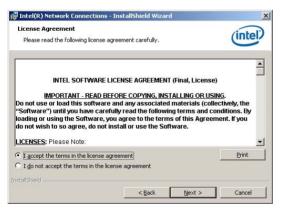

6. Select the programs you want to install and click Next to continue.

| Intel(R) Network Connections                                                                                                    | ×           |
|----------------------------------------------------------------------------------------------------|-------------|
| Setup Options<br>Select the program features you want installed.                                                                                             | (intel)     |
| Install:                                                                                                    |             |
| Intel(R) PROSet for Windows* Device Manager     Device Manager     Device Manager     DAdvanced Network Services     Intel(R) Network Connections SNMP Agent |             |
| Feature Description                                                                                                    |             |
| < Back New                                                                                                    | kt > Cancel |

7. Click **Install** to start the installation.

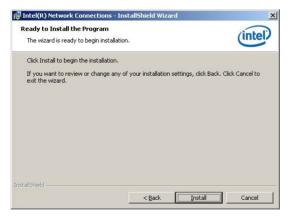

8. The programs you select are being installed.

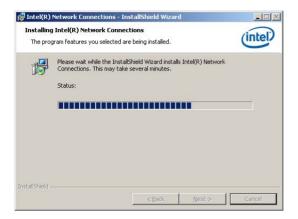

9. Click **Finish** to finish the installation.

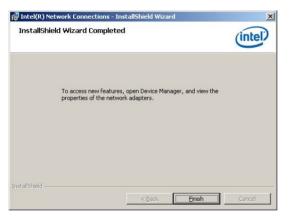

# 6.8 Management applications and utilities installation

The support DVD that came with the motherboard package contains the drivers, management applications, and utilities that you can install to avail all motherboard features.

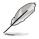

The contents of the support DVD are subject to change at any time without notice. Visit the ASUS website (www.asus.com) for updates.

### 6.8.1 Running the support DVD

Place the support DVD to the optical drive. The DVD automatically displays the Drivers menu if Autorun is enabled in your computer.

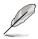

If Autorun is NOT enabled in your computer, browse the contents of the support DVD to locate the file ASSETUP.EXE from the BIN folder. Double-click the ASSETUP.EXE to run the support DVD.

### 6.8.2 Drivers menu

The Drivers menu shows the available device drivers if the system detects installed devices. Install the necessary drivers to activate the devices.

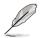

The screen display and driver options vary under different operating system versions.

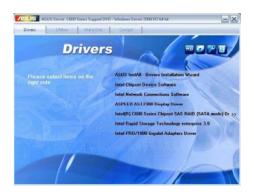

### 6.8.3 Utilities menu

The Utilities menu displays the software applications and utilities that the motherboard supports. Click an item to install.

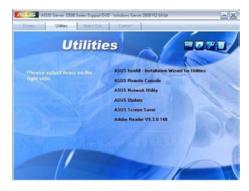

### 6.8.4 Make disk menu

The Make disk menu contains items to create the Intel RAID driver disks.

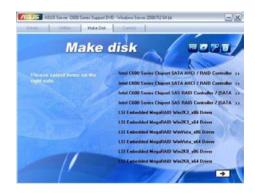

### 6.8.5 Contact information

Click the Contact tab to display the ASUS contact information. You can also find this information on the inside front cover of this user guide.

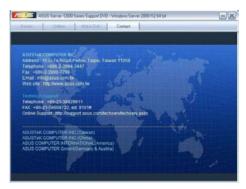

# 6.9 Mellanox ConnectX-3 Infiniband driver installation (Z9PH-D16/QDR and Z9PH-D16/FDR only)

This section provides instructions on how to install the Mellanox driver.

### 6.9.1 Windows operating system

You need to manual install the Mellanox driver on a Windows<sup>®</sup> operating system. To install the Mellanox driver:

- 1. Restart the computer, then log on with Administrator privileges.
- Insert the Mellanox Infiniband support DVD to the optical drive. The support DVD automatically displays the Drivers menu if Autorun is enabled in your computer.
- 3. Click Mellanox ConnectX Virtual Channel Adapter Driver.

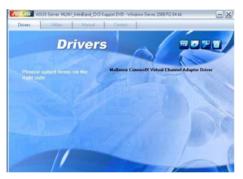

4. Click Next to start installing the driver.

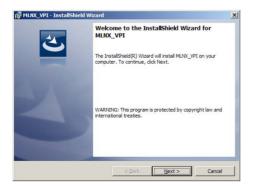

5. Click I accept the terms in the license agreement and click Next to continue.

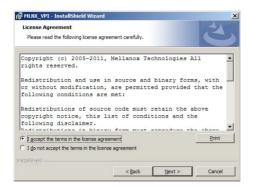

6. Click **Change** to select your desired destination folder and click **Next** to continue.

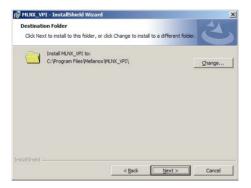

7. Check the box and click Next to continue.

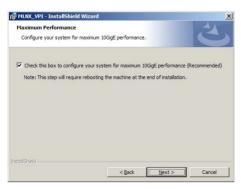

8. Click Install to begin the installation.

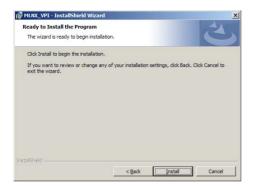

9. Click your preferred options and click Finish to exit the wizard.

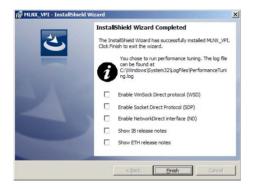

 Click Yes to restart your system for the configuration changes made to MLNX\_VPI to take effect.

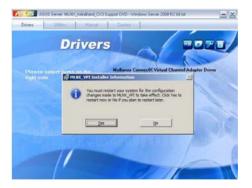

# 6.9.2 Red Hat® Enterprise Linux OS

You need to manually mount the Mellanox driver on a Red  $\operatorname{Hat}^{\scriptscriptstyle \otimes}$  Enterprise Linux OS.

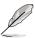

For users using SUSE Linux Enterprise Server OS, follow the general instructions in this section to mount the Mellanox driver on your system.

To mount the Mellanox driver:

- 1. Log in to the system as root.
- 2. Create a folder on the desktop and copy the latest Mellanox driver into the same folder. Rename the folder according to your preference, then type the following commands:

cd /

mkdir [folder name]

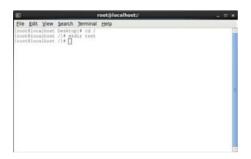

 Type the command line: mount -o ro, loop /tmp/[image file name] /[folder name] then mount the driver into the system.

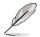

The driver version and the OS label may vary. Ensure that the command line matches your driver version and operating system.

| 81   |                                      |                     |             |                |       | ootigi | localh | ost:/  |       |         |        |       |          |
|------|--------------------------------------|---------------------|-------------|----------------|-------|--------|--------|--------|-------|---------|--------|-------|----------|
| file | Edit 1                               | (iew                | Sear        | ch Je          | minal | Help   | 5      |        |       |         |        |       |          |
| root | #local<br>#local<br>iso /t<br>#local | host<br>host<br>est | /] <b>*</b> | nkdi:<br>nount | test. | ,loop  | /tap/  | MLNX_0 | WRD_L | INUX-1. | 5.3-3. | 0.0-1 | hel6.1-a |
|      |                                      |                     |             |                |       |        |        |        |       |         |        |       |          |
|      |                                      |                     |             |                |       |        |        |        |       |         |        |       |          |
|      |                                      |                     |             |                |       |        |        |        |       |         |        |       |          |
|      |                                      |                     |             |                |       |        |        |        |       |         |        |       |          |
|      |                                      |                     |             |                |       |        |        |        |       |         |        |       |          |

4. Type the following commands before you install the driver:

#### cd /[folder name]

./mlnxofedinstall

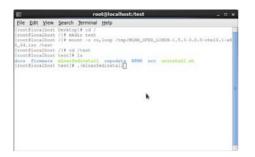

5. All other Mellanox, OEM, OFED, or distribution IB packages will be removed. Press <Y> to continue.

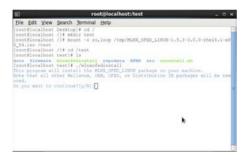

6. The system starts uninstalling the previous version of OFED.

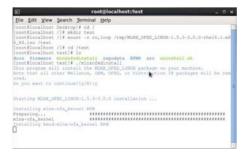

7. When the installation finishes, reboot your system to complete the installation.

| Eile E                     | dit View                                                                           | Search                  | Terminal Help                                      |  |
|----------------------------|------------------------------------------------------------------------------------|-------------------------|----------------------------------------------------|--|
| libave<br>libibv<br>ofed-s | vel<br>ols<br>stat<br>nt<br>evel-sta<br>rbs-head<br>erbs-dev<br>cripts<br>(03r00.0 | ers<br>el-statio<br>Dis | controller: Nellana Technologies MI27500 Family IC |  |
| r.K-31                     | Link W                                                                             | Litti Ba                | Unknown                                            |  |

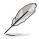

If your system has the latest firmware, no firmware update will occur. To force the firmware update, type -- force-fw-update.

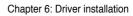

This appendix includes additional information that you may refer to when configuring the motherboard.

# **Reference information**

# Appendix summary

A.1 Z9PH-D16 Series block diagram ......A-3

A

# A.1 Z9PH-D16 Series block diagram

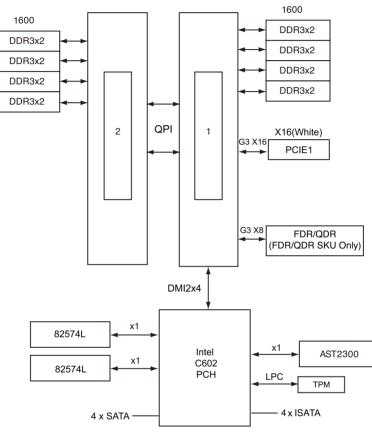

Sandy Bridge-EP / Ivy Bridge-EP

Intel RSTe(RAID 0, 1, 10, 5) LSI MegaRAID 0, 1, 10, 5(RAID Key)

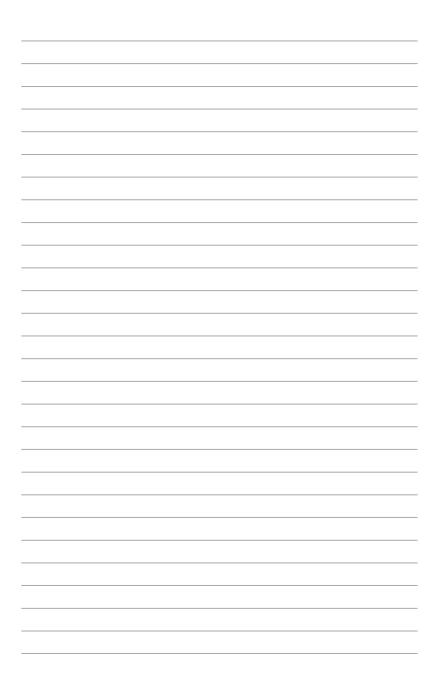

# **ASUS contact information**

## ASUSTeK COMPUTER INC. (Taiwan)

Address Telephone Fax E-mail Web site 15 Li-Te Road, Peitou, Taipei, Taiwan 11259 +886-2-2894-3447 +886-2-2890-7798 info@asus.com.tw http://www.asus.com.tw

#### Technical Support

| Telephone      | +886-2-2894-3447 (0800-093-456)                |
|----------------|------------------------------------------------|
| Online Support | http://support.asus.com/techserv/techserv.aspx |

### ASUSTeK COMPUTER INC. (China)

Address

Telephone Fax Web site No.508, Chundong Road, Xinzhuang Industrial Zone, Minhang District, Shanghai, China. +86-21-5442-1616 +86-21-5442-0099 http://www.asus.com.cn

#### Technical Support

 Telephone
 +86-21-3407-4610 (800-820-6655)

 Online Support
 http://support.asus.com/techserv/techserv.aspx

### **ASUS COMPUTER INTERNATIONAL (America)**

Address Fax Web site 800 Corporate Way, Fremont, CA 94539, USA +1-510-608-4555 http://usa.asus.com

#### Technical Support

Support fax General support Online support +1-812-284-0883 +1-812-282-2787 http://support.asus.com/techserv/techserv.aspx

## ASUS COMPUTER GmbH (Germany and Austria)

Address Fax Web site Online contact Harkort Str. 21-23, D-40880 Ratingen, Germany +49-2102-959911 http://www.asus.de http://www.asus.de/sales

#### Technical Support

 Telephone
 +49-1805-010923\*

 Support Fax
 +49-2102-959911

 Online support
 http://support.asus.com/techserv/techserv.aspx

 \* EUR 0.14/minute from a German fixed landline; EUR 0.42/minute from a mobile phone.

| DECLARATION OF CONFORMITY                                                   | EC Declara                                                                                | EC Declaration of Conformity                                                 | ۱Î         |
|-----------------------------------------------------------------------------|-------------------------------------------------------------------------------------------|------------------------------------------------------------------------------|------------|
| Per FCC Part 2 Section 2. 1077(a)                                           | We, the undersigned,                                                                      | Inspiring Innovation - Persistent Perfection                                 | Perfection |
|                                                                             | Manuracturer:<br>Address, City:                                                           | No. 150. LI-TE RD., PEITOU, TAIPEI 112. TAIWAN R.O.C.                        |            |
| <u>ک</u>                                                                    | Country:                                                                                  | TAIWAN                                                                       |            |
|                                                                             | Authorized representative in Europe:                                                      | ASUS COMPUTER GMbH                                                           |            |
|                                                                             | Address, City:                                                                            | HARKORT STR. 21-23, 40880 RATINGEN                                           |            |
| Responsible Party Name: Asus Computer International                         | Country:                                                                                  | GERMANY                                                                      |            |
|                                                                             | declare the following apparatus:                                                          |                                                                              |            |
| Address: 200 Cornerate Way Fremont CA 04530                                 | Product name :                                                                            | Motherboard                                                                  |            |
|                                                                             | Model name :                                                                              | Z9PH-D16/FDR, Z9PH-D16/QDR, Z9PH-D16                                         |            |
| DL                                                                          | conform with the essential requirements of the following directives:                      | nts of the following directives:                                             |            |
|                                                                             | ⊠2004/108/EC-EMC Directive                                                                |                                                                              |            |
| hereby declares that the product                                            | ⊠ EN 55022:2006+A1:2007<br>⊠ EN 61000-3-2:2006+A2:2009<br>□ EN 55013:2001+A1:2003+A2:2006 | ⊠ E N 55024:1999+A1:2001+A2:2003<br>⊠ E N 61000-3-3:2008<br>□ E N 55020:2007 |            |
| -                                                                           | □1999/5/EC-R &TTE Directive                                                               |                                                                              |            |
| Product Name : Motherboard                                                  | EN 300 328 V1.7.1(2006-10)<br>EN 300 440-1 V1.4.1(2008-05)                                | EN 301 489-1 V1.8.1(2008-04)<br>EN 301 489-3 V1.4.1(2002-08)                 |            |
|                                                                             | EN 300 440-2 V1.2.1(2008-03)                                                              | EN 301 489-4 V1.3.1(2002-08)<br>EN 301 480-7 V1 3 1(2005-11)                 |            |
| Model Number : Z9PH-D16/FDR, Z9PH-D16/QDR, Z9PH-D16                         | EN 301 908-1 V3.2.1(2007-05)                                                              | EN 301 489-9 V1.4.1(2007-11)                                                 |            |
| Conforms to the following specifications:                                   | EN 301 908-2 V3.2.1(2007-05)     EN 301 803 V1 4 1(2005-03)                               | E EN 301 489-17 V2.1.1(2009-05)                                              |            |
|                                                                             | EN 302 544-2 V1.1.1(2009-01)                                                              | EN 302 326-2 V1.2.2(2007-06)                                                 |            |
|                                                                             | EN 50360:2001                                                                             | E 8 302 326-3 V1.3.1(2007-09)                                                |            |
| ECC Part 15, Subpart B, Unintentional Radiators                             | EN 50385:2002                                                                             | EN 302 623 V1.1.1(2009-01)                                                   |            |
| FCC Part 15, Subpart C, Intentional Radiators                               | ⊠2006/95/EC-LVD Directive                                                                 |                                                                              |            |
|                                                                             | X EN 60950-1 / A11:2009                                                                   | EN 60065:2002+A1:2006+A11:2008                                               |            |
|                                                                             | EN 60950-1 /A12:2011                                                                      | EN 60065:2002 / A12:2011                                                     |            |
|                                                                             | 2009/125/EC-ErP Directive                                                                 |                                                                              |            |
| Supplementary Information:                                                  | Regulation (EC) No. 1275/2008                                                             | Regulation (EC) No. 278/2009                                                 |            |
|                                                                             | EN 62301:2005                                                                             | □ EN 62301:2005                                                              |            |
| This device complies with part 15 of the FCC Rules. Operation is subject to | Regulation (EC) No. 642/2009                                                              |                                                                              |            |
| the following two conditions: (1) This device may not cause harmful         | EN 62301:2005                                                                             | Ver. 111121                                                                  |            |
| interference, and (2) this device must accept any interference received,    |                                                                                           |                                                                              |            |
| including interference that may cause undesired operation.                  |                                                                                           | L                                                                            |            |
| Representative Person's Name : Steve Chang / President                      |                                                                                           | (EC conformity marking)                                                      |            |
|                                                                             |                                                                                           | Position : CEO                                                               |            |
| 1 21                                                                        |                                                                                           | Name : Jerry Shen                                                            |            |
| Sterre Change                                                               |                                                                                           |                                                                              |            |
| Signature : Each 17 2012                                                    | Declaration Date: Feb. 17, 2012                                                           |                                                                              |            |
|                                                                             | rear to begin arriving CE marking: 2012                                                   | Signature :                                                                  |            |
| Ver. 110101                                                                 |                                                                                           |                                                                              |            |